日立アドバンストサーバ HA8000シリーズ

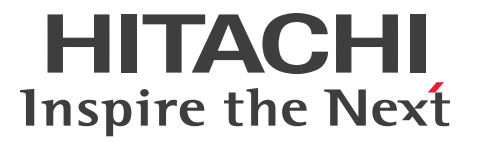

# ユーザーズガイド ~運用編~

## **HA8000/TS10 AM/BM/CM/EM**

# 2013年6月~モデル

マニュアルはよく読み、保管してください。 製品を使用する前に、安全上の指示をよく読み、十分理解してください。 このマニュアルは、いつでも参照できるよう、手近な所に保管してください。

T10BM01200-3

## <span id="page-1-0"></span>**登録商標・商標**

Microsoft、Windows、Windows Server、Hyper-V は米国 Microsoft Corporation の米国およびその他の 国における登録商標または商標です。

インテル、Intel、Pentium、Xeon はアメリカ合衆国およびその他の国における Intel Corporation の商標 または登録商標です。

Linux は Linus Torvalds 氏の日本およびその他の国における登録商標または商標です。

Red Hat は米国およびその他の国における Red Hat, Inc. の商標または登録商標です。

VMware、VMware vSphere、ESX、ESXi は米国およびその他の国における VMware, Inc. の登録商標または 商標です。

ENERGY STAR と ENERGY STAR マークは、米国の登録商標です。

そのほか、本マニュアル中の製品名および会社名は、各社の商標または登録商標です。

## <span id="page-1-1"></span>**発行**

2013 年 6 月(初 版)(廃 版) 2014 年 1 月(第 3 版)

## <span id="page-1-2"></span>**版権**

このマニュアルの内容はすべて著作権によって保護されています。このマニュアルの内容の一部または全部を、 無断で転載することは禁じられています。

© Hitachi, Ltd. 2013, 2014. All rights reserved.

## <span id="page-2-0"></span>**お知らせ**

- <span id="page-2-1"></span>本書の内容の一部、または全部を無断で転載したり、複写することは固くお断りします。
- 本書の内容について、改良のため予告なしに変更することがあります。
- 本書の内容については万全を期しておりますが、万一ご不審な点や誤りなど、お気付きのことがありま したら、お買い求め先へご一報くださいますようお願いいたします。
- 本書に準じないで本製品を運用した結果については責任を負いません。 なお、保証と責任については保証書裏面の「保証規定」をお読みください。

## <span id="page-2-2"></span>**システム装置の信頼性について**

ご購入いただきましたシステム装置は、一般事務用を意図して設計・製作されています。生命、財産に著しく 影響のある高信頼性を要求される用途への使用は意図されていませんし、保証もされていません。このような 高信頼性を要求される用途へは使用しないでください。 高信頼性を必要とする場合には別システムが必要です。弊社営業部門にご相談ください。

一般事務用システム装置が不適当な、高信頼性を必要とする用途例 ・化学プラント制御 ・医療機器制御 ・緊急連絡制御など

## <span id="page-2-3"></span>**規制・対策などについて**

## **電波障害自主規制について**

この装置は、クラス A 情報技術装置です。この装置を家庭環境で使用すると電波妨害を引き起こすことがあり ます。この場合には使用者が適切な対策を講ずるよう要求されることがあります。

VCCI-A

## **電源の瞬時電圧低下対策について**

本製品は、落雷などによる電源の瞬時電圧低下に対して不都合が生じることがあります。電源の瞬時電圧低下 対策としては、交流無停電電源装置などを使用されることをお勧めします。

### **高調波電流規格:JIS C 61000-3-2 適合品**

JIS C 61000-3-2 適合品とは、日本工業規格「電磁両立性―第 3-2 部:限度値―高調波電流発生限度値(1 相当たりの入力電流が 20A 以下の機器)」に基づき、商用電力系統の高調波環境目標レベルに適合して設計・ 製造した製品です。

### □ 雑音耐力について

本製品の外来電磁波に対する耐力は、国際電気標準会議規格 IEC61000-4-3「放射無線周波電磁界イミュニ ティ試験」のレベル 2 に相当する規定に合致していることを確認しております。

なお、レベル 2 とは、対象となる装置に近づけないで使用されている低出力の携帯型トランシーバから受ける 程度の電磁環境です。

## **輸出規制について**

本製品を輸出される場合には、外国為替および外国貿易法の規制ならびに米国の輸出管理規制など外国の輸出 関連法規をご確認のうえ、必要な手続きをお取りください。なお、ご不明な場合は、お買い求め先にお問い合 わせください。

また、本製品に付属する周辺機器やソフトウェアも同じ扱いとなります。

## **海外での使用について**

本製品は日本国内専用です。国外では使用しないでください。

なお、他国には各々の国で必要となる法律、規格などが定められており、本製品は適合していません。

## **ENERGY STAR® 適合モデルについて**

当社は ENERGY STAR の参加事業者として、ENERGY STAR for Computer Servers Version 2.0 基準を満たしていると判断します。

ENERGY STAR は、米国環境保護庁および米国エネルギー省の定める省エネルギー化推進 のためのプログラムです。このプログラムは、エネルギー消費を効率的に抑えるための機能 を備えた製品の開発、普及の促進を目的としたもので、事業者の自己判断により参加する ことができる任意制度となっています。ENERGY STAR を取得した製品は、米国環境保護庁

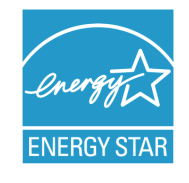

および米国エネルギー省の定める厳しいエネルギー効率ガイドラインを満たすことにより温室効果ガスの排出 を抑制します。

### **システム装置の廃棄について**

事業者が廃棄する場合、廃棄物管理表(マニフェスト)の発行が義務づけられています。詳しくは、各都道府 県産業廃棄物協会にお問い合わせください。廃棄物管理表は(社)全国産業廃棄物連合会に用意されています。 個人が廃棄する場合、お買い求め先にご相談いただくか、地方自治体の条例または規則にしたがってください。

また、システム装置内の電池を廃棄する場合もお買い求め先にご相談いただくか、地方自治体の条例または 規則にしたがってください。

お知らせ

## <span id="page-4-0"></span>**システム装置の廃棄・譲渡時のデータ消去に関するご注意**

お知らせ

システム装置を譲渡あるいは廃棄するときには、ハードディスク/ SSD の重要なデータ内容を消去する必要 があります。

ハードディスク/ SSD 内に書き込まれた「データを消去する」という場合、一般に

- データを「ゴミ箱」に捨てる
- 「削除」操作を行う
- 「ゴミ箱を空にする」コマンドを使って消す
- ソフトで初期化(フォーマット)する
- OS を再インストールする

などの作業をしますが、これらのことをしても、ハードディスク/ SSD 内に記録されたデータのファイル 管理情報が変更されるだけです。つまり、一見消去されたように見えますが、OS のもとでそれらのデータを 呼び出す処理ができなくなっただけであり、本来のデータは残っているという状態にあります。 したがって、データ回復のためのソフトウェアを利用すれば、これらのデータを読みとることが可能な場合が あります。このため、悪意のある人により、システム装置のハードディスク/ SSD 内の重要なデータが読み とられ、予期しない用途に利用されるおそれがあります。

ハードディスク/ SSD 上の重要なデータの流出を回避するため、システム装置を譲渡あるいは廃棄をする前 に、ハードディスク/ SSD に記録された全データをお客様の責任において消去することが非常に重要です。 消去するためには、専用ソフトウェアあるいはサービス(共に有償)を利用するか、ハードディスク/ SSD を金づちや強磁気により物理的・磁気的に破壊して、データを読めなくすることをお勧めします。

なお、ハードディスク/ SSD 上のソフトウェア (OS、アプリケーションソフトなど) を削除することなく システム装置を譲渡すると、ソフトウェアライセンス使用許諾契約に抵触する場合があるため、十分な確認 を行う必要があります。

# はじめに

<span id="page-5-0"></span>**はじめに**

このたびは日立のシステム装置をお買い上げいただき、誠にありがとうございます。このマニュアル は、システム装置の運用における監視方法やトラブルが発生した場合の対処について記載しています。

## <span id="page-5-1"></span>**マニュアルの表記**

マニュアル内で使用しているマークの意味は次のとおりです。

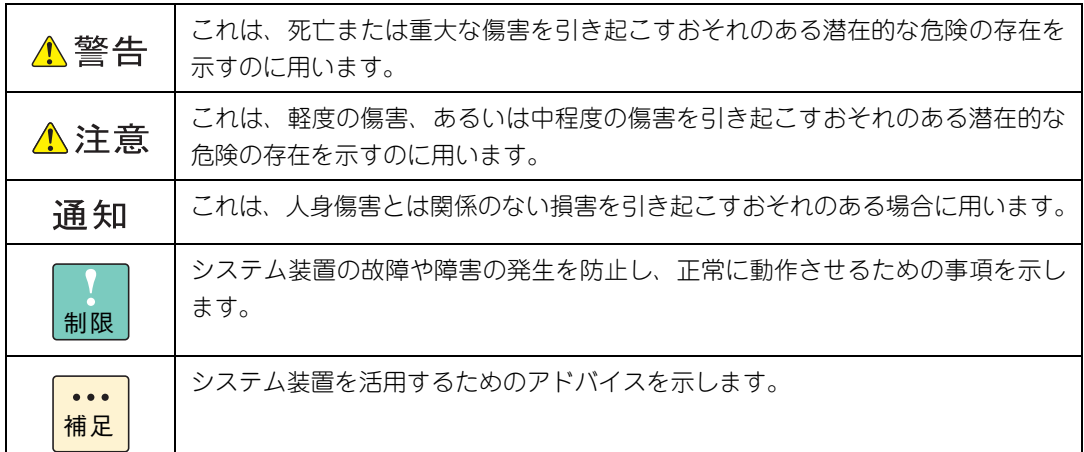

## **システム装置の表記について**

このマニュアルでは、システム装置を装置と略して表記することがあります。

また、システム装置を区別する場合には次のモデル名で表記します。

TS10 AM/BM/CM/EM モデル

システム装置のモデルすべてを表す場合には

TS10 xM モデル

と表記します。

## **□ オペレーティングシステム (OS) の略称について**

このマニュアルでは、次の OS 名称を省略して表記します。

- Microsoft® Windows Server® 2012 R2 Standard 日本語版 (以下 Windows Server 2012 R2 Standard または Windows Server 2012 R2、Windows)
- Microsoft® Windows Server® 2012 Standard 日本語版 (以下 Windows Server 2012 Standard または Windows Server 2012、Windows)
- Microsoft® Windows Server® 2008 R2 Standard 日本語版 (以下 Windows Server 2008 R2 Standard または Windows Server 2008 R2、Windows)
- Red Hat Enterprise Linux Server 6.4 (64-bit x86\_64) (以下 RHEL6.4(64-bit x86\_64)または RHEL6.4、RHEL6、Linux)
- Red Hat Enterprise Linux Server 6.4 (32-bit x86) (以下 RHEL6.4(32-bit x86)または RHEL6.4、RHEL6、Linux)
- VMware vSphere® ESXi<sup>TM</sup> 5.5 (以下 VMware vSphere ESXi 5.5 または VMware vSphere ESXi、VMware)
- $\blacksquare$  VMware vSphere®  $\mathsf{FSXi}^{\mathsf{TM}}$  5.1 (以下 VMware vSphere ESXi 5.1 または VMware vSphere ESXi、VMware)

なお次のとおり、省略した「OS 表記」は、「対象 OS」中のすべてまたは一部を表すときに用います。

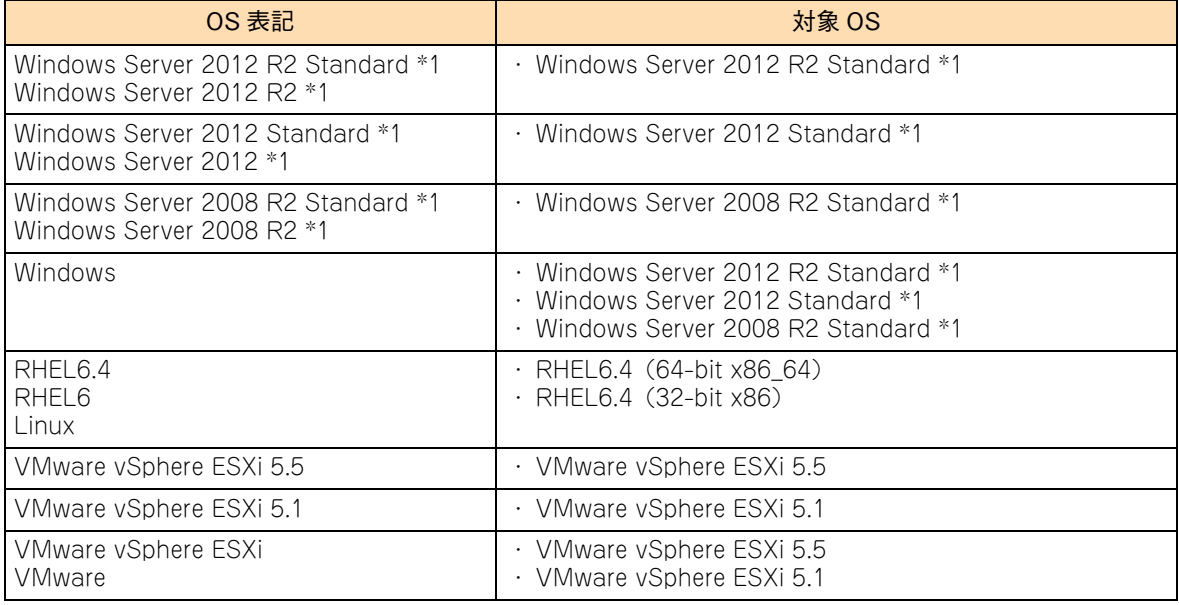

\*1 64bit 版のみ提供されます。

また、Windows の Service Pack についても SP と表記します。

# 投电にお悔いいたたくなるに 好しにおよいにない ために

## **安全にお使いいただくために**

<span id="page-7-0"></span>安全に関する注意事項は、下に示す見出しによって表示されます。これは安全警告記号と「警告」、「注意」および 「通知」という見出し語を組み合わせたものです。

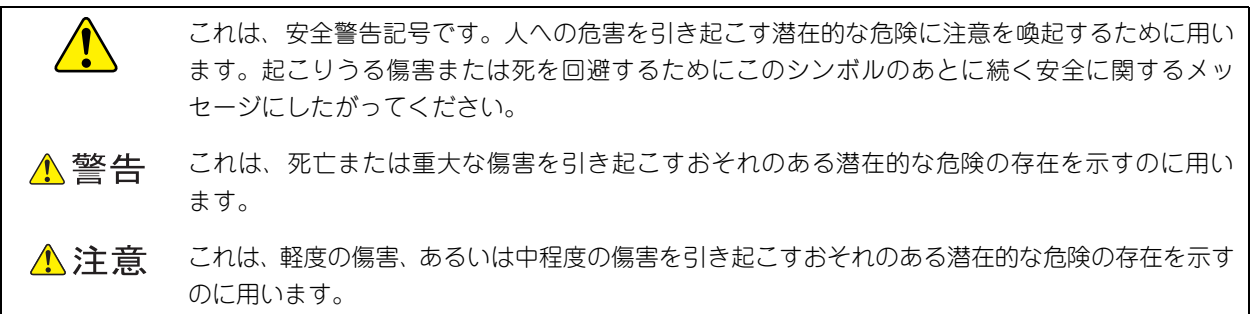

诵知 これは、人身傷害とは関係のない損害を引き起こすおそれのある場合に用います。

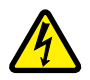

【表記例 1】感電注意

△の図記号は注意していただきたいことを示し、△の中に「感電注意」などの注意事項の絵が描か れています。

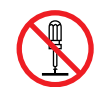

#### 【表記例 2】分解禁止

の図記号は行ってはいけないことを示し、 の中に「分解禁止」などの禁止事項の絵が描かれて います。

なお、 の中に絵がないものは、一般的な禁止事項を示します。

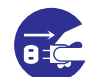

【表記例 3】電源プラグをコンセントから抜け

●の図記号は行っていただきたいことを示し、●の中に「電源プラグをコンセントから抜け」など の強制事項の絵が描かれています。 なお、 ●は一般的に行っていただきたい事項を示します。

#### **安全に関する共通的な注意について**

次に述べられている安全上の説明をよく読み、十分理解してください。

- 操作は、このマニュアル内の指示、手順にしたがって行ってください。
- 本製品やマニュアルに表示されている注意事項は必ず守ってください。
- 本製品に搭載または接続するオプションなど、ほかの製品に添付されているマニュアルも参照し、 記載されている注意事項を必ず守ってください。

これを怠ると、人身上の傷害やシステムを含む財産の損害を引き起こすおそれがあります。

#### **操作や動作は**

マニュアルに記載されている以外の操作や動作は行わないでください。 本製品について何か問題がある場合は、電源を切り、電源プラグをコンセントから抜いたあと、お買い求め先にご連絡 いただくか保守員をお呼びください。

#### **自分自身でもご注意を**

本製品やマニュアルに表示されている注意事項は、十分検討されたものです。それでも、予測を超えた事態が起こる ことが考えられます。操作にあたっては、指示にしたがうだけでなく、常に自分自身でも注意するようにしてください。

## <span id="page-8-0"></span>**一般的な安全上の注意事項**

本製品の取り扱いにあたり次の注意事項を常に守ってください。

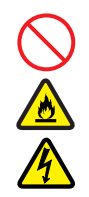

#### **電源コードの取り扱い**

電源コードは付属のものおよびサポートオプ ションを使用し、次のことに注意して取り扱って ください。取り扱いを誤ると、電源コードの銅線 が露出したり、ショートや一部断線で過熱して、 感電や火災の原因となります。

- 物を載せない
- 引っぱらない
- 押し付けない
- 折り曲げない
- ねじらない
- 加工しない
- 熱器具のそばで使用しない
- 加熱しない
- 束ねない
- ステップルなどで固定しない
- コードに傷が付いた状態で使用しない
- 紫外線や強い可視光線を連続して当てない
- アルカリ、酸、油脂、湿気へ接触させない
- 高温環境で使用しない
- 定格以上で使用しない
- ほかの装置で使用しない
- 電源プラグを持たずにコンセントの抜き差し をしない
- 電源プラグをぬれた手で触らない

なお、電源プラグはすぐに抜けるよう、コンセン トの周りには物を置かないでください。

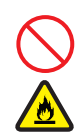

#### **タコ足配線**

同じコンセントに多数の電源プラグを接続する タコ足配線はしないでください。コードやコンセ ントが過熱し、火災の原因となるとともに、電力 使用量オーバーでブレーカが落ち、ほかの機器に も影響を及ぼします。

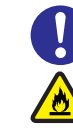

#### **電源プラグの接触不良やトラッキング**

電源プラグは次のようにしないと、トラッキングの 発生や接触不良で過熱し、火災の原因となります。

- 電源プラグは根元までしっかり差し込んでく ださい。
- 雷源プラグはほこりや水滴が付着していない ことを確認し、差し込んでください。付着し ている場合は乾いた布などでふき取ってから 差し込んでください。
- グラグラしないコンセントを使用してください。
- コンセントの工事は、専門知識を持った技術 者が行ってください。

#### **電池の取り扱い**

電池の交換は保守員が行います。交換は行わない でください。また、次のことに注意してくださ い。取り扱いを誤ると過熱・破裂・発火などでけ がの原因となります。

- 充電しない
- ショートしない
- 分解しない
- 加熱しない
- 変形しない
- 焼却しない
- 水にぬらさない

#### **修理・改造・分解**

本マニュアルに記載のない限り、自分で修理や改 造・分解をしないでください。感電や火災、やけ どの原因となります。特に電源ユニット内部は高 電圧部が数多くあり、万一触ると危険です。

#### **レーザー光**

DVD-ROMドライブやDVD-RAMドライブなど レーザーデバイスの内部にはレーザー光を発生 する部分があります。分解・改造をしないでくだ さい。また、内部をのぞきこんだりしないでくだ さい。レーザー光により視力低下や失明のおそれ があります。

(レーザー光は目に見えない場合があります。)

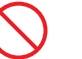

#### **梱包用ポリ袋**

装置の梱包用エアーキャップなどのポリ袋は、小 さなお子様の手の届くところに置かないでくださ い。かぶったりすると窒息するおそれがあります。  $\overline{\Omega}$ 

## **安全にお使いいただくために(続き)**

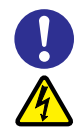

#### **電源コンセントの取り扱い**

電源コンセントは接地型2極差込コンセントをご 使用ください。その他のコンセントを使用すると 感電のおそれがあります。

→『ユーザーズガイド~導入編』「1.3.3 コンセン トについて」

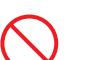

#### **目的以外の使用**

踏み台やブックエンドなど、PC サーバとしての 用途以外にシステム装置を利用しないでくださ い。壊れたり倒れたりし、けがや故障の原因とな ります。

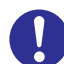

#### **信号ケーブル**

- ケーブルは足などを引っかけたり、引っぱっ たりしないように配線してください。引っか けたり、引っぱったりするとけがや接続機器 の故障の原因となります。また、データ消失 のおそれがあります。
- ケーブルの上に重量物を載せないでくださ い。また、熱器具のそばに配線しないでくだ さい。ケーブル被覆が破れ、接続機器などの 故障の原因となります。

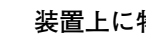

#### **装置上に物を置く**

システム装置の上には周辺機器や物を置かない でください。周辺機器や物がすべり落ちてけがの 原因となります。また、置いた物の荷重によって はシステム装置の故障の原因となります。

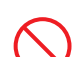

#### **ラックキャビネット搭載時の取り扱い**

ラックキャビネット搭載時、装置上面の空きエリ アを棚または作業空間として使用しないでくだ さい。装置上面の空きエリアに重量物を置くと、 落下によるけがの原因となります。

#### **眼精疲労**

ディスプレイを見る環境は 300 ~ 1000 ルクス の明るさにしてください。また、ディスプレイを 見続ける作業をするときは1時間に10分から15 分程度の休息を取ってください。長時間ディスプ レイを見続けると目に疲労が蓄積され、視力の低 下を招くおそれがあります。

## <span id="page-10-0"></span>**装置の損害を防ぐための注意**

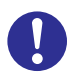

#### **装置使用環境の確認**

装置の使用環境は『ユーザーズガイド~導入編 ~』「1.2 設置環境」に示す条件を満足してくだ さい。たとえば、温度条件を超える高温状態で使 用すると、内部の温度が上昇し装置の故障の原因 となります。

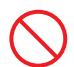

#### **使用する電源**

使用できる電源は AC100V です。それ以外の電 圧では使用しないでください。電圧の大きさにし たがって内部が破損したり過熱・劣化して、装置 の故障の原因となります。

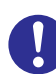

#### **温度差のある場所への移動**

移動する場所間で温度差が大きい場合は、表面や 内部に結露することがあります。結露した状態で 使用すると装置の故障の原因となります。 すぐに電源を入れたりせず、使用する場所で数時 間そのまま放置し、室温と装置内温度がほぼ同じ に安定してから使用してください。たとえば、5 ℃の環境から 25 ℃の環境に持ち込む場合、2 時 間ほど放置してください。

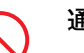

#### **通気孔**

通気孔は内部の温度上昇を防ぐためのものです。 物を置いたり立てかけたりして通気孔をふさが ないでください。内部の温度が上昇し、発煙や故 障の原因となります。また、通気孔は常にほこり が付着しないよう、定期的に点検し、清掃してく ださい。

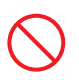

#### **装置内部への異物の混入**

装置内部への異物の混入を防ぐため、次のことに 注意してください。異物によるショートや異物の たい積による内部温度上昇が生じ、装置の故障の 原因となります。

- 通気孔などから異物を中に入れない
- 花ビン、植木鉢などの水の入った容器や虫ピ ン、クリップなどの小さな金属類を装置の上 や周辺に置かない
- 装置のカバーを外した状態で使用しない

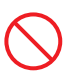

#### **強い磁気の発生体**

磁石やスピーカなどの強い磁気を発生するもの を近づけないでください。システム装置の故障の 原因となります。

#### **落下などによる衝撃**

落下させたりぶつけるなど、過大な衝撃を与えな いでください。内部に変形や劣化が生じ、装置の 故障の原因となります。

#### **接続端子への接触**

コネクタなどの接続端子に手や金属で触れたり、 針金などの異物を挿入したりしてショートさせ ないでください。発煙したり接触不良の故障の原 因となります。

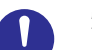

#### **煙霧状の液体**

煙霧状の殺虫剤などを使用するときは、事前にビ ニールシートなどでシステム装置を完全に包ん でください。システム装置内部に入り込むと故障 の原因となります。 また、このときシステム装置の電源は切ってくだ

さい。

#### **装置の輸送**

システム装置を輸送する場合、常に梱包を行って ください。また、梱包する際はマザーボード側 (システム装置背面から見てコネクタ類のある 側)が下となるよう、向きに注意してください。 梱包しなかったり、間違った向きで輸送すると、 装置の故障の原因となります。

なお、工場出荷時の梱包材の再利用は 1 回のみ可 能です。

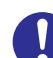

#### **サポート製品の使用**

流通商品のハードウェア・ソフトウェア(他社か ら購入される Windows も含む)を使用された場 合、システム装置が正常に動作しなくなったり故 障したりすることがあります。 この場合の修理対応は有償となります。システム 装置の安定稼動のためにも、サポートしている製 品を使用してください。

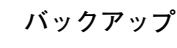

ハードディスク/ SSD のデータなどの重要な内 容は、補助記憶装置にバックアップを取ってくだ さい。ハードディスク/ SSD が壊れると、デー タなどがすべてなくなってしまいます。

## **安全にお使いいただくために(続き)**

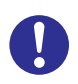

#### **ディスクアレイを構成するハードディスク / SSD の複数台障害**

リビルドによるデータの復旧、およびリビルド後 のデータの正常性を保証することはできません。 リビルドを行ってディスクアレイ構成の復旧に 成功したように見えても、リビルド作業中に読め なかったファイルは復旧できません。 障害に備え、必要なデータはバックアップをお取 りください。

なお、リビルドによるデータ復旧が失敗した場合 のリストアについては、お客様ご自身で行ってい ただく必要があります。

(リビルドによる復旧を試みる分、復旧に時間が かかります。)

## **安全にお使いいただくために(続き)**

## <span id="page-12-0"></span>**本マニュアル内の警告表示**

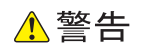

本マニュアル内にはありません。

## △注意

本マニュアル内にはありません。

#### 通知

#### **電源操作**

- 電源操作は決められた手順にしたがって行ってください。 決められた手順にしたがわずに電源を入れたり切ったり すると、装置の故障やデータの消失の原因となります。
- 電源を切る前に、すべてのアプリケーションの処理が終 了していることと、接続されているデバイスや周辺機器 にアクセスがない(停止している)ことをご確認くださ い。動作中に電源を切ると、装置の故障やデータの消失 の原因となります。
- シャットダウン処理を行う必要がある OS をお使いの場 合、シャットダウン処理が終了してから電源を切ってく ださい。データを消失するおそれがあります。 なお、OS により電源を切る手順が異なりますので、OS に添付されるマニュアルもあわせてご参照ください。 『関連ページ』→ [P.8](#page-25-0)[、P.11](#page-28-0)

#### **ディスクアレイの運用**

ディスクアレイであっても、物理ドライブ以外の故障やソ フトウェアの暴走、操作ミスによるデータの消失は防ぐこ とはできません。万一に備え、システムのデータのバック アップをお取りください。 『関連ページ』→ [P.24](#page-41-0)

#### **ディスクアレイのリビルド**

ディスクアレイが縮退モードで動作中のとき、さらに物理 ドライブが故障すると、ディスクアレイはデータのリビル ドができなくなり、データをすべて消失します。障害物理 ドライブはすぐに交換して、リビルドを行ってください。 『関連ページ』→ [P.32](#page-49-0)

#### **クリーニング**

- システム装置のクリーニングは、電源を切り、電源コー ドを抜いた状態で行ってください。装置の故障の原因と なります。
- 水などをシステム装置にかけないでください。また、水 分を含んだ布などでふかないでください。どちらも故障 の原因となります。

『関連ページ』→ [P.55](#page-72-0)

#### **キーボード、マウス、ディスプレイの取り扱い**

- 水などをキーボードに直接かけないでください。また、 水分を多量に含んだ布などでふかないでください。どち らも故障の原因となります。
- 水などをディスプレイに直接かけないでください。また、 水分を多量に含んだ布などでふかないでください。どち らも故障の原因となります。

『関連ページ』→ [P.57](#page-74-0)[、P.58](#page-75-0)

#### **アルミ電解コンデンサ**

有寿命部品にはアルミ電解コンデンサを使用しているもの があります。

アルミ電解コンデンサは寿命があり、寿命を超えて使用す ると電解液の漏れまたは枯渇により発煙や異臭の原因とな ることがあります。

これらの危険を避けるために、有寿命部品について、設計 寿命を超える場合には交換してください。

『関連ページ』→ [P.58](#page-75-1)

#### 诵知

#### **消耗品**

データメディアやクリーニングメディアなどの消耗品は 指定されたものを使用してください。指定以外のものを 使用すると製品の信頼性を低下させるだけでなく、故障 の原因となります。

『関連ページ』→ [P.59](#page-76-0)

#### **内蔵オプションの取り扱い**

内蔵オプションを取り扱う場合は、金属製のドアノブな どに触れて静電気をあらかじめ取り除くか、綿手袋など を着用してください。静電気を取り除かないで電子部品 に触れると装置の故障のおそれがあります。 『関連ページ』→ [P.80](#page-97-0)

#### **障害ディスクの交換**

- 障害ディスクの交換では、操作手順の誤りや交換ディ スクの故障などにより、データが破壊されるおそれが あります。交換の前にデータのバックアップを取って ください。
- 障害が発生していないハードディスク/ SSD を交換 するとデータが破壊されます。障害が発生したハード ディスク/ SSD 以外は抜き差ししないでください。
- 冗長性のあるディスクアレイにおいて、障害ディスク の交換はシステム装置の電源が入った状態で行ってく ださい(ホットプラグ)。システム装置の電源を切った 状態で障害ディスクを交換すると、ディスクアレイ情 報が破壊され、すべてのデータを消失するおそれがあ ります。
- TS10 CM/EM モデルには、ハードディスクのホット プラグ機能はありません。システム動作中に引き抜か ないでください。引き抜かれた場合、システムデータ を消失します。
- ハードディスクに衝撃を与えないでください。また、 30 秒たたないうちにハードディスクを取り出さない でください。ディスクのモーターが回転しているため、 ディスクメディアに傷が付き故障の原因となります。
- 交換ディスクは障害ディスクを取り出した拡張スト レージベイに取り付けてください。それ以外の拡張ス トレージベイに取り付けた場合、データが破壊される おそれがあります。

『関連ページ』→ [P.80](#page-97-1)[、P.81](#page-98-0)[、P.82](#page-99-0)[、P.83](#page-100-0)[、P.83](#page-100-1)

# <span id="page-14-0"></span>目次

 $\overline{\mathbf{1}}$ 

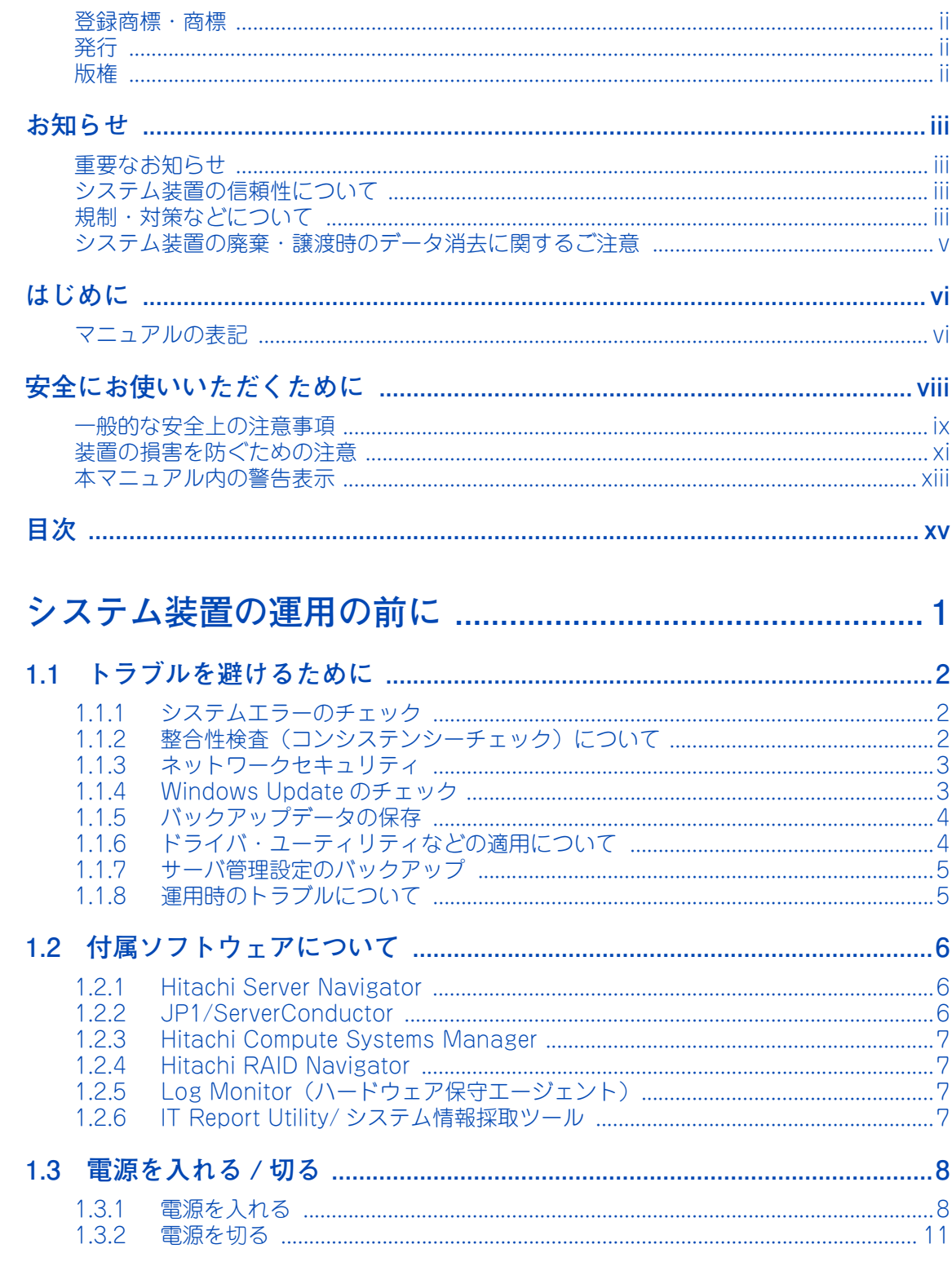

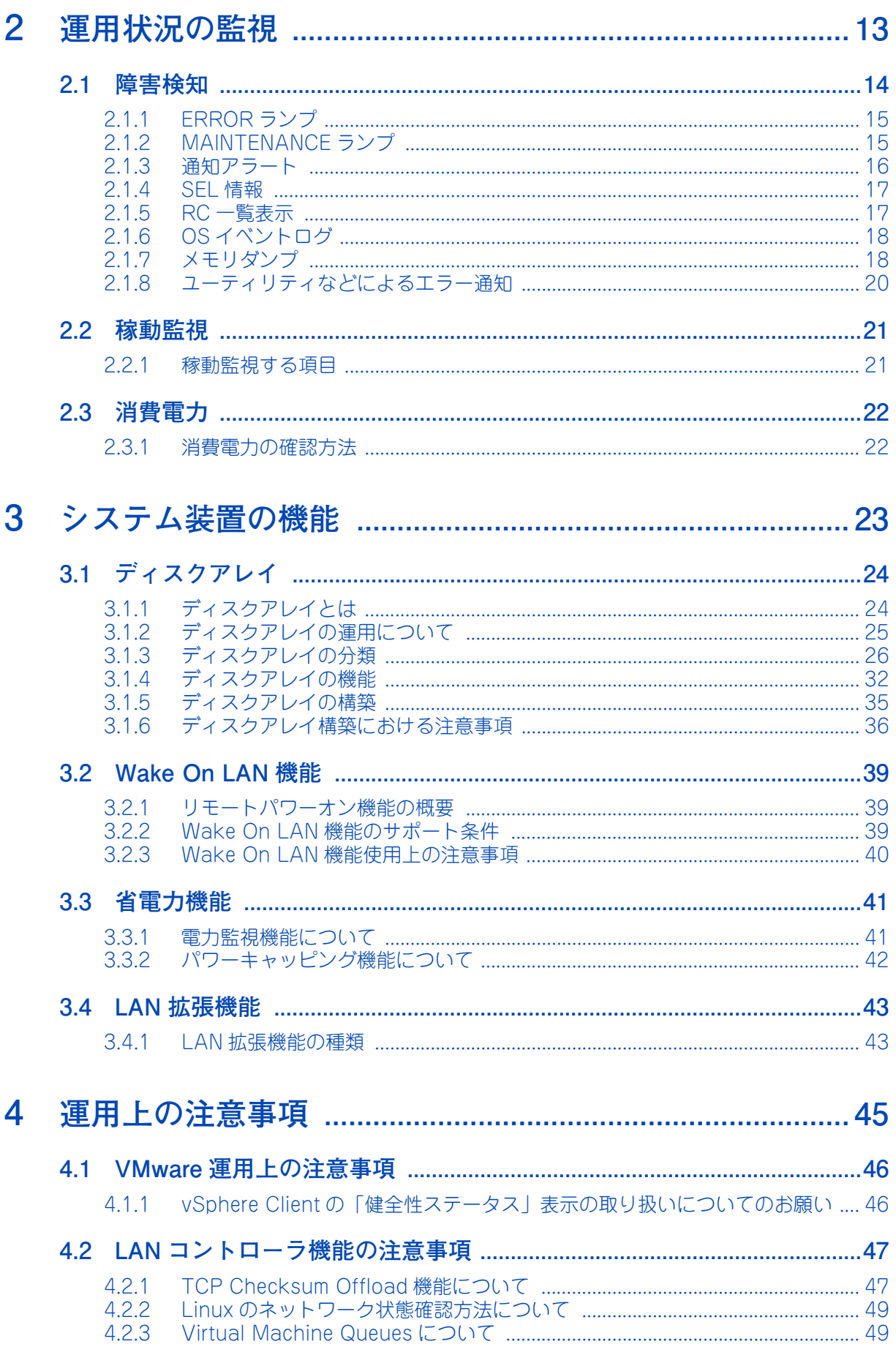

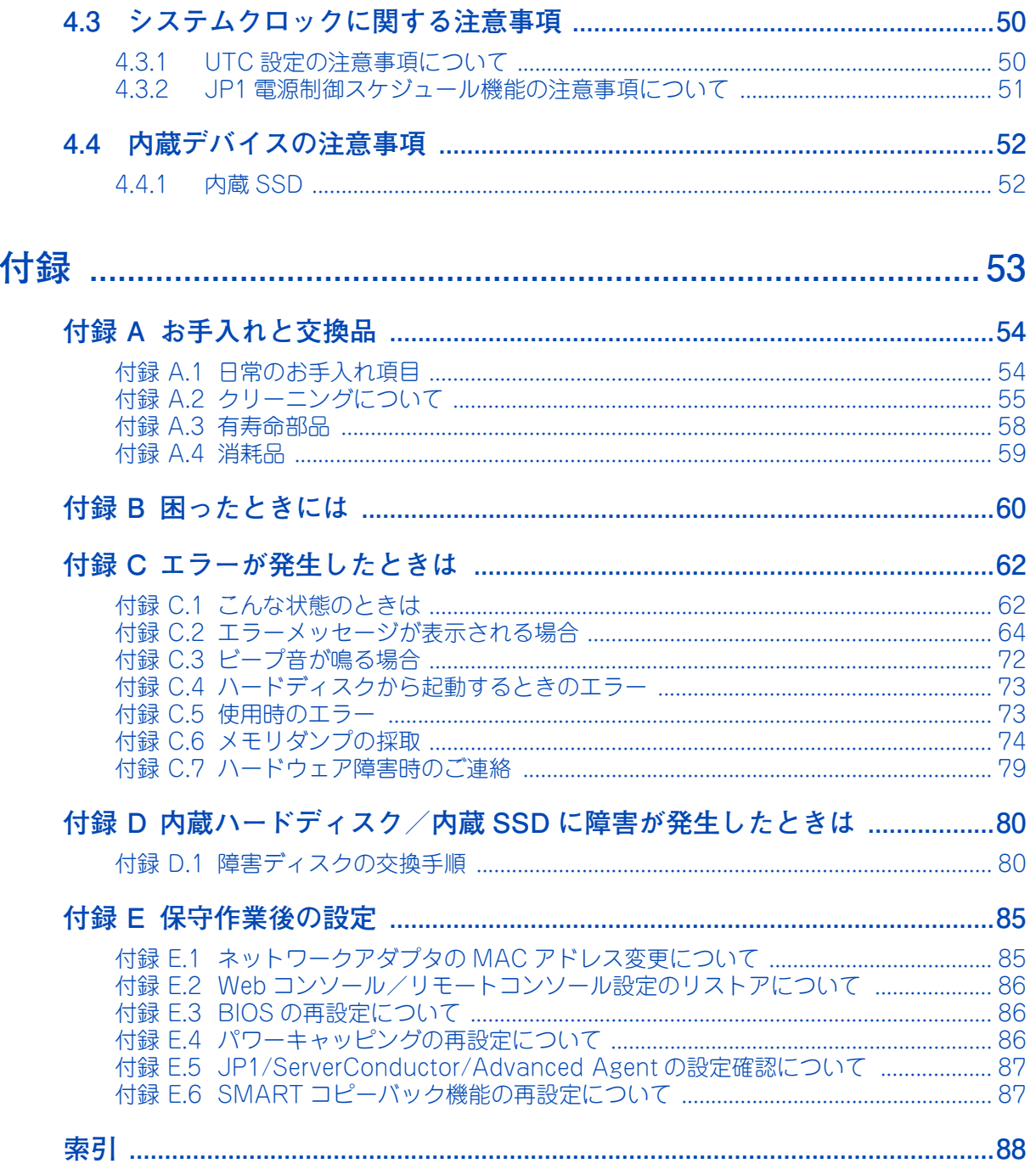

 $-$  MEMO  $-$ 

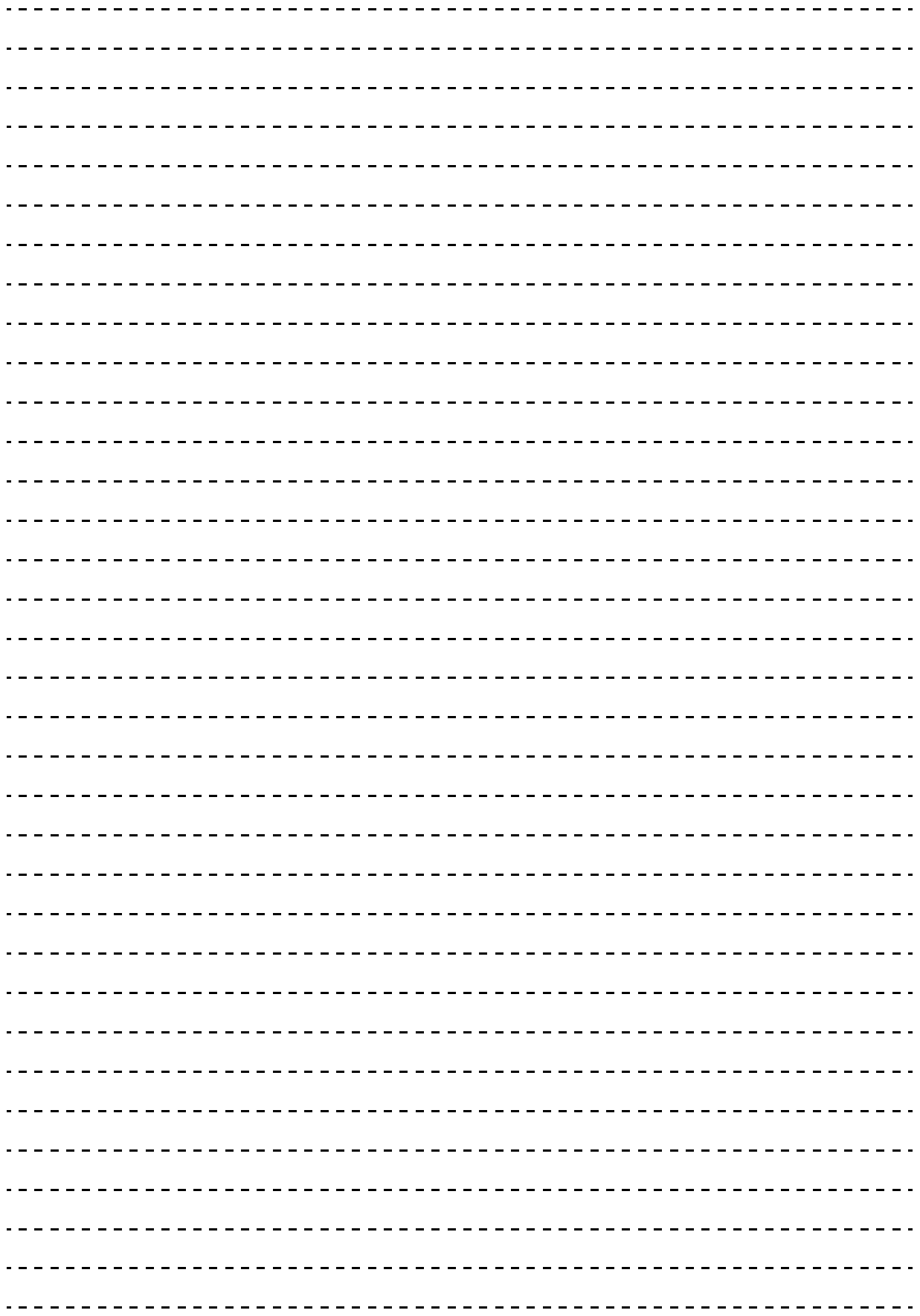

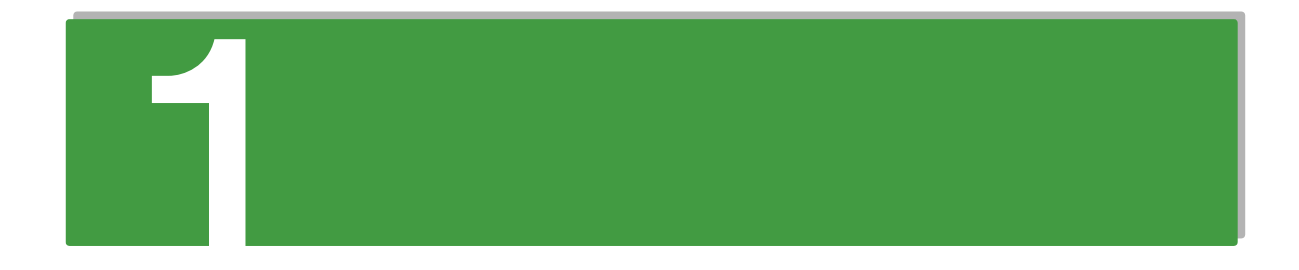

# <span id="page-18-0"></span>システム装置の運用の前に

この章では、運用する前に理解しておきたい内容について説明します。

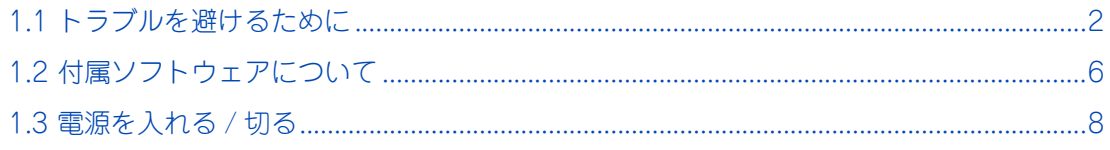

 $\mathbf{1}$ 

## <span id="page-19-0"></span>**1.1 トラブルを避けるために**

ここでは、システム装置を運用するうえで起こりうるさまざまなトラブルを回避するために、日常 の保守として行っていただきたい内容を記載しています。

## <span id="page-19-1"></span>**1.1.1 システムエラーのチェック**

システム装置に何らかのエラーが発生した場合、エラーメッセージが表示されたり、ビープ音が鳴るなどしま す。トラブルを早期に解決するために、これらのアラートをすぐに確認できるようにしてください。

- ハードウェアのエラー システム装置の ERROR ランプと「JP1/ServerConductor」または「Hitachi Compute Systems Manager(HCSM)」によるエラー監視を行ってください。 →[「2.1 障害検知」P.14](#page-31-1)[、「2.2 稼動監視」P.21](#page-38-2)
- ソフトウェアのエラー イベントログの監視を定期的に行ってください。ソフトウェアでエラーが発生した場合、イベントログ に記録されます。 システム装置に付属するソフトウェアのイベントログ確認は、それぞれのマニュアルをご参照ください。 **→「1.2 付属ソフトウェアについて| P.6**

## <span id="page-19-2"></span>1.1.2 整合性検査 (コンシステンシーチェック) について

ディスクアレイにおいて、ハードディスクはデータのリード / ライト処理時に不良ブロック(アクセス不可領 域)を検出すると、自動的に交替処理(予備領域へのデータ移行)を実施します。 しかしミラーデータ部に不良ブロックが存在した場合、および日々の業務でアクセスしない領域に不良ブロッ クが存在した場合、交替処理は実施されません。このような状態でハードディスクが故障した場合、ミラー データが読み取れないため、正常にリビルドできず不良ブロック部のデータが消失してしまう可能性があります。 TS10 CM/EM モデルの SATA RAID1 タイプ(オンボード RAID)の場合、このような状態にならないよう、 「Hitachi RAID Navigator」を使用し、定期的に整合性検査を実施してください。

詳細は『ユーザーズガイド』CD-ROM に格納される次のマニュアルをご参照ください。

■ 『Hitachi Server Navigator ユーザーズガイド RAID 管理機能』

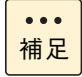

TS10 AM/BM モデルの場合は、パトロールリード機能により物理ドライブを定期的に、ベリファ イまたは不良セクタの修復をするよう工場出荷時に設定しているため、定期的に整合性検査を実施す る必要はありません。

## <span id="page-20-0"></span>**1.1.3 ネットワークセキュリティ**

近年、コンピュータウィルスを使ったシステムへの攻撃や、ハッキングなどによるデータの改ざん・流出が増 加し、被害も深刻化しています。ウィルスに感染した場合、ご自身のシステム装置に影響を受ける(被害者) だけでなく、ネットワークを通じて不特定の対象に被害を与える(加害者)場合があります。感染するケース の多くは不用意なデータのダウンロードや、出所不明のデータメディアの使用といわれています。

感染を予防する手段としてウィルス対策ソフトや、不正なアクセスを遮断するファイヤーウォールの導入が有 効です。ネットワーク接続を行うときは、同時にこれらの予防手段を導入していただくことを強くお勧めしま す。また、ウィルス対策ソフトは常に最新の状態にすることで安全性を維持することができます。導入後は定 期的に次の項目を実施してください。

なお、ウィルス対策ソフトによってウィルスの感染が完全に防げるということではありません。ウィルスの感 染を防ぐためのシステム構築・運用が重要になります。

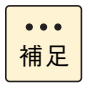

ウィルスの中にはネットワークに接続しているだけで次々に自分のコピーを送るものがあります。感 染した場合は、二次感染を防ぐために即座に LAN ケーブルを抜き、ネットワークから独立させた状 態で対処することをお勧めします。

- システムスキャン システム装置内にウィルスが潜伏していないかを定期的にチェックしてください。自動で定期的にス キャンできるスケジュール機能を備えたウィルス対策ソフトが便利です。
- 最新データのダウンロード 日々進化するウィルスに対応するために、ウィルス対策ソフトは常に最新のバージョンにアップデート する必要があります。アップデートするデータとしてウィルスのパターンファイルと、ウィルス対策ソ フト自体のバージョンがあります。その両方が侵入したウィルスに対応していない場合、発見または駆 除できません。自動で定期的に最新のバージョンにアップデートできる環境をお勧めします。 ウィルス対策ソフトの使用方法は、お使いのウィルス対策ソフトに添付されるマニュアルをご参照くだ さい。

## <span id="page-20-1"></span>**1.1.4 Windows Update のチェック**

Windows をお使いの場合、Microsoft 社では Windows に関する不具合や脆弱性に対して、追加の修正プロ グラムを公開しています。Windows Update のホームページより「更新プログラム」を定期的に確認しイン ストールしてください。

■ Windows Update ウェブサイト: <http://windowsupdate.microsoft.com>

また、Windows のスタートメニューからもアクセスできます。

 $\mathbf{1}$ 

システム装置の運用の前に

システム装置の運用の前に

 $\mathbf{1}$ 

## <span id="page-21-0"></span>**1.1.5 バックアップデータの保存**

ハードディスク/ SSD などの記憶装置や USB メモリーなどのデータメディアは、故障やフォーマットなど の誤った操作によって大切なデータを不意に失ってしまうことがあります。システムデータ(Windows フォ ルダ内のデータなど)が壊れた場合、OS やアプリケーションの再インストールおよびセットアップが必要に なり、システムの復旧に長い時間を要することになります。

その対策として、バックアップデータをテープなどに保存しておくことで、データ消失時に速やかにバック アップ作成時の状態に戻すことができます。また、システム情報のバックアップデータを作成しておくことで システムデータの破損時には、破損前の正常な状態に戻すことが可能です。定期的にバックアップを行うこと をお勧めします。

バックアップの作成方法・復元方法は、Windows のヘルプをご参照いただくか、Microsoft 社ホームページ からバックアップについての技術ページを検索してご参照ください。また、バックアップソフトをお使いの場 合は、ソフトに添付されるマニュアルをご参照ください。

■ Microsoft 社ウェブサイト: <http://www.microsoft.com/ja-jp/default.aspx>

## <span id="page-21-1"></span>**1.1.6 ドライバ・ユーティリティなどの適用について**

最新のドライバやユーティリティ、BIOS、ファームウェア アップデートプログラムを「HA8000 ホームページ」 で提供しております。

■ ホームページアドレス: <http://www.hitachi.co.jp/ha8000/>

各アップデートプログラムの適用についてはお客様責任にて実施していただきますが、システム装置を安全に お使いいただくためにも、ホームページの[ダウンロード]タブをクリックした「ダウンロード」ページにあ る[ドライバ・ユーティリティ新着情報]を定期的にアクセスして、最新のドライバやユーティリティ、BIOS、 ファームウェアへ更新いただくことをお勧めします。

なお、『Hitachi Server Navigator』を適用することにより、最新版のファームウェアおよびドライバの有無 を確認し、ダウンロードおよびアップデートを実施することが可能です。 使いかたの詳細は『ユーザーズガイド』CD-ROM に格納される『Hitachi Server Navigator ユーザーズガイ ド』をご参照ください。

また、お客様による BIOS、ファームウェア アップデート作業が困難な場合は、有償でアップデート作業を代 行するサービスを提供いたします。詳細はお買い求め先にお問い合わせください。

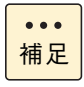

「Hitachi Server Navigator」をご使用いただくと、BIOS、ファームウェアの更新確認、ダウンロー ドおよびアップデートを自動的に行うことができます。 詳細は『ユーザーズガイド』CD-ROM 内のマニュアルをご参照ください。

# システム装置の運用の前に システム装置の運用の前に

 $\mathbf{1}$ 

## <span id="page-22-0"></span>**1.1.7 サーバ管理設定のバックアップ**

システム装置の管理のために使用する設定データは、障害が発生した場合の復旧作業時に必要となります。

Web コンソールや「JP1/ServerConductor」および「Hitachi Compute Systems Manager」による電源 制御スケジューリング、リモートコンソールオプションを使用する場合は障害発生時に備え、設定変更時に サーバ管理設定のバックアップを実施し、紛失しないよう大切にデータを保管してください。

詳細は『ユーザーズガイド ~リモートマネジメント編 ~』「4.4.3「メンテナンス」タブ」「(2) 「サーバ管理 設定のバックアップ」画面」をご参照ください。

## <span id="page-22-1"></span>**1.1.8 運用時のトラブルについて**

運用時に分からないことや、トラブルが発生したときは、はじめ[に「付録 B 困ったときには」P.60](#page-77-1) をご参照 ください。さまざまなケースに応じた対処法をご案内しております。

# <span id="page-23-0"></span>**1.2 付属ソフトウェアについて**

ここではシステム装置に付属しているソフトウェアを説明します。これらのソフトウェアはインス トールしてお使いください。 各ソフトウェアのサポート OS については、それぞれのマニュアルをご参照ください。

## <span id="page-23-1"></span>**1.2.1 Hitachi Server Navigator**

「Hitachi Server Navigator」は、OS のインストールから状態監視、BIOS やファームウェアのアップデート など、サーバの導入、運用、メンテナンスをトータルにサポートする総合管理ツールです。主な機能は次のと おりです。

- 「HA8000 ホームページ」の「ダウンロード」ページより、最新版のファームウェアおよびドライバの 有無を確認し、ダウンロードを実施します。
- ダウンロードした最新版のファームウェアおよびドライバを、システム装置へ適用しアップデートします。
- Windows OS のインストールをサポートします。
- 容易にディスクアレイを構築できるRAID管理ツール「Hitachi RAID Navigator」をサポートしています。
- システム装置に障害が発生した場合に自動解析を行う「Log Monitor(ハードウェア保守エージェント)」 をサポートしています。

上記の機能を使用する場合は、「Hitachi Server Navigator」をインストールする必要があります。

使いかたの詳細は『ユーザーズガイド』CD-ROM に格納される『Hitachi Server Navigator ユーザーズガイ ド』をご参照ください。

## <span id="page-23-2"></span>**1.2.2 JP1/ServerConductor**

「JP1/ServerConductor」は、システム装置の資産管理、障害管理を行うために必要なソフトウェアです。 インストールすることで、システム装置を効率よく管理でき、また障害発生時にも素早く対処できます。

使いかたの詳細は『Hitachi Compute Systems Manager Software, JP1/ServerConductor Blade Server Manager』DVD-ROM に格納される『JP1/ServerConductor/Blade Server Manager 系 設計・構築ガイド』 および『JP1/ServerConductor/Blade Server Manager 系 運用ガイド』をご参照ください。 なお、1 つの管理対象を、「JP1/ServerConductor」と「Hitachi Compute Systems Manager」の両方で 同時に管理することはできません。詳細は『Hitachi Compute Systems Manager Software,JP1/ ServerConductor Blade Server Manager』DVD-ROM に格納されている「サーバ管理ソフトウェア選択の 手引き」をご参照ください。

 $\mathbf{1}$ 

# システム装置の運用の前に システム装置の運用の前に

 $\mathbf{1}$ 

## <span id="page-24-0"></span>**1.2.3 Hitachi Compute Systems Manager**

「Hitachi Compute Systems Manager」(以下 HCSM) は、障害や性能・消費電力の監視、システムディス クのバックアップ・リストアなど、システム管理者の負担を軽減し、システム装置の安定運用を支援します。 HCSM はエージェントレス管理、仮想化管理、サーバの性能監視などの特長を備えています。

使いかたの詳細は『Hitachi Compute Systems Manager Software, JP1/ServerConductor Blade Server Manager』DVD-ROM に格納される『Hitachi Command Suite Compute Systems Manager Software ユーザーズガイド』および『Hitachi Command Suite Compute Systems Manager Software 導入・設定 ガイド』をご参照ください。

なお、1 つの管理対象を、「JP1/ServerConductor」と「Hitachi Compute Systems Manager」の両方で 同時に管理することはできません。詳細は『Hitachi Compute Systems Manager Software,JP1/ ServerConductor Blade Server Manager』DVD-ROM に格納されている「サーバ管理ソフトウェア選択の 手引き」をご参照ください。

## <span id="page-24-1"></span>**1.2.4 Hitachi RAID Navigator**

RAID 管理ツール「Hitachi RAID Navigator」はディスクアレイを監視するツールです。

RAID 管理ツールはインストールを行わないとハードディスク障害を検知できず 2 重障害を引き起こしたり、 障害発生時の解析に支障をきたします。

使いかたの詳細は『ユーザーズガイド』CD-ROM に格納される『Hitachi Server Navigator ユーザーズガイド RAID 管理機能』をご参照ください。

## <span id="page-24-2"></span>**1.2.5 Log Monitor(ハードウェア保守エージェント)**

システム装置の保守に必要なツールです。システム装置に障害が発生した場合、障害内容の自動解析を行います。 これにより、障害内容の特定が容易となり、システム復旧時間の短縮に役立ちます。

使いかたの詳細は『ユーザーズガイド』CD-ROM に格納される『Hitachi Server Navigator ユーザーズガイド Log Monitor 機能』をご参照ください。

 $\bullet\bullet\bullet$ 補足

「ハードウェア保守エージェント」は「Log Monitor」に改称しました。

## <span id="page-24-3"></span>**1.2.6 IT Report Utility/ システム情報採取ツール**

システムの構成確認に必要な情報、および障害の一次切り分けや調査/解析に必要な情報を、効果的に採取する ためのツールです。

使いかたの詳細は『ユーザーズガイド』CD-ROM に格納される取扱説明書をご参照ください。

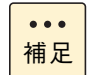

「システム情報採取ツール」は、バージョン 02-00 より「IT Report Utility」に改称しました。 バージョン 02-00 よりも前のものは「システム情報採取ツール」の名称のままです。

## <span id="page-25-1"></span>**1.3 電源を入れる / 切る**

ここでは、システム装置の電源の入れかた・切りかたについて説明します。

#### **通知**

<span id="page-25-0"></span>**電源操作は決められた手順にしたがって行ってください。決められた手順にしたがわずに電源を入れたり切った りすると、装置の故障やデータの消失の原因となります。**

## <span id="page-25-2"></span>**1.3.1 電源を入れる**

ここでは、電源を入れる手順について説明します。

電源を入れる前に、コンセントやコンセントボックスユニット、UPS に AC100V が給電されていることをご 確認ください。

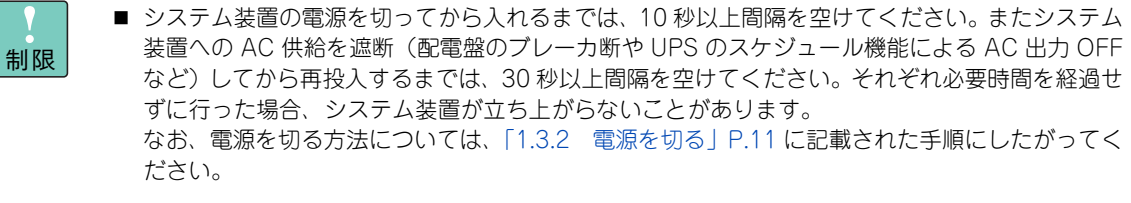

- 電源を入れてから切るまでは 10 秒以上の間隔を空け、POST のメモリーチェックが始まったあと は、OS が起動するまで電源を切らないでください。次回システム装置が立ち上がらないことが あります。
- 内蔵 RDX (UR5100/UR5300) を搭載している場合、内蔵 RDX にカートリッジを挿入した状態 でシステム装置の電源を入れたり再起動したりすると、OS が起動しない場合があります。シス テム装置の電源を入れるときや再起動するときはカートリッジを挿入せず、OS が起動してから 挿入してください。また、システム装置の電源を切る前にカートリッジを取り出すようにしてく ださい。
- コンセントボックスユニットや UPS についてはそれぞれに添付のマニュアルをご参照ください。  $\bullet\bullet\bullet$ 
	- 電源コードを接続してシステム装置に AC 供給すると、BMC (Baseboard Management Controller)が起動し、システム装置前面にある SERVICE ランプスイッチが 30 秒から 90 秒ほ ど点滅します。この間、MAINTENANCE ランプは表示されません。 また、SERVICE ランプ点滅中に POWER ランプスイッチを押しても、システム装置の電源は入 りますが、点滅が終わるまで起動しません。

#### 1 ディスプレイなどの周辺機器の電源を入れます。

制限

補足

周辺機器によっては、システム装置よりもあとに電源を入れる必要がある場合があります。詳 しくは周辺機器に添付されるマニュアルをご参照ください。

 $\ddot{\bullet}$ 補足

ラックタイプの場合は、ラックキャビネットに添付される『ラックキャビネット取扱説明書』 もご参照ください。

 $\mathbf{1}$ 

システム装置の運用の前に

システム装置の運用の前に

 $\mathbf{1}$ 

#### 2 システム装置前面の操作パネルにある POWER ランプスイッチを押します。

タワータイプにおいてフロントドアキット(AU7692)を取り付けている場合、ドアキー(フロントド アキットに付属)をフロントドアのドアロックに差し込み、右に 90 度回してフロントドアを開きます。

ラックタイプの場合、『ラックキャビネット取扱説明書』にしたがいラックキャビネットのフロントドア を開きます。

- タワータイプにおいて、工場出荷時にフロントドアキット (AU7692) が取り付けられて  $\bullet$ いる場合、ドアキーはシステム装置背面のクランプに添付されます。 補足
	- POWER ランプスイッチは入・切の状能を記憶しています。OS の設定および管理ソフトに より、UPS を使用しているときに停電などが発生した場合、電源復旧時すぐにシステム装 置を起動することができます。

タワータイプ

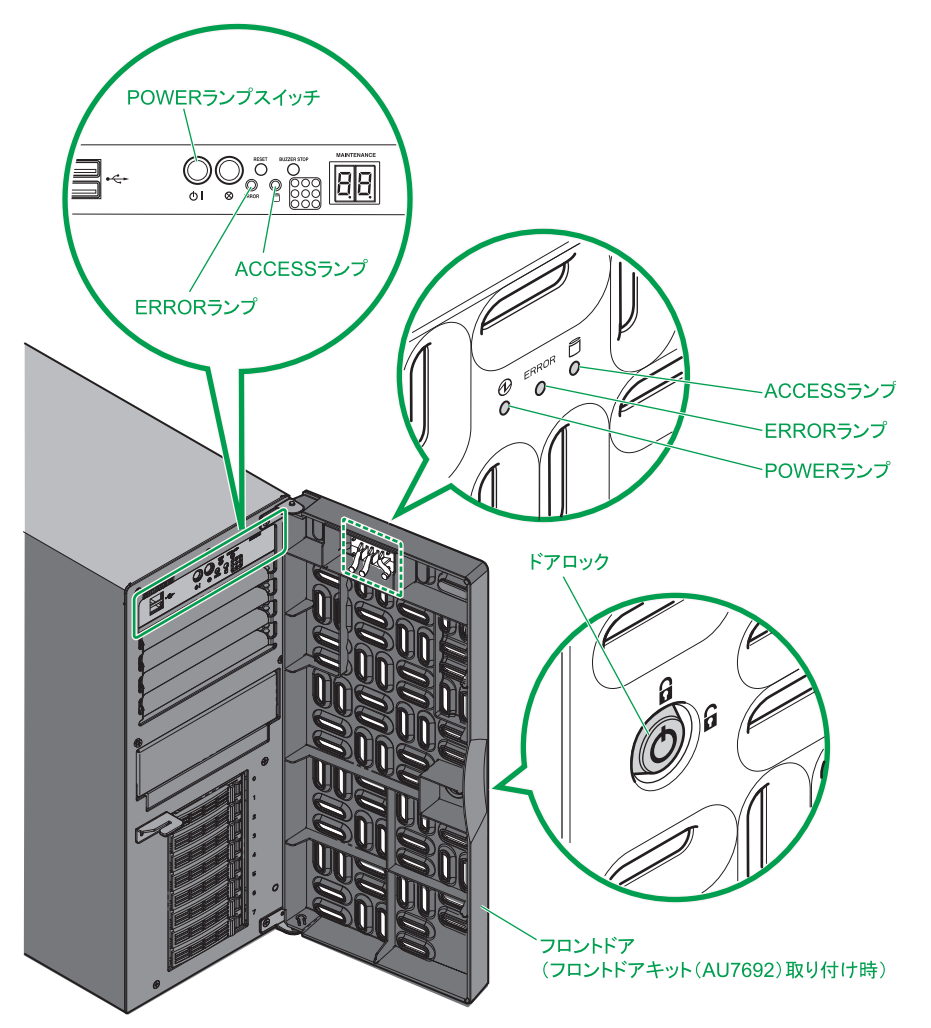

9

1

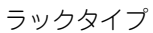

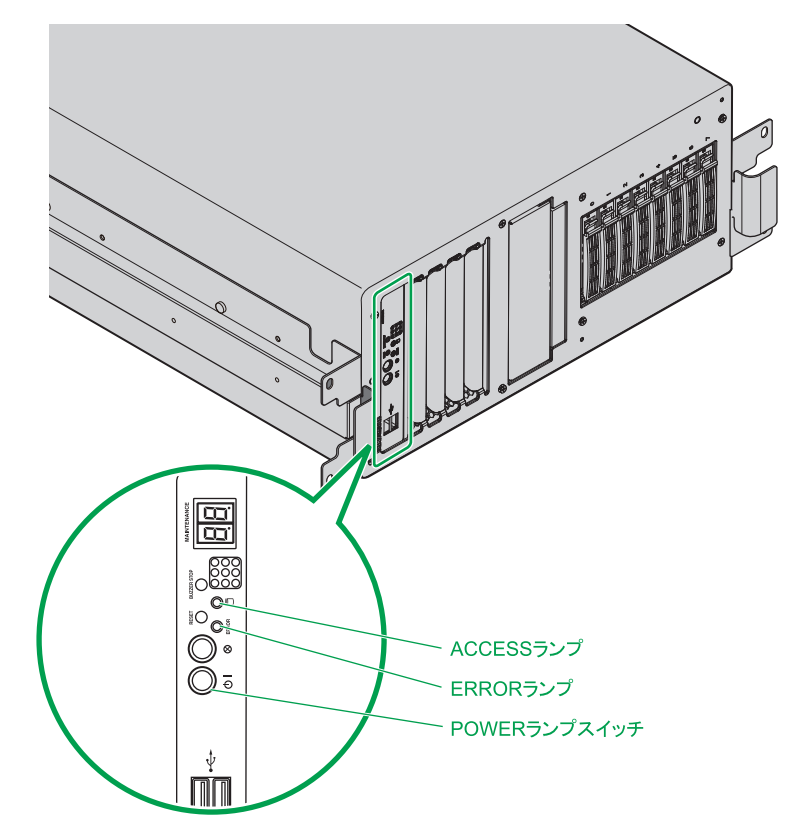

#### 3 システム装置の電源が入ります。

システム装置前面の POWER ランプスイッチが緑色に点灯します。 OS がインストールされている場合は OS が立ち上がります。

- システム装置の構成を変更すると、Windows は最初の起動時に新ドライバの読み込みおよ  $\ddot{\bullet}$ 補足 び新サービスの設定を行います。この間は USB ドライバが読み込まれないため、キーボー ドおよびマウスの入力が一時的にできません。 システム装置の構成を変更した場合は、最初の Windows 起動時 1 ~ 2 分ほど待ってから キーボードおよびマウス入力を行ってください。
	- システム装置に搭載されるメモリーボードの容量によっては、初期画面が表示されるまで に数分時間がかかることがあります。

システム装置の運用の前に

システム装置の運用の前に

 $\mathbf{1}$ 

## <span id="page-28-1"></span>**1.3.2 電源を切る**

ここでは、電源を切る手順について説明します。

**(1) 電源を切る**

#### **通知**

- <span id="page-28-0"></span>**■ 電源を切る前に、すべてのアプリケーションの処理が終了していることと、接続されているデバイスや周辺 機器にアクセスがない(停止している)ことをご確認ください。 動作中に電源を切ると、装置の故障やデータの消失の原因となります。**
- **シャットダウン処理を行う必要がある OS をお使いの場合、シャットダウン処理が終了してから電源を切っ てください。データを消失するおそれがあります。 なお、OSにより電源を切る手順が異なりますので、OSに添付されるマニュアルもあわせてご参照ください。**
- 1 システム装置に接続されている周辺機器のアクセスがないことを確認します。
- 2 システム装置の ACCESS ランプが消灯していることを確認し、POWER ランプスイッチを押 します。

タワータイプにおいてフロントドアキット(AU7692)を取り付けている場合、ドアキー(フロントド アキットに付属)をフロントドアのドアロックに差し込み、右に 90 度回してフロントドアを開きます。 ラックタイプの場合、『ラックキャビネット取扱説明書』にしたがいラックキャビネットのフロントドア を開きます。

システム装置の電源が切れます。

制限

周辺機器によっては、システム装置よりも前に電源を切る必要がある場合があります。詳しく は周辺機器に添付されるマニュアルをご参照ください。

- OSがシャットダウンしたあと、自動で電源が切れる場合はPOWERランプスイッチを押す  $\bullet\bullet\bullet$ 補足 必要はありません。
	- POWER ランプスイッチを押しても電源が切れないときは、キャッシュ保護が働いていま す。この場合、しばらくすると電源は切れます。
- 3 周辺機器の電源を切ります。

システム装置の運用の前に

システム装置の運用の前に

 $\mathbf{1}$ 

## **(2) 強制的に電源を切る**

OS が正常に作動しなくなったときなど、POWER ランプスイッチを押しても電源が切れないことがあります。 この場合、POWER ランプスイッチを 4 秒以上押し続けると電源を切ることができます。 セットアップ後において通常の方法で電源が切れない場合以外は行わないでください。

強制的に電源を切ったあと、OS やアプリケーションが正常に動作しなくなったり、保存データの安全性に問 題が生じたりすることがあります。このような場合、OS やアプリケーションの再セットアップや、バックアッ プデータからの復旧を行ってください。

## **(3) アプリケーションの終了とリセット**

アプリケーションの処理中にシステム装置が動かなくなった場合は、OS のアプリケーションを強制終了させ たり、OS を強制的に再起動(リセット)すると、正常に動作する場合があります。OS に添付されるマニュ アルをご参照ください。

なお、アプリケーションの強制終了やリセットを行ったあと、OS やアプリケーションが正常に動作しなくなっ たり、保存データの安全性に問題が生じたりすることがあります。このような場合、OS やアプリケーション の再セットアップや、バックアップデータからの復旧を行ってください。

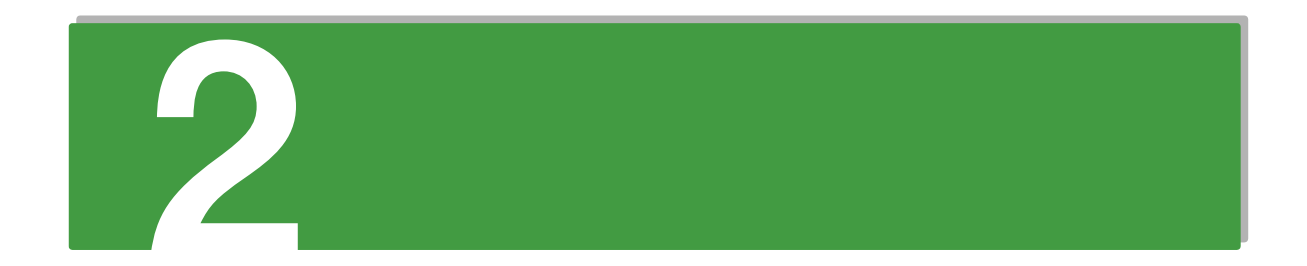

# <span id="page-30-0"></span>運用状況の監視

この章では、システム装置の障害検知の手段および稼動監視の方法、消費電力値の見かたについて 記載しています。

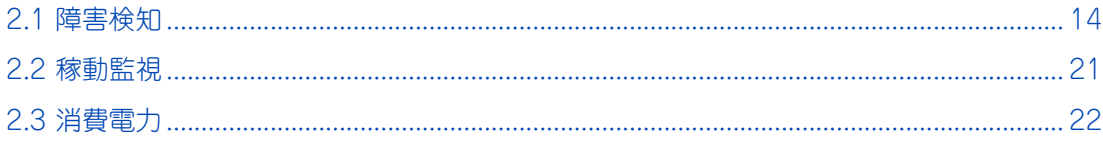

# <span id="page-31-1"></span><span id="page-31-0"></span>**2.1 障害検知**

ここでは、システム装置において障害が発生した際の検知方法ついて説明します。

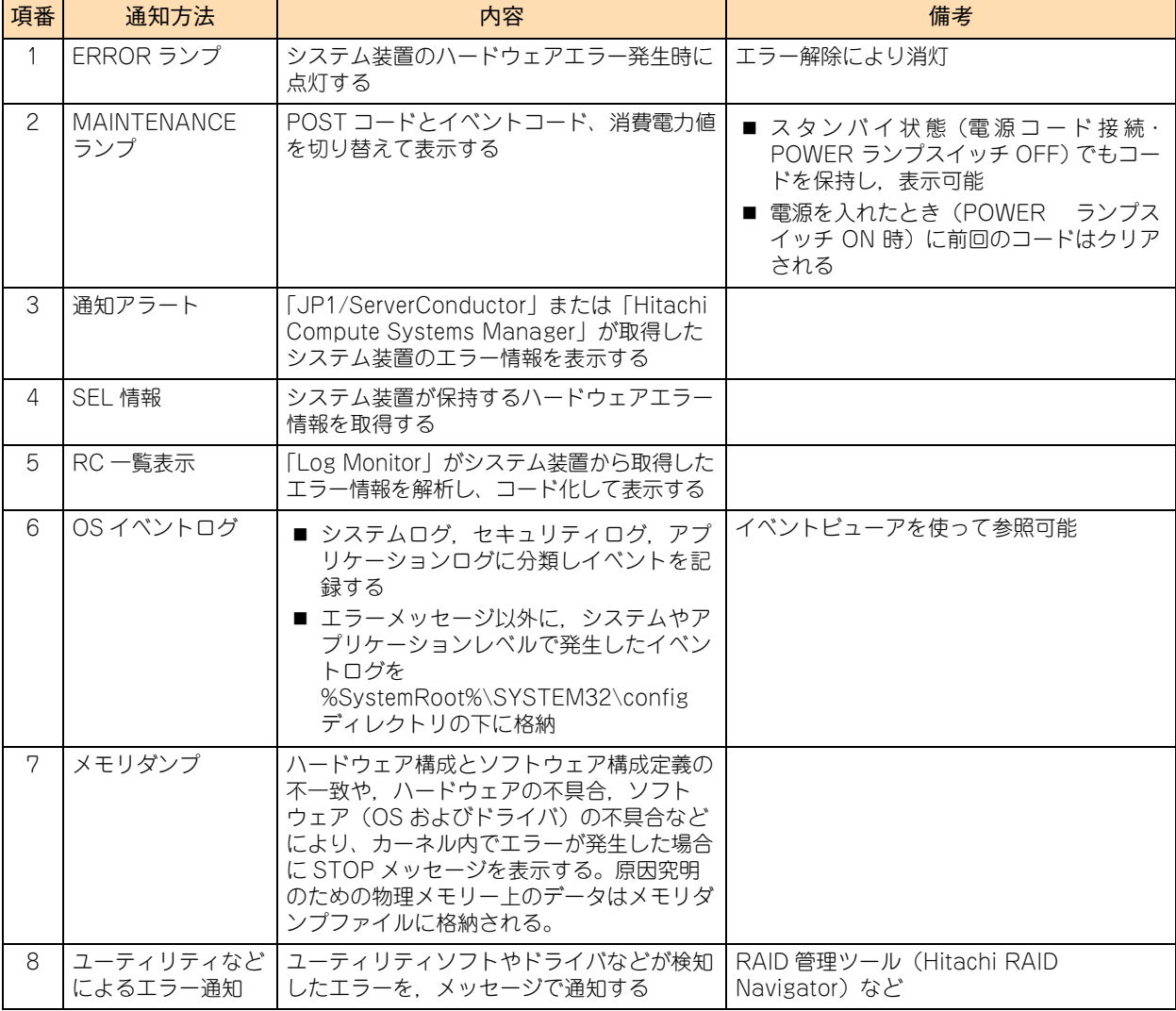

システム装置は、次の方法で障害の発生を通知します。

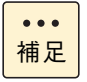

システム装置の ERROR ランプや MAINTENANCE ランプ、スイッチ類の位置については、『ユー ザーズガイド ~導入編~』をご参照ください。

## <span id="page-32-0"></span>**2.1.1 ERROR ランプ**

システム装置のオンボード管理コントローラである BMC (Baseboard Management Controller) は、ハー ドディスクエラーやファンエラー、電源エラーおよびその他のハードウェアエラーが発生した場合に、システ ム装置前面にある ERROR ランプを点灯させます。

しきい値を持つセンサーについては、Critical State (クリティカルステート:システム装置が致命的な状態) 時に点灯します。Uncritical State(アンクリティカルステート:システム装置に障害が発生しているが、冗 長性などにより動作は可能な状態)時は点灯しません。

## <span id="page-32-1"></span>**2.1.2 MAINTENANCE ランプ**

MAINTENANCE ランプは、BMC が検出したイベントコード(障害内容)とシステム BIOS の POST コード、 およびシステム装置の現在の消費電力の目安を、16 進数の 2 桁のコードで表示します。

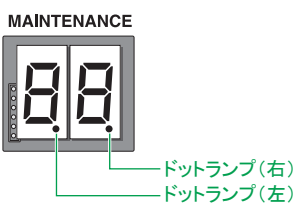

表示は SERVICE ランプスイッチにより切り替えます。

ドットランプ(左)、ドットランプ(右)および SERVICE ランプスイッチの消灯/点灯状態による MAINTENANCE ランプの表示は次のとおりです。

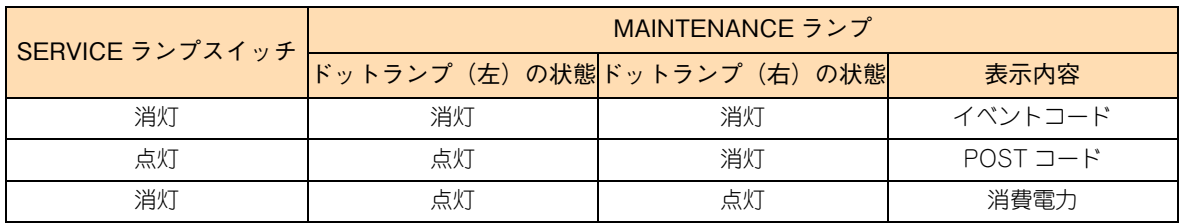

 $\bullet \bullet \bullet$ 補足

SERVICE ランプスイッチの押下により、MAINTENANCE ランプの表示は次のとおり切り替わります。

MAINTENANCE ランプ表示

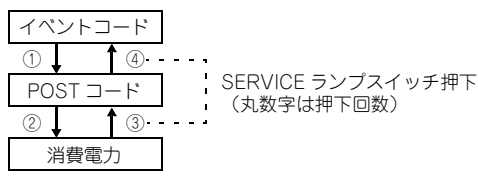

■ イベントコード

システム装置の動作状態を示します。正常動作時は"00"と表示されます。エラー発生時はエラー発生 箇所に対応するコードが表示されます。

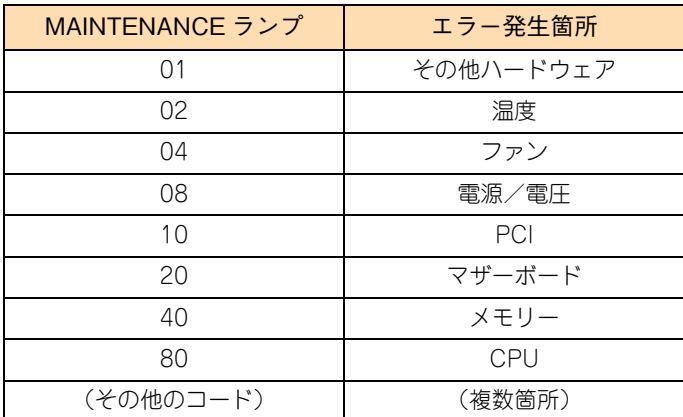

 POST コード システム BIOS の POST コードを示します。POST (Power On Self Test) が正常に終了すると BIOS ブート(レガシーブート)では"A.E"、UEFI ブートでは"A.F"と表示されます。

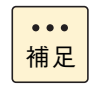

■ システム装置の電源が切れた場合、MAINTENANCEランプは表示していたPOSTコードを 保持します。また、エラー発生時はイベントコードを保持します。再度電源を入れるとク リアされます。

- BIOS ブート(レガシーブート)および UEFI ブートについては、『ユーザーズガイド ~BIOS 編~』「1.4 UEFI ブート」をご参照ください。
- 消費電力

現在のシステム装置の消費電力(W)の目安を示します。 上位の桁(ランプ左側)が 100 の位を、下位の桁(ランプ右側)が 10 の位を表示します。

 $\bullet$   $\bullet$   $\bullet$ 補足

表示される消費電力は正確な値ではありません。あくまで目安としてください。

## <span id="page-33-0"></span>**2.1.3 通知アラート**

システム装置に障害が発生した場合、「JP1/ServerConductor」または「Hitachi Compute Systems Manager (以下 HCSM)」でその障害内容をアラートとして通知します。

たとえば、「JP1/ServerConductor」では「通知アラート」ウィンドウでアラートを確認できます。「通知ア ラート」を確認するには、「アラート管理メニュー」から「通知アラート表示」を選択します。

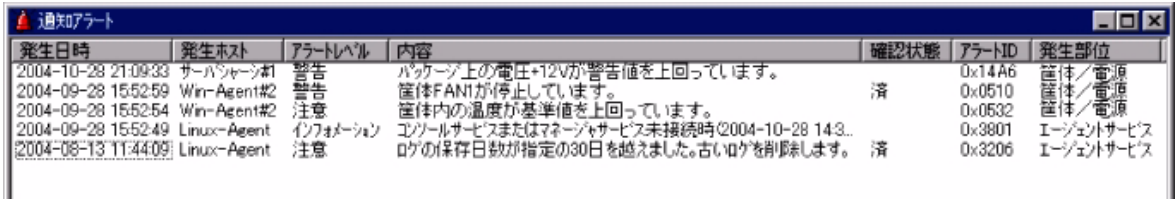

「HCSM」のアラートと対処方法は、『ユーザーズガイド』CD-ROM に格納される『HCSM アラート一覧』を ご参照ください。」

## <span id="page-34-0"></span>**2.1.4 SEL 情報**

「JP1/ServerConductor」は、ハードウェアが保持しているエラー情報(SEL:System Event Log)を取得 する機能があります。

SEL は保守員がハードウェア障害の障害部位を特定するためにのみ使用します。通常の運用において SEL を 意識する必要はありませんが、取得には保守専用のユーティリティを起動する必要があります。

このため、システム装置が縮退運転している場合や、発生した障害が間欠障害で業務を一時的に再開している ような場合でも、SEL 取得のためにいったん業務を止めなければなりません。

このとき「JP1/ServerConductor」がインストールされていれば、業務を続けたまま SEL 取得が可能となり、 障害対策により業務を停止する時間を短縮することができます。

なお、「HCSM」を使用するなどして「JP1/ServerConductor」をインストールしない場合、SEL 取得のために 「SEL Manager」をインストールしてください。「SEL Manager」の詳細は『ユーザーズガイド』CD-ROM に格納される『SEL Manager 取扱説明書』をご参照ください。

## <span id="page-34-1"></span>**2.1.5 RC 一覧表示**

RC(Reference Code)一覧とは、「Log Monitor」がシステム装置で発生したハードウェア障害を検出し、 障害解析したのちコード化したデータです。このデータを保守会社に連絡していただくことにより、円滑な障害 対策を行うことができます。

RC 化された解析結果を表示させるには 「Log Monitor」を起動し、[スタート] - [Hitachi Server Navigator] ー [Log Monitor] ー [RC Viewer] を選択します。

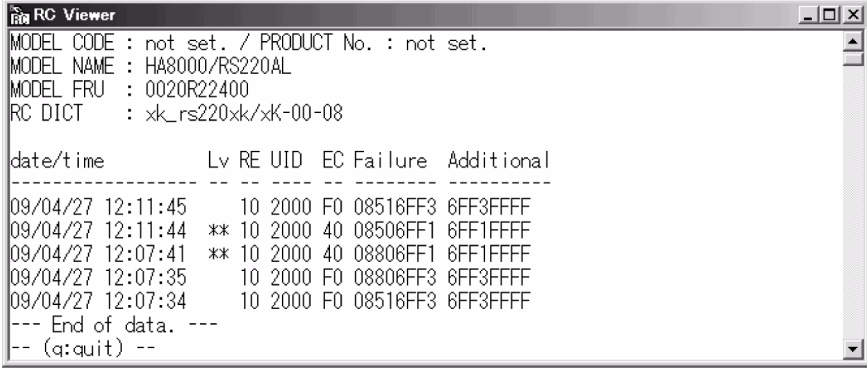

## <span id="page-35-0"></span>**2.1.6 OS イベントログ**

イベントログは Windows での調査を行う場合に必要となるデータです。イベントログには、OS 内部で発生 しているイベントが時系列で記録されます。イベントログを参照するための管理ツールとして「イベント ビューアー」が用意されており、[スタート] - [管理ツール] - [イベントビューアー]で起動できます。 詳細はイベントビューアーのヘルプをご参照ください。

イベントの種別には情報、警告、エラーがあります。イベントは、エラーや警告であっても一時的であったり、 既知事例で問題がないことが確認されていたりします。

エラーや警告が発生した場合、まず既知事例であるかどうかを確認するため『Hitachi Server Navigator OS セットアップガイド』や使用しているソフトウェアのマニュアルなどをご参照ください。

また、Windows 全般の事例に関しては、Microsoft 社のサポート技術情報(Knowledge Base)をご確認く ださい。

#### ■ マイクロソフト サポートオンライン: <http://support.microsoft.com/>

サポート技術情報(Knowledge Base)でイベントログに関する情報を検索する場合は、イベントログで表示 される情報のうち"イベントソース"と"イベント ID"をキーとすると効率よく検索できます。

## <span id="page-35-1"></span>**2.1.7 メモリダンプ**

システムが無応答になり業務が停止した場合、原因究明のためにメモリダンプが必要となります。メモリダン プとは、障害が発生したときの物理メモリー上のデータをハードディスク上のファイルに保存したものであ り、無応答障害時のシステムやアプリケーションの状態を調査するために使用します。 無応答障害発生時の調査のため、システムの運用前に次のとおりメモリダンプを採取するよう設定してください。 メモリダンプの採取方法は[、「付録 C.6 メモリダンプの採取」P.74](#page-91-1) をご参照ください。

## **(1) Windows**

Windows Server 2012 R2 / Windows Server 2012 の場合は設定の必要はありません。 Windows Server 2008 R2 の場合、次のとおり設定および確認をします。なお、プレインストールモデルを ご購入いただいた場合や、システム装置添付の「Hitachi Server Navigator」の OS セットアップ機能 (Installation Assistant)を使用して OS インストールを行った場合は、メモリダンプ採取を自動的に設定し ます。この場合設定の必要はありません。

#### **NMI ダンプのレジストリ設定**

レジストリエディタから、次のとおりレジストリキーを設定します。

HKEY\_LOCAL\_MACHINE\System\CurrentControlSet\Control\CrashControl 名前 : NMICrashDump 種類 : REG\_DWORD 値 : 1
#### **▶仮想メモリー(pagefile.svs)の設定**

仮想メモリーを次のとおり設定します。 なお、ここで説明する設定は例であり、採取できない環境も存在します。このため、次の技術資料も参照し設 定してください。

<http://support.microsoft.com/kb/969028/ja>

- 1 スタートからコンピュータを右クリックし、プロパティをクリックします。
- 2 「システムの詳細設定】をクリックします。
- 3 [システムのプロパティ]画面で[詳細設定]タブをクリックします。
- 4 「パフォーマンス]欄の「設定] ボタンをクリックします。
- 5 [詳細設定]タブをクリックします。
- 6 「仮想メモリ]欄の[変更]ボタンをクリックします。
- 7 pagefile.sys を設定するドライブを選択し、[初期サイズ] と [最大サイズ] の値が物理メモ リー +400 MB 以上に設定されていることを確認します。
- 8 [OK]ボタンをクリックしてシステムのプロパティ画面を閉じ、Windows を再起動します。

#### **メモリダンプ出力先の空き容量の確認**

MEMORY.DMP 出力先の空き容量が物理メモリー +400 MB 以上空いていることを確認します。

#### **◆ 完全メモリダンプについて**

完全メモリダンプは、ユーザーモードの情報を含んでメモリダンプを採取します。このため、その他のメモリ ダンプ設定と比較して、障害解析の際に原因究明できる可能性が増えます。 ただし完全メモリダンプの場合、メモリダンプファイルの出力先の空き容量が、搭載物理メモリーに応じてよ り多く必要となります。このメモリダンプファイルの出力先の容量が十分確保できる場合、完全メモリダンプ の採取をお勧めします。 完全メモリダンプの採取には、前記設定に加えて次の設定が必要です。

**完全メモリダンプのレジストリ設定(Windows Server 2008 R2 の場合のみ)**

レジストリエディタから、次のとおりレジストリキーを設定します。

HKEY\_LOCAL\_MACHINE\System\CurrentControlSet\Control\CrashControl 名前 : CrashDumpEnabled 種類 : REG\_DWORD 値 : 1

#### **完全メモリダンプの採取設定**

採取するメモリダンプの種類を次のとおり「完全メモリダンプ」に設定します。

- 1 スタートからコンピュータを右クリックし、プロパティをクリックします。
- 2 [システムの詳細設定]をクリックします。
- 3 「システムのプロパティ]画面で [詳細設定] タブをクリックします。
- 4 [起動と回復]欄の [設定] ボタンをクリックします。

運用状況の監視

運用状況の監視

- 5 [デバッグ情報の書き込み]のプルダウンメニューを[完全メモリダンプ]に変更します。
- 6 [OK] ボタンをクリックして起動と回復のプロパティ画面を閉じます。
- 7 [OK]ボタンをクリックしてシステムのプロパティ画面を閉じ、Windows を再起動します。

#### **(2) Linux**

「日立サポート 360」または「ソフトウェアサポートサービス for Linux」のソフトウェアサービス付属の OS メディア(インストールメディア)から RHEL6 をインストールした場合(Linux インストール作業代行サー ビスを含む)、メモリダンプ機能 kdump によるメモリダンプ採取を自動的に設定します。設定の必要はあり ません。

それ以外の場合、契約しているサポートサービス窓口までお問い合わせください。

 $\bullet$   $\bullet$   $\bullet$ 補足

kdump が対応していない構成や自動設定が不可能な構成の場合、「日立サポート 360」または「ソ フトウェアサポートサービス for Linux」のソフトウェアサービス付属の OS メディア(インストー ルメディア)から Linux をインストールしても、kdump は自動設定されません。 このため、OS インストール後にメモリダンプ採取を行い、採取が成功するか確認してください。 メモリダンプの採取方法は[、「付録 C.6 メモリダンプの採取」P.74](#page-91-0) をご参照ください。

#### **(3) VMware**

VMware vSphere ESXi 5.5 / VMware vSphere ESXi 5.1 の場合、デフォルト設定のままでメモリダンプを 採取できます。

設定を確認するには次の手順を実施します。

- 1 vSphere クライアントで ESXi にログインします。
- 2 ホストの [構成] タブから [ソフトウェア] 欄の [詳細設定] をクリックします。
- 3 [VMkernel] 欄を選択し、[VMkernel.Boot.nmiAction] の値が 0 または 2 であることを確認 します。

もしデフォルト設定から変更している場合、次の手順でデフォルト設定に戻します。

- 1 vSphere クライアントで ESXi にログインします。
- 2 ホストの「構成]タブから「ソフトウェア]欄の「詳細設定]をクリックします。
- 3 [VMkernel] 欄を選択し、[VMkernel.Boot.nmiAction] の値を2に変更します。
- 4 OK をクリックして vSphere クライアントの画面を閉じます。
- 5 ESXi を再起動します。

### **2.1.8 ユーティリティなどによるエラー通知**

「Hitachi RAID Navigator」などのユーティリティは、ポップアップメッセージやユーティリティ内のイベン トログ表示などで障害通知を行います。

各ユーティリティのエラー通知の詳細は、それぞれのマニュアルをご参照ください。

# **2.2 稼動監視**

ここでは、システム装置において日常監視する項目について説明します。

## **2.2.1 稼動監視する項目**

システム装置[は「2.1 障害検知」P.14](#page-31-0) のとおり、さまざまな形でハードウェアやソフトウェアの障害を通知 する機能を持ってます。これらの機能を活用して、障害の兆候や障害を見逃すことのないよう稼働監視を行っ てください。

主な監視項目は次のとおりです。

- システム装置や内蔵オプション、外付けオプションの動作状況に異常はないか? (ERROR ランプの点灯、FAN の異常音の有無など)[6ヶ月に 1 回程度]
- 「JP1/ServerConductor」または「Hitachi Compute Systems Manager」にアラート通知はないか? [毎日]
- OS イベントログに異常はないか? [毎日]
- 各種ユーティリティによるエラー通知はないか? [毎日]

また、システム装置の稼動監視は、主に次のマニュアルを参照し行ってください。

- システム装置や内蔵オプション、外付けオプションの動作状況
	- 『ユーザーズガイド ~導入編~』「2.2 システム装置各部の名称と機能」
	- 『ユーザーズガイド ~運用編~[』「付録 A お手入れと交換品」P.54](#page-71-0)
	- 『ユーザーズガイド』CD-ROM 内 オプション 拡張ボード取扱説明書、オプション 内蔵デバイス取 扱説明書
- 管理ユーティリティ「JP1/ServerConductor」または「Hitachi Compute Systems Manager」によ るモニタリング
	- 『Hitachi Compute Systems Manager Software, JP1/ServerConductor Blade Server Manager』DVD-ROM 内 『JP1/ServerConductor/Blade Server Manager 系 運用ガイド』
	- 『Hitachi Compute Systems Manager Software, JP1/ServerConductor Blade Server Manager』DVD-ROM 内『Hitachi Command Suite Compute Systems Manager Software ユー ザーズガイド』
- OS イベントログのモニタリング
	- ◆ OS 付属のマニュアル
	- OS のモニタリングツールのヘルプ
- RAID 管理ツール「Hitachi RAID Navigator」によるモニタリング
	- 『ユーザーズガイド』CD-ROM 内 『Hitachi Server Navigator ユーザーズガイド RAID 管理機能』
- その他のユーティリティによるモニタリング
	- 各ユーティリティ付属のマニュアル

# **2.3 消費電力**

ここでは、システム装置の稼動時の消費電力を確認する方法について説明します。

## **2.3.1 消費電力の確認方法**

システム装置は、前面にある MAINTENANCE ランプにより現在の消費電力の目安値を知ることができます。 → [2.1.2 MAINTENANCE ランプ] P.15

また、Web コンソールまたは IPMI Over LAN 機能を使用して、システム装置の消費電力をセンサー情報から より詳細に知ることもできます。[→「3.3.1 電力監視機能について」P.41](#page-58-0)

システム装置の消費電力を知ることにより、サーバルームなどの電力管理の一助とすることができます。 必要に応じて確認してください。

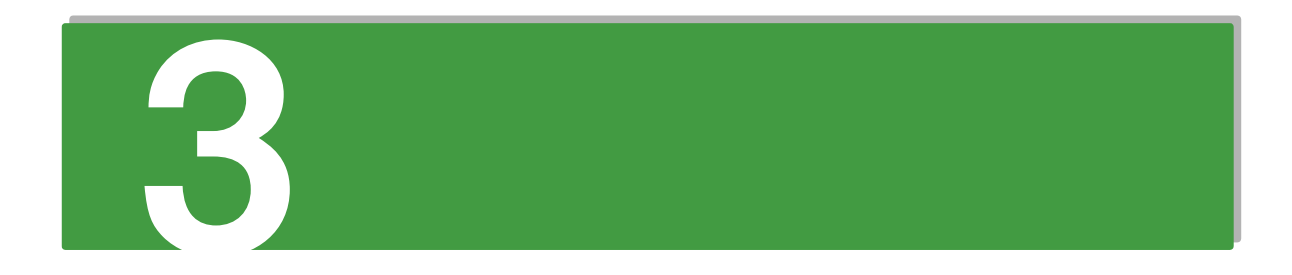

# システム装置の機能

この章では、運用時に役立つシステム装置の機能について説明します。

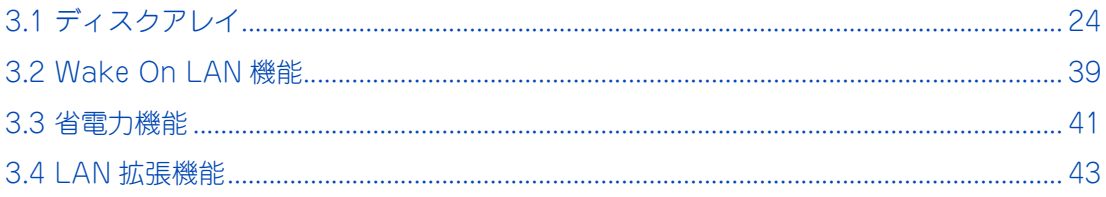

# <span id="page-41-0"></span>**3.1 ディスクアレイ**

ここでは、ディスクアレイの機能について説明します。

## **3.1.1 ディスクアレイとは**

ディスクアレイとは、2 台以上の物理ドライブを連結し、1 台もしくは複数台の論理ドライブ(LU:Logical Unit)として使う方法で、RAID(Redundant Arrays of Inexpensive Disks)とも呼ばれます。

ディスクアレイの利点は主に 2 つあります。1 つは、データをある単位に分割し、ディスクアレイ内の物理ド ライブにデータを分散させることで(データストライピングと呼びます)、ディスクアレイとして見た場合に 単体の物理ドライブよりも I/O 性能が向上することです。もう 1 つは、アレイパリティを作成することによっ て、万一ディスクアレイ内の物理ドライブのうち 1 台が故障した場合でもデータの復旧が行えますので、デー タの消失を防ぐことができることです。

**通知**

**ディスクアレイであっても、物理ドライブ以外の故障やソフトウェアの暴走、操作ミスによるデータの消失は 防ぐことはできません。万一に備え、システムのデータのバックアップをお取りください。**

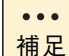

■ ディスクアレイ:

- 複数の物理ドライブから構成される仮想ドライブです。そのままでは OS から認識できません。
- 論理ドライブ: ディスクアレイ上に設定する論理的なドライブです。OS から物理ドライブと同じように認識さ れます。

65

## **3.1.2 ディスクアレイの運用について**

ディスクアレイの運用には、RAID 管理ツール「Hitachi RAID Navigator」を使用します。 **[→「1.2 付属ソフトウェアについて」P.6](#page-23-0)** 

各管理ツールのマニュアルは、『ユーザーズガイド』CD-ROM に格納されています。

ディスクパーティションテーブルのフォーマット形式には、GPT(GUID Partition Table)と MBR  $\bullet\bullet\bullet$ (Master Boot Record)があります。それぞれのパーティションテーブルで認識可能な最大容量は、 補足 GPT が 256TB(NTFS の実装上の制限による)、MBR が 2TB です。 このため、OS をインストールする論理ドライブ(ブートパーティション)に MBR を使用する場

合、論理ドライブ(LU)容量は 2TB(2199GB)を超えないように設定してください。超えてし まった場合、OS からパーティションが作成できなくなります。 RAID 管理ユーティリティやRAID BIOS からディスクアレイや論理ドライブを構築しなおしてくだ さい。なお、ディスクアレイは分割して複数の論理ドライブを設定することができます。

ブートパーティションに GPT を使用する場合、Windows Server2012 R2 / Windows Server 2012 は UEFI(Unified Extensible Firmware Interface)ブートにより OS をインストールする必 要があります。RS110 AM/BM モデルは Windows Server2012 R2 / Windows Server 2012 ま たは VMware vSphere ESXi 5.5 / VMware vSphere ESXi 5.1 使用時のみ UEFI ブートをサポー トしています。

なお、VMware vSphere ESXi 5.5 / VMware vSphere ESXi 5.1 は、BIOS ブート(レガシーブー ト)をサポートしていません。

また、UEFI ブートにより OS インストールメディアを起動して OS をインストールする必要はあり ません。

## **3.1.3 ディスクアレイの分類**

ディスクアレイは一般的に RAID レベルによって 0 ~ 5 の 6 つに分類されます。TS10 AM/BM モデルでは このうち RAID0、1、5 を、TS10 CM/EM モデルでは RAID0、1 をサポートしています。また、アレイコン トローラ独自の RAID レベルとして、TS10 AM/BM モデルでは RAID6、10、JBOD も、TS10 CM/EM モデ ルでは JBOD もサポートしています。ここでは各 RAID レベルの方式と特徴について説明します。

#### **(1) RAID0**

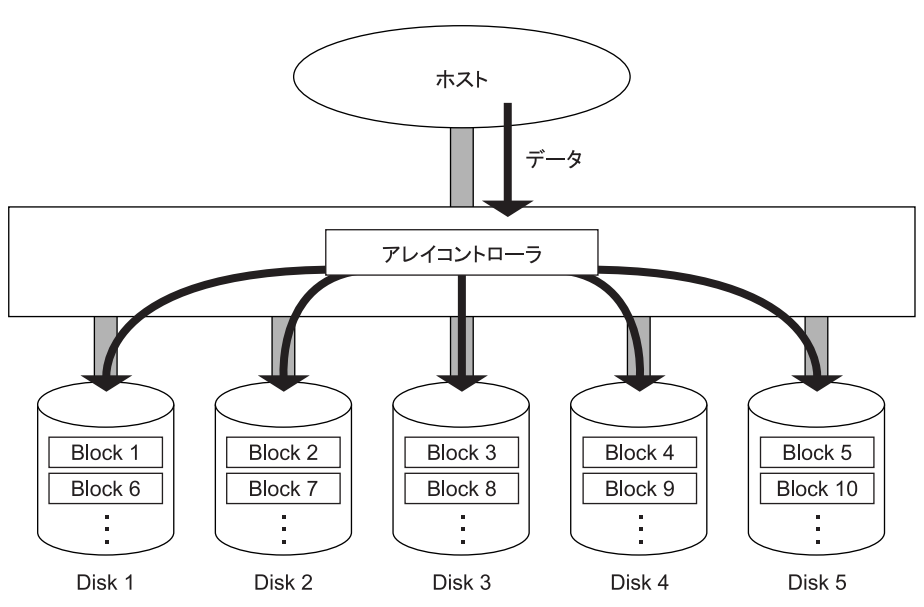

データは、複数の物理ドライブにまたがってストライピングされます。

長所:特に大量のファイルに対し、スループットが向上します。

短所:アレイパリティを生成しないため、ディスクアレイ内の物理ドライブのうち 1 台でも故障すると全データ を失います。

必要な物理ドライブ台数: 最低 2、最大 8 (TS10 AM モデル) 最低 2、最大 4(TS10 BM/CM/EM モデル)

#### **(2) RAID1**

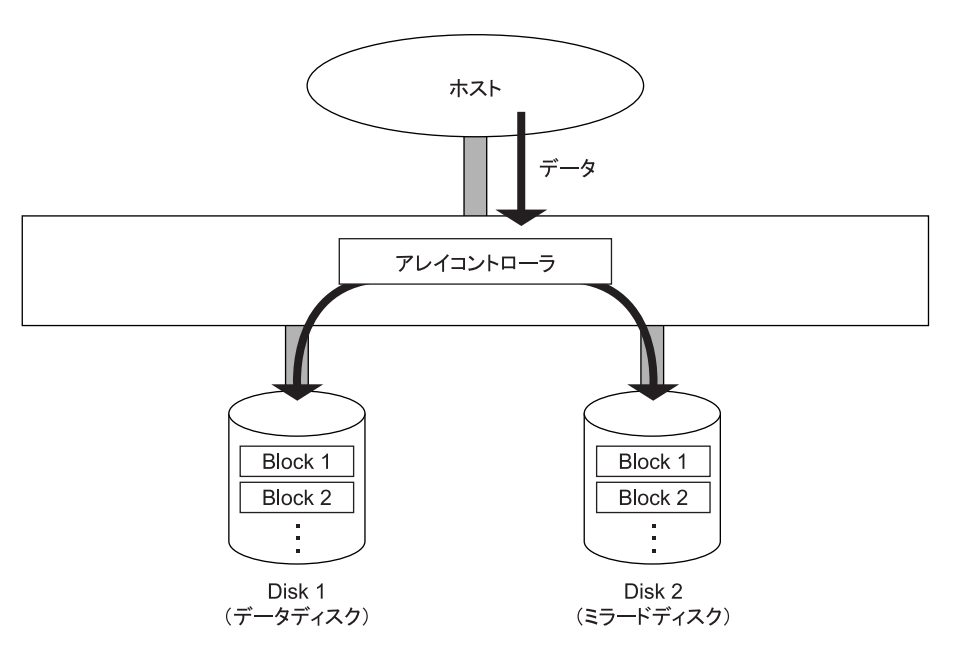

データは、1台の物理ドライブ(データディスク)と、もう1台の物理ドライブ(ミラードディスク)に同じ ように格納されます。

- 長所:100% データ・リダンダンシを行います。したがって、1 台の物理ドライブが故障してももう一方の物 理ドライブに簡単に切り替えてリード・ライト処理を続けることができます。また、物理ドライブを入 れ替えると業務を停止することなくデータの再構築を行うことができます。
- 短所: 同容量のミラードディスクが必要となるため、物理ドライブ容量が 2 倍必要となります。
	- データリビルド中にデータのリード・ライトを行うと、処理パフォーマンスが低下します。

必要な物理ドライブ台数: 2

**(3) RAID5(TS10 AM/BM モデルのみ)**

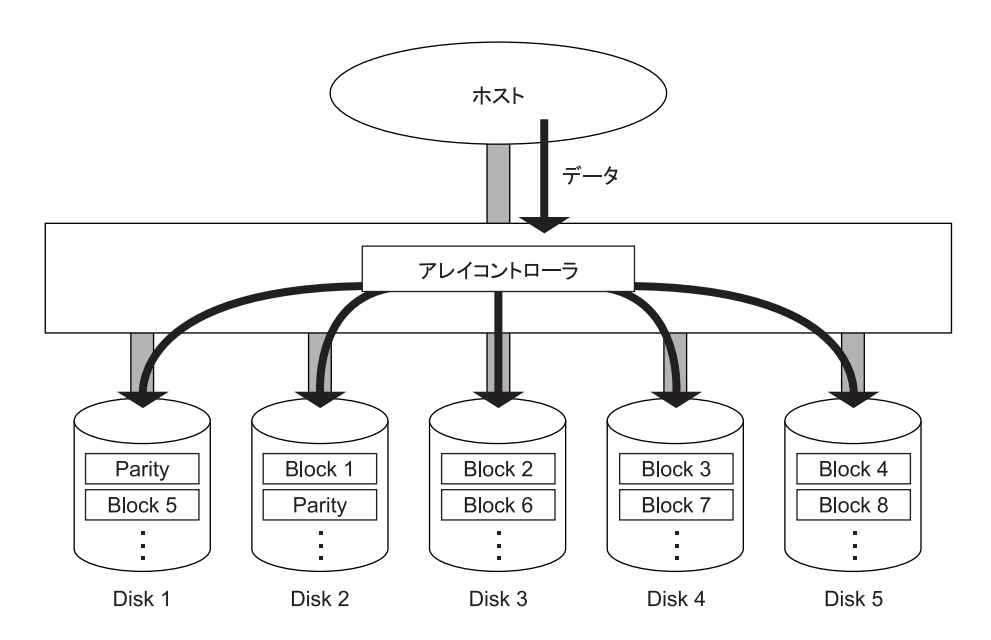

データは、アレイパリティとともにすべての物理ドライブにまたがって、ブロック単位でストライピングされ ます。

- 長所: RAID1 と比較して、容量コストパフォーマンスが向上します。
	- ■データを各物理ドライブに分散させることによって、データ・リダンダンシを行います。したがっ て、それぞれの物理ドライブが独立してリード・ライトを行えます。また、ブロック単位でストラ イピングしますので、トランザクション処理に向きます。
	- ■ディスクアレイ内の物理ドライブの 1 台が故障しても、アレイパリティにより失われたデータを計 算しながらリード・ライト処理を続けることができます。また、物理ドライブを入れ替えると、業 務を停止することなくデータの再構築を行うことができます。
	- アレイパリティが各物理ドライブに分散するので、データライト時にも物理ドライブの独立アクセ スによる並列処理のメリットを受けることができます。

短所: ライト処理のときにアレイパリティを生成するため、ライトパフォーマンスではRAID0に劣ります。

■ データリビルド中にデータのリード・ライトを行うと、処理パフォーマンスが低下します。

必要な物理ドライブ台数: 最低 3、最大 8(TS10 AM モデル) 最低 3、最大 4(TS10 BM モデル)

**(4) RAID6(TS10 AM/BM モデルのみ)**

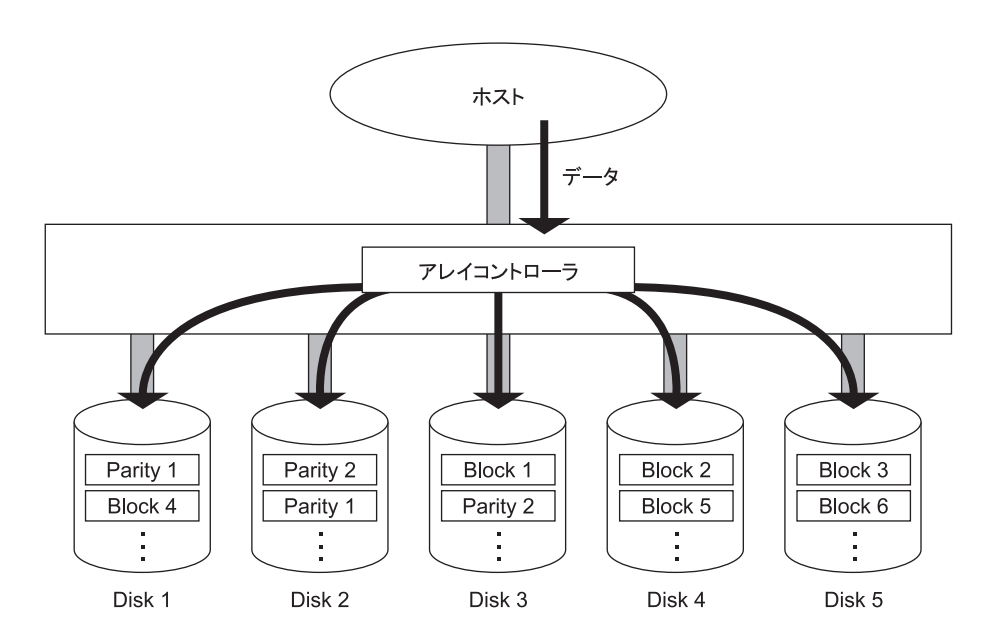

データは、アレイパリティとともにすべての物理ドライブにまたがって、ブロック単位でストライピングされ ます。

- 長所: RAID5 と比較して、2 種類のパリティ生成により冗長性が向上します。
	- ■データを各物理ドライブに分散させることによって、データ・リダンダンシを行います。したがっ て、それぞれの物理ドライブが独立してリード・ライトを行えます。また、ブロック単位でストラ イピングしますので、トランザクション処理に向きます。
	- ■ディスクアレイ内の物理ドライブが 2 台まで故障しても、アレイパリティにより失われたデータを 計算しながらリード・ライト処理を続けることができます。また、物理ドライブを入れ替えると、業 務を停止することなくデータの再構築を行うことができます。
	- アレイパリティが各物理ドライブに分散するので、データライト時にも物理ドライブの独立アクセ スによる並列処理のメリットを受けることができます。
- 短所: ライト処理のときにアレイパリティを 2 種類生成するため、ライトパフォーマンスでは RAID5 に劣 ります。
	- データリビルド中にデータのリード・ライトを行うと、処理パフォーマンスが低下します。

必要な物理ドライブ台数: 最低 4、最大 8 (TS10 AM モデル) 4(TS10 BM モデル)

**(5) RAID10(TS10 AM/BM モデルのみ)**

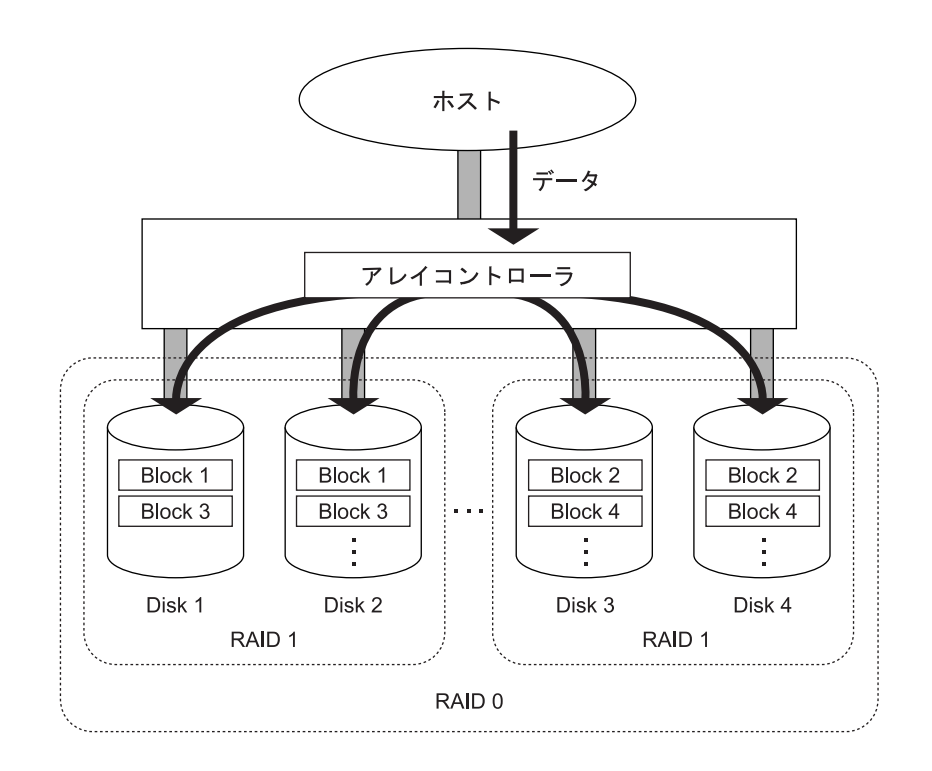

データは、複数の物理ドライブにまたがってストライピングされるとともに 2 重化されます。(RAID0 と 1 の 特長を合わせ持ちます)

- 長所: 100% データ・リダンダンシを行います。したがって、1 台の物理ドライブが故障してもほかの物理 ドライブにデータがあるため、リード・ライト処理を続けることができます。また、物理ドライブ を入れ替えると、業務を停止することなくデータの再構築を行うことができます。
	- 特に大量のファイルに対し、スループットが向上します。
	- アレイパリティを生成しないため、一般的にライトパフォーマンスが RAID5 よりも優れます。
- 短所: データの 2 重化を行うため、物理ドライブ容量が 2 倍必要となります。
	- データリビルド中にデータのリード・ライトを行うと、処理パフォーマンスが低下します。

必要な物理ドライブ台数: 最低 4、最大 8(TS10 AM モデル) 4(TS10 BM モデル)

補足

 $\bullet\bullet\bullet$ 

RAID10 を構築するのに必要な物理ドライブ台数は 4、6、8 のいずれかになります。

# **(6) JBOD** ホスト

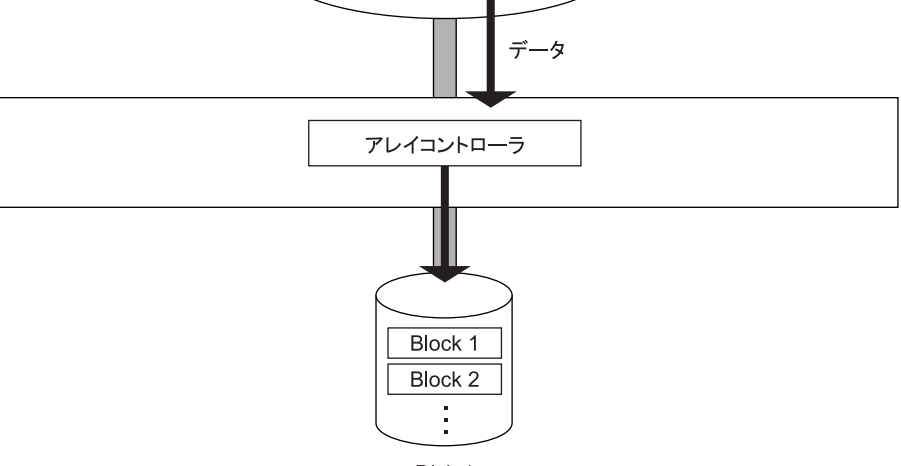

Disk 1

データは 1 台の物理ドライブのみに格納されます。 データ・リダンダンシは行わず、一般的な SAS/SATA コントローラに接続される物理ドライブと同様の働き をします。

必要な物理ドライブ台数: 1

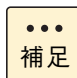

RAID0 を 1 台で構築した場合に JBOD となります。

 $\overline{\mathbf{C}}$ 

#### **3.1.4 ディスクアレイの機能**

#### **(1) 縮退モード**

#### **通知**

**ディスクアレイが縮退モードで動作中のとき、さらに物理ドライブが故障すると、ディスクアレイはデータの リビルドができなくなり、データをすべて消失します。障害物理ドライブはすぐに交換して、リビルドを行っ てください。**

RAID1、5、6 または 10 のディスクアレイで、物理ドライブが 1 台 \* 故障しても、ユーザーはこのディスク アレイを通常どおり使用し続けることができます。物理ドライブが 1 台 \* 故障しているままで動作している ディスクアレイは、**縮退モード(degraded mode)**で動作しているといいます。リード / ライトの要求に対し ては、アレイコントローラが動作中のディスクデータとアレイパリティ(RAID5、6 の場合)を使用して障害 物理ドライブのデータを計算しますので、そのまま運用を続けることができます。ただし、データ計算を行う 必要があるため、通常の状態に比べて処理パフォーマンスは低下します。

\*: RAID6 では 2 台故障しても動作可能です。

 $\ddot{\bullet}$ 補足

TS10 AM/BM モデルにおいて、複数論理ドライブが存在する Drive Group で物理ドライブが故障 した場合、Drive Group 下の全論理ドライブが縮退モードで動作します。

#### **(2) データのリビルド(再構築)**

RAID1、5、6 または 10 のディスクアレイでは、障害物理ドライブを交換したあと、アレイコントローラが 自動的にミラードディスクのデータやパリティデータなどを使用して、交換した物理ドライブにデータを復元 し格納します。これをデータの**リビルド(再構築)**といいます。リビルド中も運用を続けることができますが、 縮退モードのときと同じように通常の状態に比べて処理パフォーマンスが低下します。

なお、縮退モードで動作中のときにさらに物理ドライブが故障すると、ディスクアレイはデータのリビルドが できなくなります。その場合、データはすべて失われてしまいますので、障害物理ドライブはすぐに交換して リビルドを行うようにしてください。

 $\ddot{\bullet}$ 補足

RAID0、JBOD のディスクアレイではデータの 2 重化もパリティの生成も行わないため、データの リビルドを行うことはできません。

#### **(3) ホットプラグ**

ディスクアレイが縮退モードで動作している場合、障害物理ドライブをなるべく早く交換する必要があります が、このとき、システム装置の電源を切ってから交換を行ったのでは時間もかかりますし、なによりシステム の運用を止めなければなりません。

これを解決するための機能が**ホットプラグ**または**ホットスワップ**と呼ばれるもので、システム装置の電源が 入った状態でも物理ドライブを交換することができます。

#### **(4) ホットスペア**

補足

 $\ddot{\bullet}$ 

RAID1、5、6 または 10 のディスクアレイで障害が発生した場合、通常の状態に戻すには障害物理ドライブを 交換する必要があります。このとき、ディスクアレイにデータなど入っていない予備の物理ドライブ(リザー ブディスク)を取り付けておき、障害時に自動的にリザーブディスクにデータを復元させることができます。こ のリザーブディスクを、いつでも交代ができるように準備していることから**ホットスペア**といいます。また、 ホットスペアにアレイコントローラが自動的にデータを復旧させる機能を**スタンバイ リプレースメント**といい ます。

- ディスクアレイの構成により、ホットスペアを用意できない場合もあります。
- ホットスペアには、構成されているすべてのディスクアレイ (RAID1、5、6、10)に対して有効 となる「グローバルホットスペア」と、構成されているうちの 1 つのディスクアレイ(RAID1、 5、6 または 10)に対してのみ有効となる「専用ホットスペア」があります。

#### **(5) SMART コピーバック(TS10 AM/BM モデルのみ)**

SMART コピーバックとは、RAID1、5、6 または 10 の論理ドライブに組み込まれている物理ドライブの故 障が予想される場合(SMART 警告が発生した場合)に、論理ドライブの冗長性を保ったままの状態でその物 理ドライブのデータをホットスペアにコピーし、安全に物理ドライブを交換する機能です。

本機能を用いることで再構築(リビルド)中のさらなる物理ドライブの故障による論理ドライブの障害状態の 発生確率を下げることが可能となります。

ただし、SMART コピーバックが実行されるとデータコピーを行うため、コピー中は通常の状態に比べて処理 パフォーマンスは低下します。

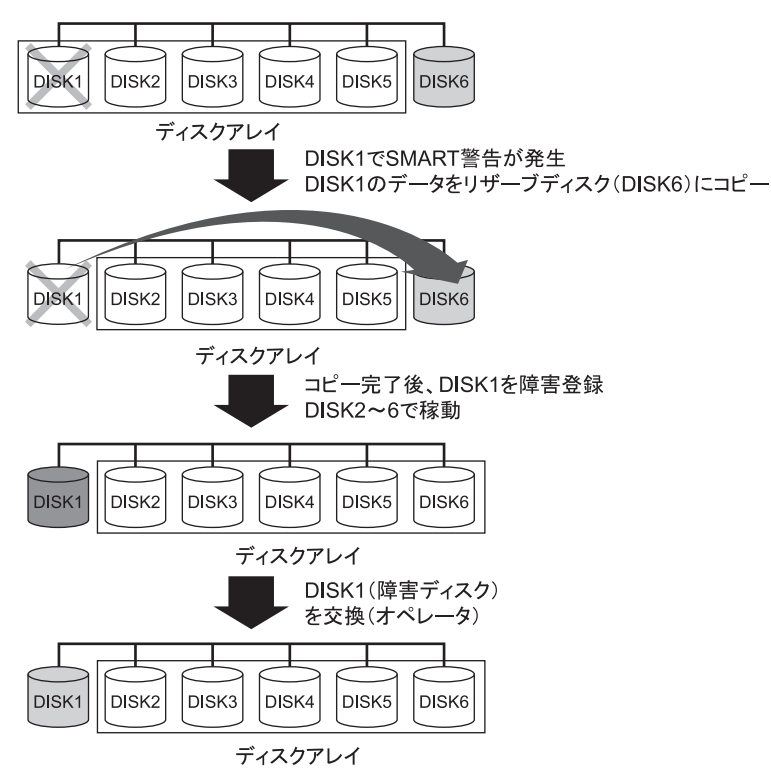

#### **(6) 障害復旧の流れ**

5 台で運用している RAID5 のディスクアレイで、障害が発生したときの復旧の流れを次に示します。ここで は、リザーブディスクがある場合とない場合に分けて説明します。

**リザーブディスクがある場合**

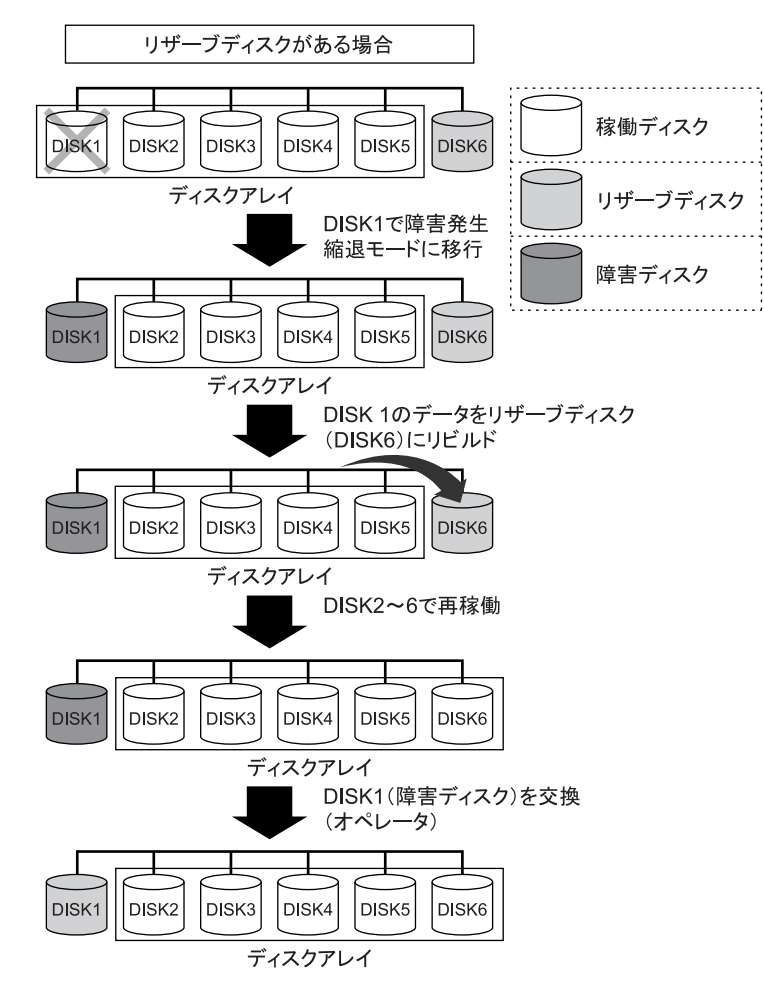

**リザーブディスクがない場合**

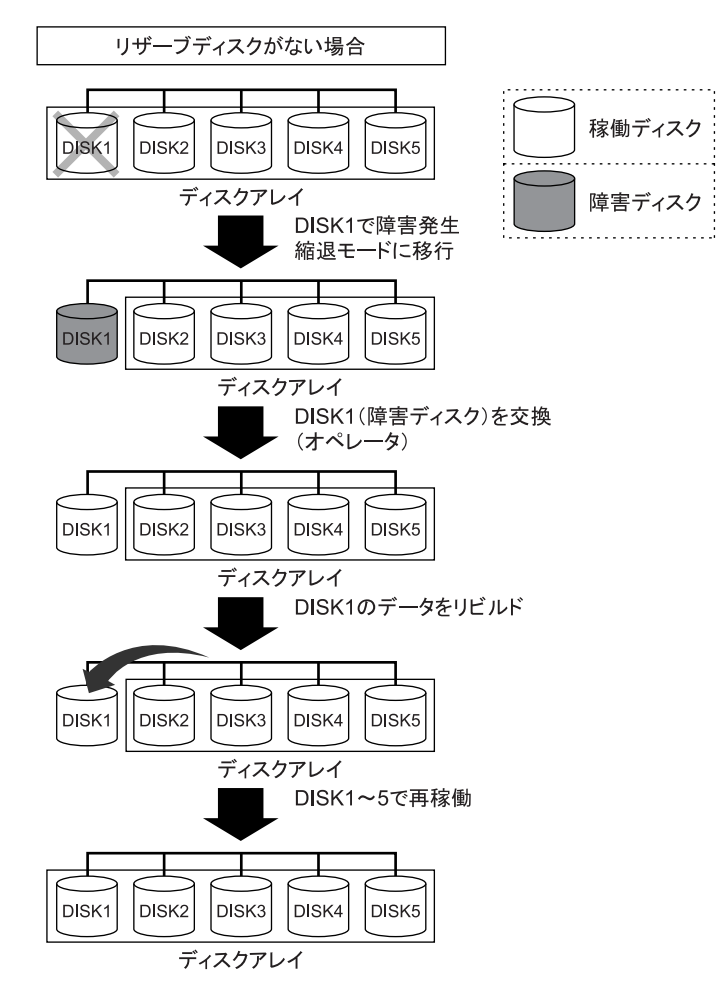

## **3.1.5 ディスクアレイの構築**

補足

- 1 使用するディスクアレイの数と RAID レベルを決定します。その後、使用する物理ドライブの 台数とリザーブディスクの有無を決定します。
- 2 必要があれば物理ドライブをシステム装置に増設します。

取り付けについては 『ユーザーズガイド ~オプションデバイス編~』「3 内蔵デバイスを取り付ける」 をご参照ください。

3 RAID ユーティリティ「MegaRAID WebBIOS」または「LSI Software RAID」によって、ディ スクアレイの設定を行います。

設定については『ユーザーズガイド ~ BIOS 編~』をご参照ください。

ディスクアレイは容量を分割して複数の論理ドライブを設定することができます。 $\ddot{\bullet}$ 

#### **(1) ハードディスク/ SSD について**

1 つのディスクアレイに使用するハードディスクおよび SSD は、容量および回転数をすべて同じにしてくだ さい。

システム装置に 2 つ以上のディスクアレイを構築する場合、それぞれのディスクアレイに使用するハードディ スクや SSD の容量が異なってもかまいません。ただし、リザーブディスクが存在する場合は運用上注意すべ きことがあります。詳しく[は「\(3\) リザーブディスクについて」P.37](#page-54-0) をご参照ください。

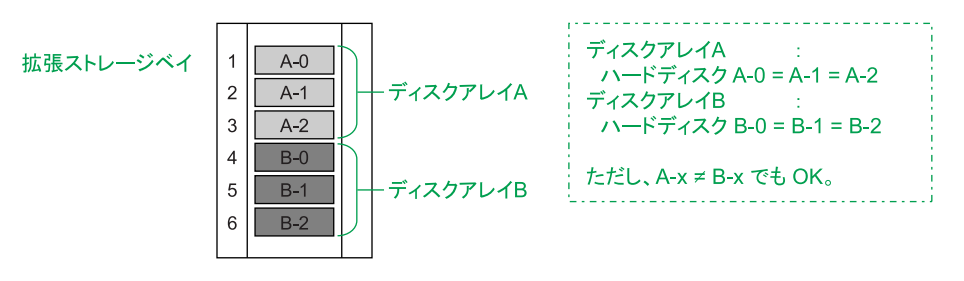

**(2) ハードディスク/ SSD の搭載位置について**

1 つのディスクアレイに使用するハードディスクおよび SSD は、システム管理を考慮して、連続する拡張ス トレージベイに取り付けてください。また、ディスクアレイと論理ドライブの構成を記録しておくことをお勧 めします。

ただし、TS10 AM/BM モデルにおいては障害が発生すると、リザーブディスクが存在する場合は搭載位置が 変わっていきます。そのため、そのつど記録を残すようにしてください。

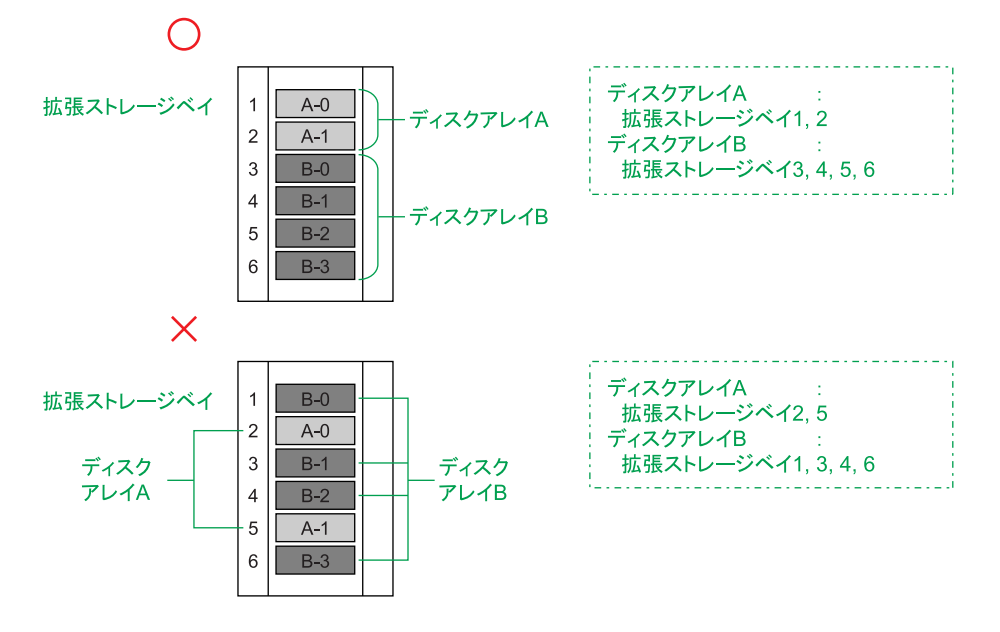

#### <span id="page-54-0"></span>**(3) リザーブディスクについて**

リザーブディスクは、使用するディスクアレイのディスクタイプと合わせ \*、さらにハードディスクまたは SSD と同じ容量および回転数のものを取り付けてください。「グローバルホットスペア」に設定する場合は、 ディスクアレイに使用しているハードディスクまたは SSD のうちもっとも容量の大きいものに合わせて取り 付けてください。

\*: ハードディスクで構成されるディスクアレイに対してはハードディスクを、SSD で構成されるディスクアレイに対しては SSD をリザーブディスクとして取り付けます。異なるディスクアレイに対してはリザーブディスクとして設定されません。

ただし、TS10 AM モデルにおいて、ディスクアレイが 2 つ以上ある場合にリザーブディスクを「グローバル ホットスペア」として設定していると、次のようなことが起こりますので、運用時には十分注意してください。 (ここでは、次に示すディスクアレイを例に説明します。)

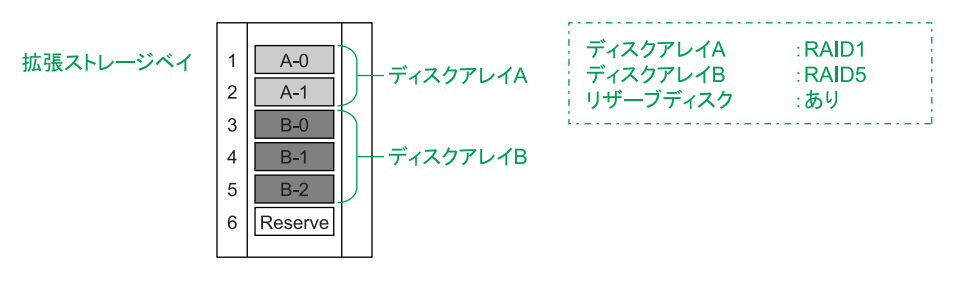

<span id="page-54-1"></span>**RAID レベルが 1,5,6,10 いずれかのディスクアレイが 2 つ以上の場合**

リザーブディスクはどちらのディスクアレイでもホットスペアとして機能します。 物理ドライブのホットスペアにより、次のような構成に変わり得ます。

#### **A ディスクアレイ A の物理ドライブ A-1 に障害が発生**

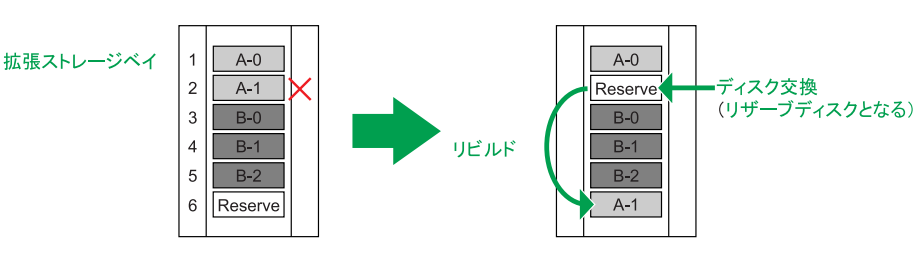

**B ディスクアレイ B の物理ドライブ B-1 に障害が発生**

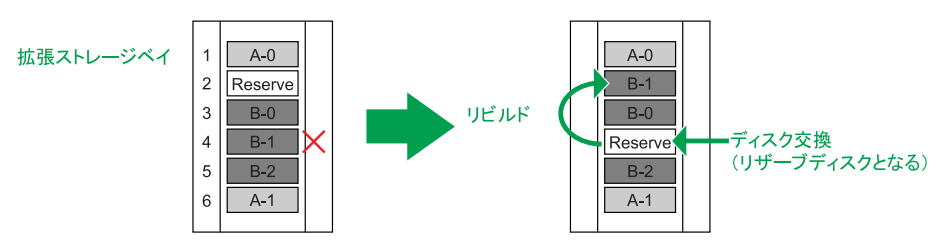

**C ディスクアレイ A の物理ドライブ A-1 に障害が発生**

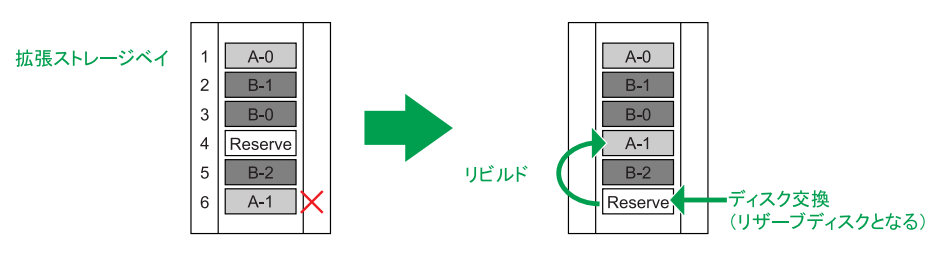

以上のホットスペアの結果、最初の構成と同じ位置にリザーブディスクがありますが、ディスクアレイのデー タディスクは A-1 と B-1 が入れ替わってしまいます。つまり、ディスクアレイを構成する物理ドライブは、 どの位置にも入れ替わる可能性があります。

このことから、システムを管理するうえで、障害発生時にはそのつど物理ドライブの構成位置を記録するよう にしてください。

#### **ディスクアレイ A,B で使用している物理ドライブの容量が異なる場合**

リザーブディスクの容量によっては、ホットスペアが機能しない場合があります。 リザーブディスクの容量で、ホットスペアは次のようになります。

ただし、ここではディスクアレイ A <ディスクアレイ B (A-x < B-x) として説明します。

■ リザーブディスクが B-x と同容量の場合 リザーブディスクは、ディスクアレイ A, B のどちらでもホットスペアとして機能します。

ただし、ディスクアレイ A でのホットスペアの場合[\(「RAID レベルが 1,5,6,10 いずれかのディスクア](#page-54-1) [レイが 2 つ以上の場合」P.37](#page-54-1) では A と B の場合)、リザーブディスクの容量はディスクアレイ A で使 用している物理ドライブ A-x よりも大きいため、リビルド後の物理ドライブには使用していない領域(一 切使用できない、無駄な領域)が存在することになります。

■ リザーブディスクが A-x と同容量の場合 リザーブディスクは、ディスクアレイ A でのみホットスペアとして機能し、ディスクアレイ B では機能 しません。

リザーブディスクの容量はディスクアレイ B で使用している物理ドライブ B-x よりも小さいため、デー タをディスクに復元することはできません。そのため、ディスクアレイ B は、縮退モードのままとなり ます。

以上のことを防ぐには、ディスクアレイの容量を合わせるか、またはリザーブディスクをそれぞれに 1 台用意 する必要があります。なお、障害発生時に使用されるリザーブディスクの優先順位は、

1. 障害ディスクと同容量のリザーブディスク

2. Device ID が小さいリザーブディスク(ストレージベイ No. の順)

となります。

7.5

# システム装置の機能 ·ステム装置の機能

## <span id="page-56-0"></span>**3.2 Wake On LAN 機能**

ここでは、Wake On LAN 機能について説明します。

## **3.2.1 リモートパワーオン機能の概要**

Wake On LAN 機能とは、ネットワークを介してシステム装置の電源を入れる(パワーオン)する機能です。 システム装置の電源が切れていても(パワーオフ)、管理者用のシステム装置やクライアントなどから特殊な パケットを送信することにより、遠隔(リモート)操作でパワーオンすることができます。

このほかにオンボードのリモートマネジメント機能を使用してリモートパワーオンを行うことができます。ま た、オンボードのリモートマネジメント機能と「JP1/ServerConductor/Advanced Agent」または「Hitachi Compute Systems Manager」(以下 HCSM)を使用することにより、リモートパワーオンのほかに電源制 御のスケジューリングなどの機能を利用することができます。

Wake On LAN 機能を利用したリモートパワーオン機能を使用する際の管理コンソールには、「HCSM」また は「JP1/ServerConductor」を使用します。

「JP1/ServerConductor」の場合、管理対象のシステム装置(サーバ)には「JP1/ServerConductor/Agent」 を、管理者用のシステム装置(クライアントなど)には「JP1/ServerConductor/Blade Server Manager」 をインストールする必要があります。なお、オンボードのリモートマネジメント機能を使用して電源制御のス ケジューリングを行う場合、「JP1/ServerConductor」使用時は「JP1/ServerConductor/Advanced Agent」 が必要になります。

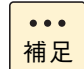

オンボードのリモートマネジメント機能を使用してリモートパワーオンのみを行う場合は Web コン ソールのみで使用できます。

## **3.2.2 Wake On LAN 機能のサポート条件**

次の条件において Wake On LAN 機能をサポートしています。

#### **(1) サポート OS**

- Windows Server 2012 R2
- Windows Server 2012
- Windows Server 2008 R2

## **(2) サポート LAN デバイス**

■ オンボード LAN コントローラ 1 (システム装置背面のネットワークインタフェースコネクタ 1 のみ使用可能) ネットワークインタフェースコネクタ 2 およびマネジメントインタフェースコネクタ、オプションの LAN ボードはサポート対象外

オンボード LAN(ネットワークインタフェース)は、デバイスマネージャー上で次のとおり表示され  $\ddot{\bullet}$ ます。 補足

- **オンボード LAN1 : PCI バス 4、デバイス 0、機能 0**
- オンボード LAN2 : PCI バス 4、デバイス 0、機能 1

### **3.2.3 Wake On LAN 機能使用上の注意事項**

- **次の場合は、Wake On LAN 機能が動作しません。この場合、一度システム装置の POWER スイッチを押して、OS を起動させたあと、正常な方法で電源を OFF してください。**
	- 電源コードを接続したあとの最初のシステム起動時
	- 前回のシステム終了が正常に行われなかった場合
	- OS 起動前 (BIOS POST 中)に、POWER ランプスイッチを押して電源を切った場合
	- APC製PowerChuteなどのUPS管理ソフトウェアを使用して、スケジューリングなどにより電源をOFF した場合
	- システム装置への電源の供給がなくなった場合 (電源コードを引き抜いたり、ブレーカを落としたりし た場合や、停電時など)
- **Wake On LAN を設定したオンボード LAN コントローラ 1 は、LAN ケーブルをリンクパー トナーに接続し、システム装置がシャットダウンしている場合、自動的にリンク速度が 10Mbps となります。OS 起動後にリンク速度は元に戻ります。**
- **Windows のスリープ、ハイブリッドスリープ、休止状態からの Wake On LAN はサポート しておりません。**

# <span id="page-58-1"></span>**3.3 省電力機能**

ここでは、システム装置がサポートする省電力機能について説明します。

### <span id="page-58-0"></span>**3.3.1 電力監視機能について**

サーバ管理者がシステムの消費電力と入気温度を確認できるようにするため、これらのセンサー情報を取得す るためのインタフェースを提供しています。

システム装置のマネジメントインタフェースに接続したシステムコンソール端末から、Webコンソールを使っ て詳細な消費電力値を知ることができます。また、IPMI Over LAN 機能を使ってシステム装置の消費電力、入 気温度などのセンサー情報を取得することができます。 Web コンソールの詳細については『ユーザーズガイド ~リモートマネジメント編~』をご参照ください。

IPMI Over LAN 機能の詳細については次の URL をご参照ください。

■ 「消費電力、温度センサ情報を取得する I/F の仕様について|: [http://www.hitachi.co.jp/Prod/comp/OSD/pc/ha/products/hardware/power](http://www.hitachi.co.jp/Prod/comp/OSD/pc/ha/products/hardware/power-monitor.pdf)monitor.pdf

#### **IPMI Over LAN 機能の使用上の注意事項**

- システム装置は、BMC (Baseboard Management Controller)がシステムの障害監視や 「JP1/ServerConductor」へのアラート通知などの制御を行っているため、ユーザーからのアクセスに よりこれらの機能に支障が生じないようにするため、使用可能な IPMI コマンドなどを制限しています。
- IPMI Over LAN を実行するための、システムコンソール端末側に必要なソフトウェアは提供しておりま せん。IPMI Over LAN 機能を使用するための環境は、お客様にて構築していただく必要があります。 たとえば、Linux の ipmitool をシステムコンソール端末で使用できるようにすることで、IPMI Over LAN 機能を使用することができます。

## **3.3.2 パワーキャッピング機能について**

パワーキャッピング機能を使用することにより、システム装置の消費電力を低減することができます。あらか じめシステム装置の消費電力上限値を設定しておき、実際の消費電力が上限値を超えた場合に CPU の ACPI プロセッサーパフォーマンスステート(P-State)を変更してパフォーマンスを低下させることにより、シス テム装置の平均消費電力を上限値付近以下になるよう制御します。

パワーキャッピングの設定はシステム装置のマネジメントインタフェースに接続したシステムコンソール端 末から、Web コンソールを使って行います。Web コンソールの「サーバ設定」タブー「省電力機能設定」画 面から設定してください。

詳細は『ユーザーズガイド~リモートマネジメント編』「4 Web コンソールの使用方法」「4.4 Web コンソー ルの設定項目」をご参照ください。

#### **(1) サポート OS**

本システム装置では、パワーキャッピング機能が次の OS において動作することを確認しています。

- Windows Server 2012 R2
- Windows Server 2012
- Windows Server 2008 R2
- $RHEL6.4$

#### **(2) 使用上の注意事項**

- パワーキャッピング機能を使用することにより、プロセッサーの性能は使用しない場合と比較し劣化す ることがあります。
- パワーキャッピング機能は、OS 起動後に有効になります。
- 消費電力上限値を低い値に設定しすぎると、CPU のパフォーマンスは常に低い状態になります。この状 態では、実際の消費電力を、上限値付近以下になるように制御することはできません。 また、消費電力上限値をシステム装置の最大消費電力以上の値に設定した場合、パワーキャッピングは 機能しません。
- パワーキャッピング機能の設定情報は、システム装置から電源コードを抜いても保持されます。

## <span id="page-60-0"></span>**3.4 LAN 拡張機能**

ここでは、システム装置標準のオンボード LAN とオプションの LAN ボードで使用可能な拡張機能 について説明します。

#### **3.4.1 LAN 拡張機能の種類**

システム装置標準オンボード LAN およびオプション LAN ボード (以下 ネットワークアダプタ)は、ネット ワークの冗長化や負荷分散、機密性の確保といった拡張機能を使用することができます。

拡張機能には次の種類があります。

■ LAN デバイス冗長化機能

2個のネットワークアダプタを組み合わせ、ネットワーク接続に障害が生じた場合、自動的にバックアップ アダプタに切り替えて処理を移行することで、ネットワークの冗長、耐障害を実現します。

■ LAN デバイス自荷分散機能

複数(最大2個)のネットワークアダプタを組み合わせ、送信データのトラフィック負荷を各アダプタ に分散することで、ネットワークの帯域幅の拡張を実現します。

■ スイッチ冗長化機能

2個のネットワークアダプタと STP(IEEE802.1d)をサポートするスイッチング HUB 2台(現用、待機) とを組み合わせ、ネットワークアダプタとスイッチング HUB の冗長化を行い、ネットワークの高信頼性 を実現します。

■ タグ VLAN (IEEE802.1g VLAN)

パケット内のタグに指定された ID により、VLAN グループを識別することで論理的なセグメント分割を 実現します。

これらの拡張機能は、Windows Server 2012 の場合 OS 標準機能の「NIC チーミング」から、Windows Server 2008 R2 の場合 LAN ユーティリティ「Broadcom Advanced Control Suite 4」(BACS4)から設定 します。

LAN ユーティリティの使いかたの詳細は、『ユーザーズガイド』CD-ROM に格納される『LAN 拡張機能 設定 手順書』をご参照ください。

 $-$  MEMO  $-$ 

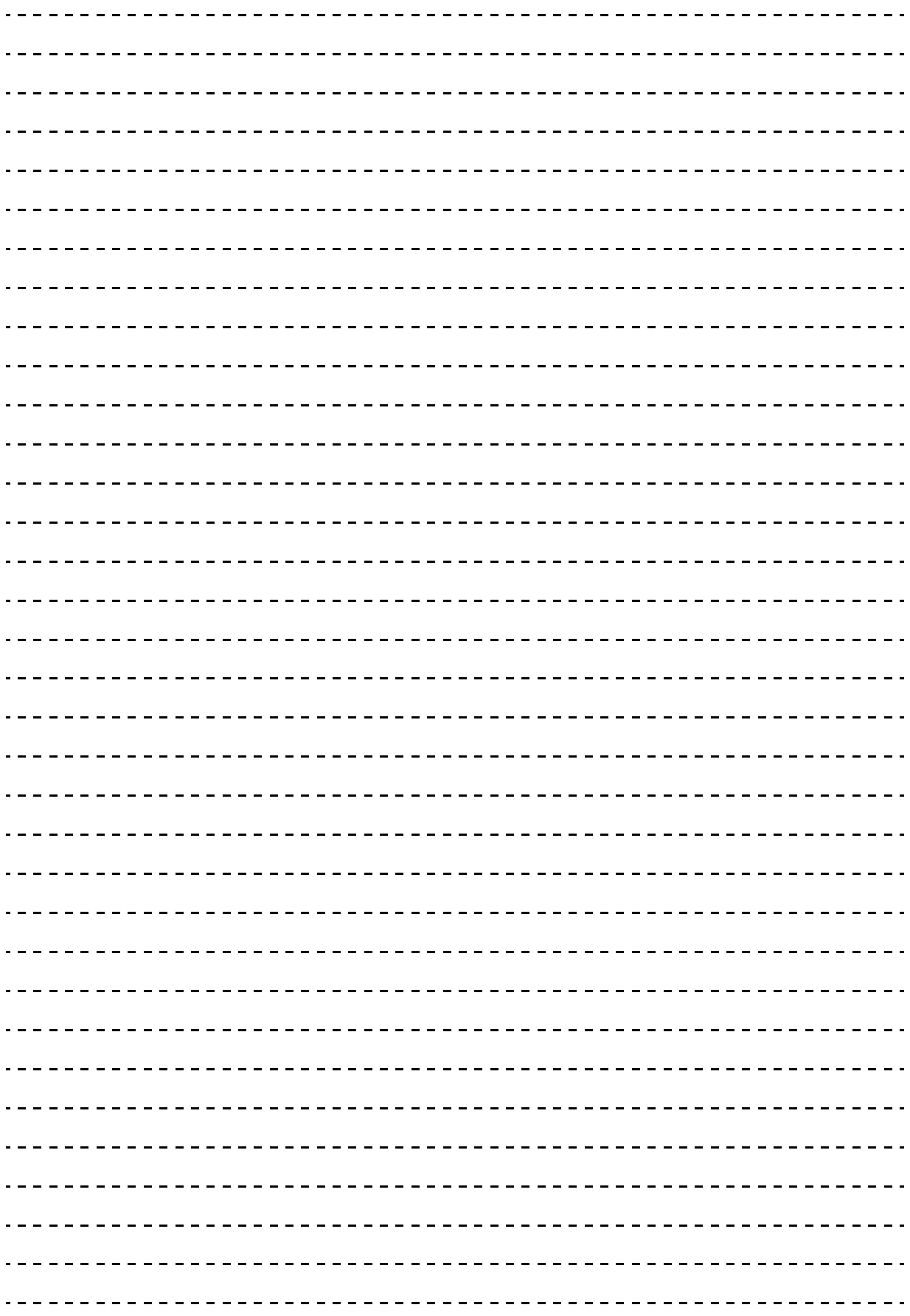

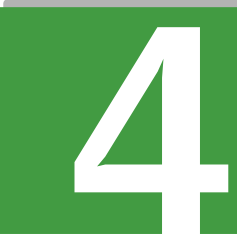

# 運用上の注意事項

この章では、運用上の注意事項について説明します。

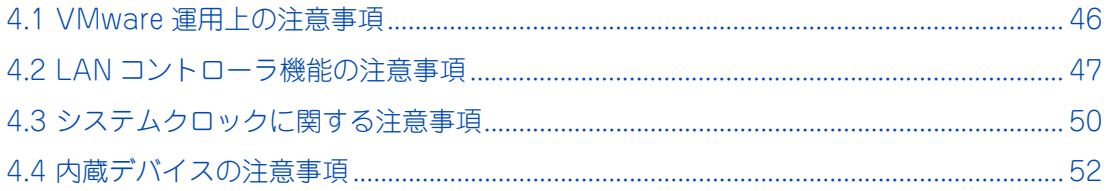

# <span id="page-63-0"></span>**4.1 VMware 運用上の注意事項**

VMware を使用する場合の注意事項について説明します。

#### **4.1.1 vSphere Client の「健全性ステータス」表示の 取り扱いについてのお願い**

VMware の vSphere Client の「インベントリ」画面の構成タブで表示される、「ハードウェア」の「健全性 ステータス」表示は、ハードウェア状態を示す参考としてご使用ください。 画面上で警告やエラー表示が出力された場合は、システム装置のランプ点灯状態の確認や、「JP1/ ServerConductor」または「Hitachi Compute Systems Manager」によるエラー監視を行ってください。 システム装置の ERROR ランプが点灯した場合には[、「付録 C.5 使用時のエラー」P.73](#page-90-0) を参照し対処して ください。

# 運用上の注意事項 運用上の注意事項

# <span id="page-64-0"></span>**4.2 LAN コントローラ機能の注意事項**

ここでは、システム装置標準のオンボード LAN およびオプションの LAN ボードを使用する場合の 注意事項について説明します。

## **4.2.1 TCP Checksum Offload 機能について**

システム装置標準オンボード LAN およびオプション LAN ボード(以下 LAN コントローラ)は、TCP/IP プ ロトコルのチェックサム計算を LAN コントローラにて実施する機能を持っていますが、本機能は用いずに OS 側で標準的に備えている TCP/IP のチェックサム計算機能をお使いになることを推奨します。

OS 側で計算するように設定した場合、OS のプロトコル処理の最終段階で、ネットワークから受信したパケット データの整合性確認が行われることになり、より信頼性の高いシステムを構築いただけます。

#### **(1) 各 OS における設定方法について**

- **Windows Server 2012 R2 / Windows Server 2012 の場合**
	- 1 「サーバマネージャー」の「ツール」-「コンピューターの管理」をクリックし、「システム ツール」-「デバイスマネージャー」をクリックします。
	- 2 「ネットワークアダプタ」の各 LAN アダプタのプロパティにて、「詳細設定」タブを開きます。
	- 3 次の表に示す設定項目が表示されている場合、表にしたがい設定を変更します。

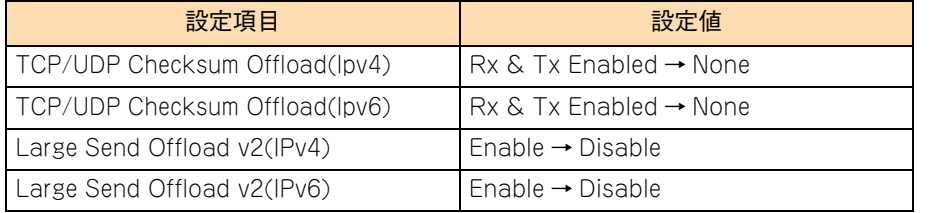

上記は Windows Server 2012 の場合です。Windows Server 2012 R2 では一部の小文字が大文字表示とな ります。

すべての項目を設定したあとは[OK]ボタンをクリックし、OS を再起動してください。

#### ◆ Windows Server 2008 R2 の場合

- 1 「コントロールパネル」の「デバイスマネージャー」をダブルクリックします。
- 2 「ネットワークアダプタ」の各 LAN アダプタのプロパティにて、「詳細設定」タブを開きます。
- 3 次の表に示す設定項目が表示されている場合、表にしたがい設定を変更します。

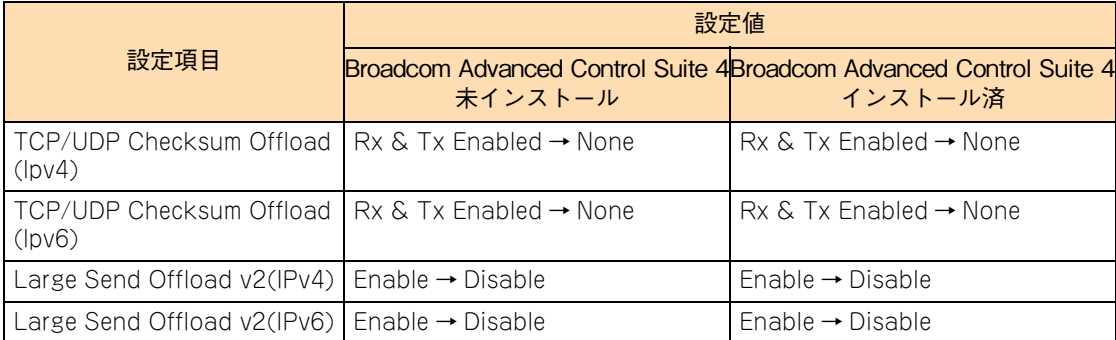

すべての項目を設定したあとは「OKI ボタンをクリックし、OS を再起動してください。

#### **Linux の場合**

「日立サポート 360」または「ソフトウェアサポートサービス for Linux」のソフトウェアサービス付属の OS 媒体(インストールメディア)から Linux をインストールした場合 (Linux インストール作業代行サービスを 含む)、ネットワークアダプタ上の LAN コントローラに対し TCP Checksum Offl oad 機能を無効にするため に、手動での設定が必要になる場合があります。次の手順をよくお読みいただき、設定してください。

#### **[tg3 ドライバ]:システム装置標準オンボード LAN/LAN ボード(CN7723)**

tg3 ドライバをお使いの場合は、OS インストール後に手動での設定が必要になります。TCP Checksum Offload の設定は、ethtool コマンドの引数に対して tx(送信時)/ rx(受信時)のパラメータを指定すること で行います。tx / rx パラメータの値および書式は次のとおりです。

```
値範囲:off または on (off:無効/ on:有効)
 ethtool コマンドにて、送信と受信の両方で TCP Checksum Offload を無効に設定します。
LAN コントローラ個分の ethtool コマンドを /sbin/ifup-pre-local に追加したあとに OS 再起動
してください。
 OS 起動時に自動設定されます。
 (例)
LAN コントローラ 2 個を無効にする場合、/sbin/ifup-pre-local に次の行を追加します。
 (Linux が eth0,eth1 というネットワークデバイスとして認識しているものとします)
if I "\{1\}" == "ifcfg-eth0" I; then
   /sbin/ethtool -K eth0 rx off
   /sbin/ethtool -K eth0 tx off
   fi
if I "\{1\}" == "ifcfg-eth1" I; then
   /sbin/ethtool -K eth1 rx off
   /sbin/ethtool -K eth1 tx off
   fi
   /sbin/ifup-pre-local ファイルが存在しない場合、ファイル権限 755 で新しく作成し、
 上記設定を追加してください。
```
なお、TCP Checksum Offload を有効に設定する場合は、tx / rx パラメータの各値 off を on に読み替えて ください。

## **4.2.2 Linux のネットワーク状態確認方法について**

Linux OS では、ネットワーク状態確認(リンクアップ・ダウン)するために mii-tool コマンド、および ethtool コマンドが提供されますが、mii-tool コマンドを用いた場合、ネットワークの接続状態を正しく返せない問題 があります。このため、mii-tool コマンドはサポート対象外となります。

ネットワーク状態確認を実施する場合は、ethtool コマンドをお使いください。

#### **4.2.3 Virtual Machine Queues について**

Hyper-V の仮想ネットワークに、"Broadcom NetXtreme Giagabit Ethernet #x"(#x は表示されない もしくは任意の数字)と表示されている物理ネットワークを割り当てる場合、次の設定を実施し Virtual Machine Queues を無効にしてください。

有効にしていた場合、通信遅延が発生する可能性があります。ネットワーク状態確認を実施する場合は、 ethtool コマンドをお使いください。

- 1 デバイスマネージャ上で仮想ネットワークに割り当てた "Broadcom NetXtreme Giagabit Ethernet #x" を [右クリック] – [プロパティ] でプロパティ画面を選択します。
- 2 [詳細設定]タブを選択し、[Virtual Machine Queues]を[Disable]に変更します。

# 運用上の注意事項 運用上の注意事項

# <span id="page-67-0"></span>**4.3 システムクロックに関する注意事項**

ここでは、Linux および VMware のシステムクロックに関する注意事項について説明します。

### **4.3.1 UTC 設定の注意事項について**

ここでは、各 OS における UTC (Universal Time, Coordinated:協定世界時)設定についての注意事項を 説明します。

#### **(1) Linux の場合**

Linux はシステムクロックに UTC を使用することができますが,次のような問題が発生する場合があります。

- SVP 機能によるスケジュール電源制御が, OS の表示時刻と異なる時刻に実行されます。
- SVP ログのイベント発生時刻や,「JP1/ServerConductor」の SVP 直接通知アラートの発生時刻が、シ ステム装置で実際に発生した OS の表示時刻と異なる時刻で表示されます。
- システム BIOS のセットアップ画面で表示される時刻が,OS の表示時刻と異なる時刻が表示されます。
- システム装置 のハードウェア保守で使用されるイベントの発生時刻が OS の表示時刻と異なるため, 障 害解析時に支障をきたす場合があります。( 例「RC 一覧表示」など )

上記の問題が発生するため、UTC が設定されている場合は設定を解除してください。設定の確認方法および 設定方法は次のとおりです。

#### **確認方法**

1 次のコマンドを実行します。

システムクロックで UTC を使用しない設定になっていることを確認します。

# cat /etc/adjtime

表示例

14.952276 1293524288 0.000000 1293524288 LOCAL

LOCAL と表示されていれば、システムクロックで UTC を使用しない設定になっています。UTC と表 示されている場合は、次の設定方法を参照して UTC の設定を解除してください。

#### **設定方法**

1 次のコマンドを実行します。

システムクロックをハードウェアクロックのローカルタイムに設定します。

# /sbin/hwclock -s --localtime

2 date コマンドを実行し、OS の表示時刻と同期しているか確認します。

運用上の注意事項

運用上の注意事項

#### **(2) VMware 場合**

システム装置出荷時にシステム BIOS の時刻を JST(Japan Standard Time:日本標準時)で設定していま すが、VMware vSphere ESXi 5.5 / VMware vSphere ESXi 5.1 ではシステムの BIOS 時刻を UTC と判断し て動作するため、次のような現象が発生します。

- VMware vSphere ESXi 5.5 / VMware vSphere ESXi 5.1 のインストール後は OS の表示時刻がシステ ム BIOS の時刻から 9 時間進んだ時刻に設定されます。vSphere クライアントを使用して時刻の設定を 実施してください。
- システムBIOSのセットアップメニューの時刻が、OSの表示時刻から9時間遅れた時刻に設定されます。
- SVP ログのイベント発生時刻や、「JP1/ServerConductor」の SVP 直接通知アラートの発生時刻が、シ ステム装置で実際に発生した OS の表示時刻から 9 時間遅れた時刻が表示されます。
- 「Hitachi Compute Systems Manager」に通知されるアラートの発生日時はシステム BIOS の時刻で表 示され、OS の表示時刻から 9 時間遅れた時刻が表示されます。

### **4.3.2 JP1 電源制御スケジュール機能の注意事項について**

JP1/ServerConductor や JP1/PowerMonitor を使用した電源制御スケジュール機能は、システムクロック を参照せず、BMC が設定している時刻を参照しシステム装置を起動しますが、AC 供給が遮断されたりする と BMC の時刻設定が変更され、スケジューリングした時刻に起動しない場合があります。 このため、『ユーザーズガイド~リモートマネジメント編~』「4.2.3 BMC 時刻の設定」を参照し、BMC の時 計合わせ方式を「NTP による時刻合わせを行う」に設定してください。

# 運用上の注意事項 運用上の注意事項

## <span id="page-69-0"></span>**4.4 内蔵デバイスの注意事項**

ここでは、システム装置に内蔵するデバイスにおいて、特に運用上注意が必要な内容について説明 します。

### **4.4.1 内蔵 SSD**

- 内蔵 SSD(Solid State Drive)は半導体記録素子であるフラッシュメモリを使用した記憶装置です。ハー ドディスクは媒体に磁気記録する方式に対して、SSD は不揮発性の半導体記録素子であるフラッシュメ モリに記録する方式です。 SSD はランダムアクセス性能と耐衝撃、低消費電力の点で優れていますが、書き込み容量制限がありま す。一般的なサーバの書き込み使用環境は 50GB /日程度を想定しています。書き込みが頻繁に発生す る使用環境下では、最大書き込み容量制限に至る場合があります。
- SSD はハードディスクとは異なり、デフラグツールを使用しディスクの最適化を行うと、SSD の寿命を 縮めるおそれがあります。SSD をお使いの場合は、デフラグツールを実行しないでください。
- 内蔵 SSD (MLC : Multiple Level Cell タイプ)は最大書き込み容量制限を超えて寿命に至った場合、電 源を切って長時間放置すると記録された電荷が放電され、データが消える特性があります。 RAID 管理ツールに Hitachi RAID Navigator を使用している場合は予備領域の残容量を認識できます。 想定を超える書き込み回数により、予備領域の残容量が少なくなり、最大書き込み容量制限に近付いた SSD は Hitachi RAID Navigator からアラートを通知します。アラートが通知された場合は予防交換し てください。

予防交換については有償となりますので、お買い求め先または保守会社にご連絡ください

# 付録

<u>a sa mga salawang mga sangang ng mga sangang ng mga sangang ng mga sangang ng mga sangang ng mga sangang ng mga</u>

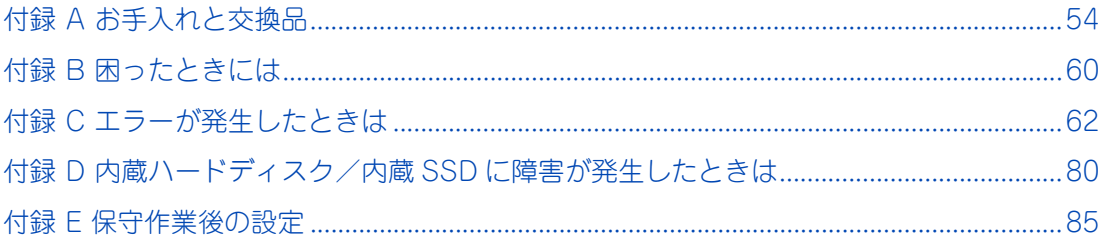

Ξ

## 付録

# <span id="page-71-1"></span><span id="page-71-0"></span>**付録 A お手入れと交換品**

ここでは、日常のお手入れ方法や交換が必要となる有寿命部品と消耗品について説明します。

## **付録 A.1 日常のお手入れ項目**

システム装置および内蔵デバイスは、定期的なお手入れの必要があります。次の表にしたがって日常のお手入 れを行ってください。また、お手入れ時に異常がありましたら、お買い求め先にご連絡いただくか、保守員を お呼びください。

なお、オプションデバイスについてはオプションデバイスのマニュアルをご参照ください。

オプションデバイスのマニュアルは、電子マニュアルとして『ユーザーズガイド』CD-ROM に含ま れています。

また、紙マニュアルとしてオプションデバイスに添付されるものもあります。

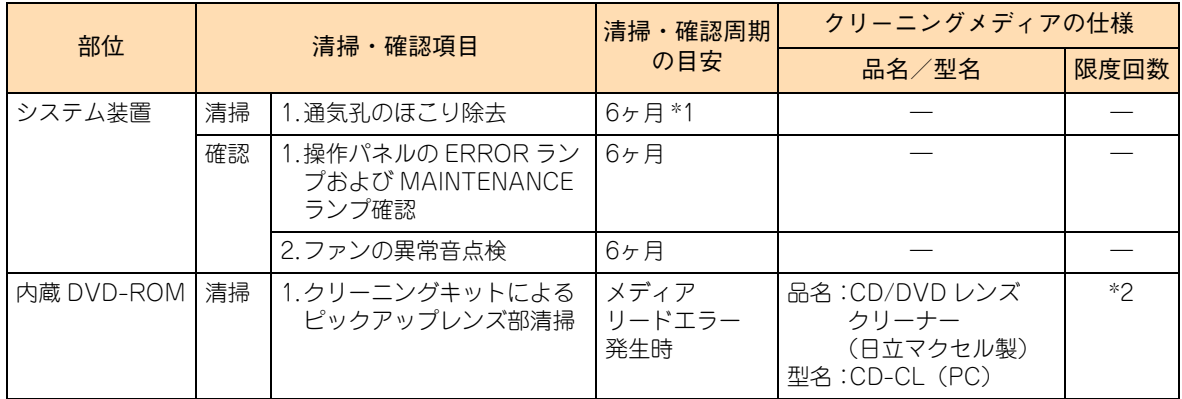

\*1:ほこりが多い環境で使用される場合、清掃周期を 1ヶ月にしてください。

\*2:ブラシが汚れたときに交換してください。

 $\bullet\bullet\bullet$ 補足
### <span id="page-72-0"></span>**付録 A.2 クリーニングについて**

ここでは、システム装置と標準搭載のデバイスについて、クリーニングの方法を記載しています。 なお、その他のオプションデバイスのクリーニングについては、オプションデバイスのマニュアルをご参照 ください。

### <span id="page-72-1"></span>**システム装置**

6ヶ月に一度の割合で定期的に通気孔のクリーニングを行ってください。(ほこりが多い環境で使用される場合 は月に一度の割合で行ってください。)

**◆クリーニングのしかた** 

補足

 $\ddot{\bullet}$ 

#### **通知**

- **システム装置のクリーニングは、電源を切り、電源コードを抜いた状態で行ってください。装置の故障の原 因となります。**
- 水などをシステム装置にかけないでください。また、水分を含んだ布などでふかないでください。どちらも **故障の原因となります。**
- 1 システム装置の電源を切ります。→[「1.3.2 電源を切る」P.11](#page-28-0)
- 2 システム装置背面に接続されている電源コードを、コンセントおよびシステム装置から抜きま す。→『ユーザーズガイド ~導入編~』「3.2.2 電源コード」
- 3 システム装置に接続されているインタフェースケーブルを外します。
- 4 システム装置の次に示す箇所の通気孔のほこりを、乾いた布でふくか掃除機で吸引します。

ここでは TS10 AM モデルを例に説明します。ほかのモデルも同様に清掃してください。

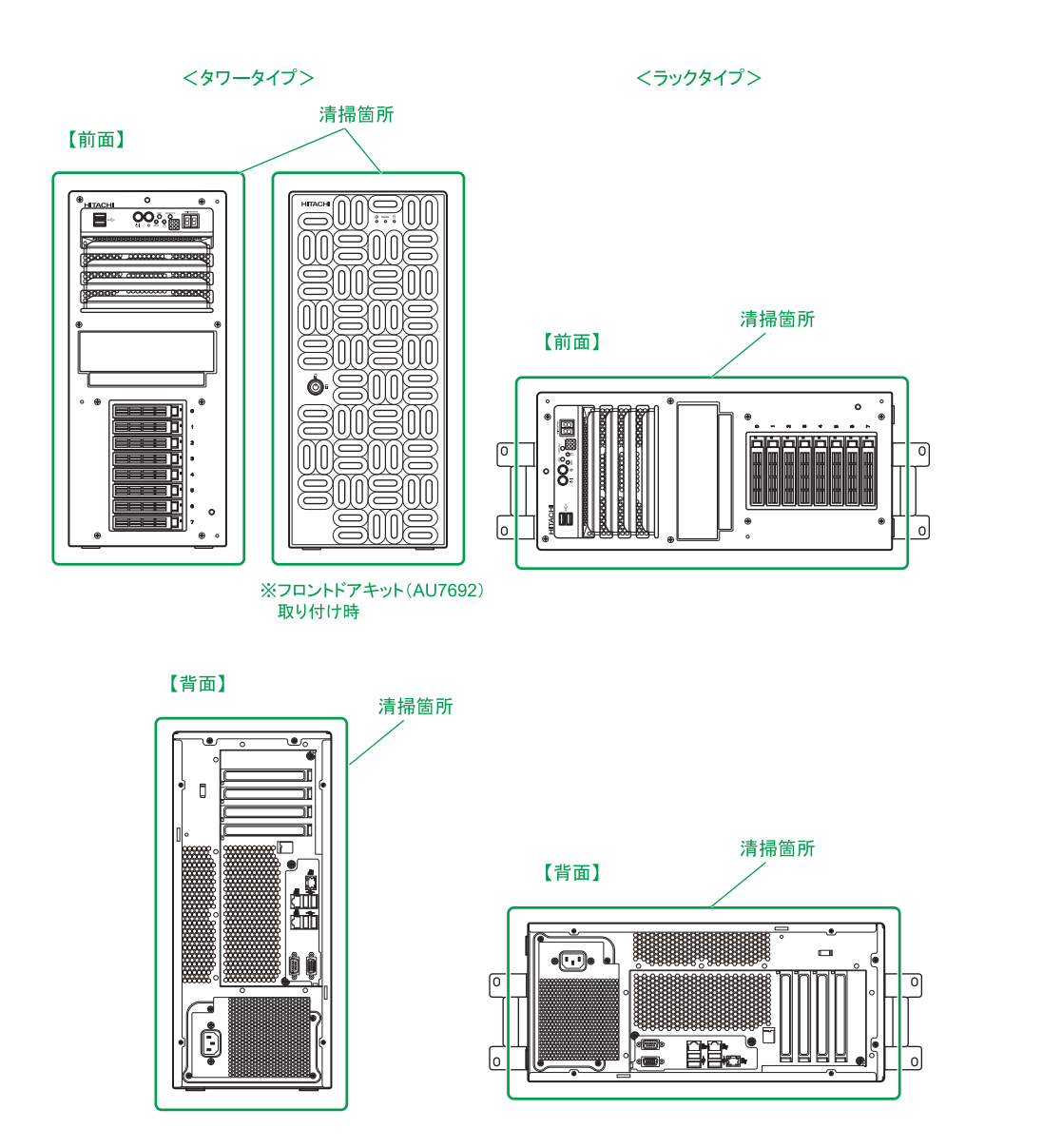

- 5 インタフェースケーブルのコネクタおよびシステム装置のコネクタのほこりを乾いた布で取 り除き、接続します。→『ユーザーズガイド ~導入編~』「3.2 システム装置の接続」
- 6 電源コードの電源プラグのほこりを乾いた布で取り除き、コンセントおよびシステム装置に接 続します。→『ユーザーズガイド ~導入編~』「3.2.2 電源コード」

### <span id="page-73-0"></span>**内蔵 DVD-ROM**

メディアのリードエラー発生時にピックアップレンズのクリーニングを行ってください。クリーニングキット は CD/DVD レンズクリーナー(CD-CL(PC))を使用します。ご購入はお買い求め先にご相談ください。ク リーニングのしかたは、クリーニングキットの使用法にしたがってください。

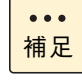

CD/DVDレンズクリーナー(CD-CL(PC))を使用する場合は、Windows Media Playerが必要です。 Windows Server 2012 R2 / Windows Server 2012 の場合は、[サーバーマネージャー]の[機 能]-[機能の追加]から[ユーザーインタフェースとインフラストラクチャ]を展開し、[デスク トップエクスペリエンス]を追加インストールしてください。 Windows Server 2008 R2 の場合は、[サーバーマネージャー]の[機能]-[機能の追加]から、 [デスクトップエクスペリエンス]を追加インストールしてください。

### <span id="page-74-0"></span>**□ キーボード**

6ヶ月に一度の割合でクリーニングをしてください。

**水などをキーボードに直接かけないでください。また、水分を多量に含んだ布などでふかないでください。 どちらも故障の原因となります。**

**通知**

制限 かたい布やアルコール、 シンナー、ベンジンなどでふかないでください。傷や変色の原因となります。

#### **クリーニングのしかた**

キーボードの汚れを乾いた柔らかい布でふき取ってください。落ちにくい汚れは中性洗剤を薄めた水を布にご く少量スプレーしてふいてください。

### <span id="page-74-1"></span>**マウス**

1 ~ 3ヶ月に一度の割合でクリーニングをしてください。

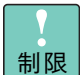

かたい布やアルコール、 シンナー、ベンジンなどでキーボードをふかないでください。傷や変色の 原因となります。

#### **◆クリーニングのしかた**

マウスの汚れを乾いた柔らかい布でふき取ってください。落ちにくい汚れは中性洗剤を薄めた水を布にごく少 量スプレーしてふいてください。

また、光センサー部が汚れている場合、乾いた柔らかい布で汚れを取り除いてください。

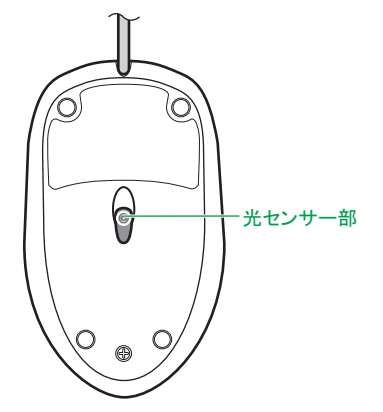

### <span id="page-75-0"></span>**ディスプレイ**

6ヶ月に一度の割合でクリーニングをしてください。

**通知**

**水などをディスプレイに直接かけないでください。また、水分を多量に含んだ布などでふかないでください。 どちらも故障の原因となります。**

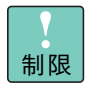

ディスプレイ装置の表面は乾いた柔らかい布で軽くふいてください。かたい布やアルコール、 シン ナー、ベンジンなどでふくと傷や変色の原因となります。 また、殺虫剤などをかけないようにしてください。

#### **◆クリーニングのしかた**

<span id="page-75-1"></span>ディスプレイの汚れを乾いた柔らかい布でふき取ってください。落ちにくい汚れは中性洗剤を薄めた水を布に ごく少量スプレーしてふいてください。ほこりは掃除機や乾いた布で取り除いてください。

### **付録 A.3 有寿命部品**

本システム装置は、5 年(1 日 24 時間、1ヶ月 30 日)の寿命を想定し設計しております。 システム装置の部品の中には、使用しているうちに劣化・消耗する有寿命部品が含まれています。

#### **通知**

**有寿命部品にはアルミ電解コンデンサを使用しているものがあります。 アルミ電解コンデンサは寿命があり、寿命を超えて使用すると電解液の漏れまたは枯渇により発煙や異臭の原因 となることがあります。 これらの危険を避けるために、有寿命部品について、設計寿命を超える場合には交換してください。**

主な有寿命部品は次のとおりです。

寿命部品の予防交換については有償となりますので、お買い求め先または保守会社にご連絡ください。

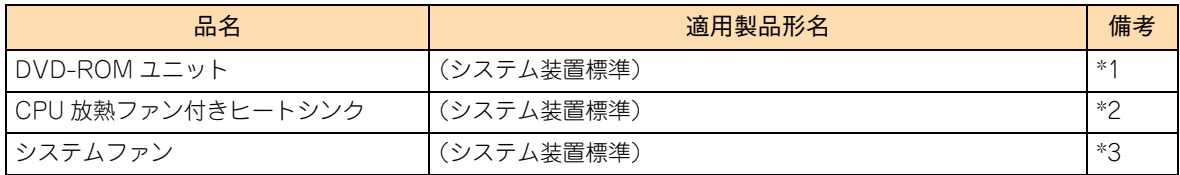

\*1 『ユーザーズガイド ~導入編~』「1.2 設置環境」で規定された設置環境で稼動した場合、通電による寿命時間(目安)は約 13,000 時間です。1 日 24 時間、1ヶ月 30 日の通電稼動をしたとき、寿命は約 1.5 年となります。 上記の環境条件を超えて使用した場合、故障の原因となったり、寿命が短くなったりします。

\*2 『ユーザーズガイド ~導入編~』「1.2 設置環境」で規定された設置環境で稼動した場合、通電による寿命時間(目安)は約 26,000 時間です。1 日 24 時間、1ヶ月 30 日の通電稼動をしたとき、寿命は約 3 年となります。 上記の環境条件を超えて使用した場合、故障の原因となったり、寿命が短くなったりします。

\*3 『ユーザーズガイド ~導入編~』「1.2 設置環境」で規定された設置環境で稼動した場合、通電による寿命時間(目安)は約 35,000 時間です。1 日 24 時間、1ヶ月 30 日の通電稼動をしたとき、寿命は約 4 年となります。 上記の環境条件を超えて使用した場合、故障の原因となったり、寿命が短くなったりします。

ハードディスク/ SSD は、故障によりシステム装置の安定稼動に大きな影響を及ぼします。寿命に至る前に 交換することをお勧めします。

付録

内蔵 SSD (MLC : Multiple Level Cell タイプ)は最大書き込み容量制限を超えて寿命に至った場 合、電源を切って長時間放置すると記録された電荷が放電され、データが消える特性があります。 制限 RAID 管理ツールに Hitachi RAID Navigator を使用している場合は予備領域の残容量を認識できま す。想定を超える書き込み回数により、予備領域の残容量が少なくなり、最大書き込み容量制限に近 付いた SSD は Hitachi RAID Navigator からアラートを通知します。アラートが通知された場合は 予防交換してください。 予防交換については有償となりますので、お買い求め先または保守会社にご連絡ください。 ■ ここに記載されていないオプションデバイスについては、オプションデバイスのマニュアルをご  $\ddot{\bullet}$ 補足 参照ください。 ■ システム装置内蔵のオプションデバイスのマニュアルは、電子マニュアルとして『ユーザーズガ イド』CD-ROM に含まれています。 また、紙マニュアルとしてオプションデバイスに添付されるものもあります。

<span id="page-76-0"></span>■ 寿命時間(目安)はあくまでも目安であり、この期間内に故障しないことを保証するものではあ りません。

### **付録 A.4 消耗品**

次の消耗品については、お買い求め先にご相談ください。

**通知 データメディアやクリーニングメディアなどの消耗品は指定されたものを使用してください。指定以外のものを 使用すると製品の信頼性を低下させるだけでなく、故障の原因となります。**

- $\bullet\bullet\bullet$ 補足
- ここに記載されていないオプションデバイスについては、オプションデバイスのマニュアルをご 参照ください。
	- オプションデバイスのマニュアルは、電子マニュアルとして『ユーザーズガイド』CD-ROM に含 まれています。 また、紙マニュアルとしてオプションデバイスに添付されるものもあります。

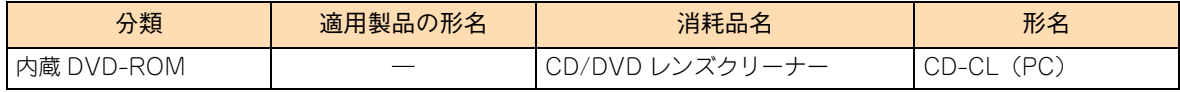

# **付録 B 困ったときには**

参照ください。

ここでは、システム装置の運用時に発生した問題に対して、適切にご対処いただけるよう、さまざ まなケースに応じた対処方法と関連項目の参照先を記載しています。 また、HA8000 ホームページでもよくある質問とその対処法を掲載しておりますので、そちらもご

■ ホームページアドレス[:http://www.hitachi.co.jp/ha8000/](http://www.hitachi.co.jp/ha8000/)

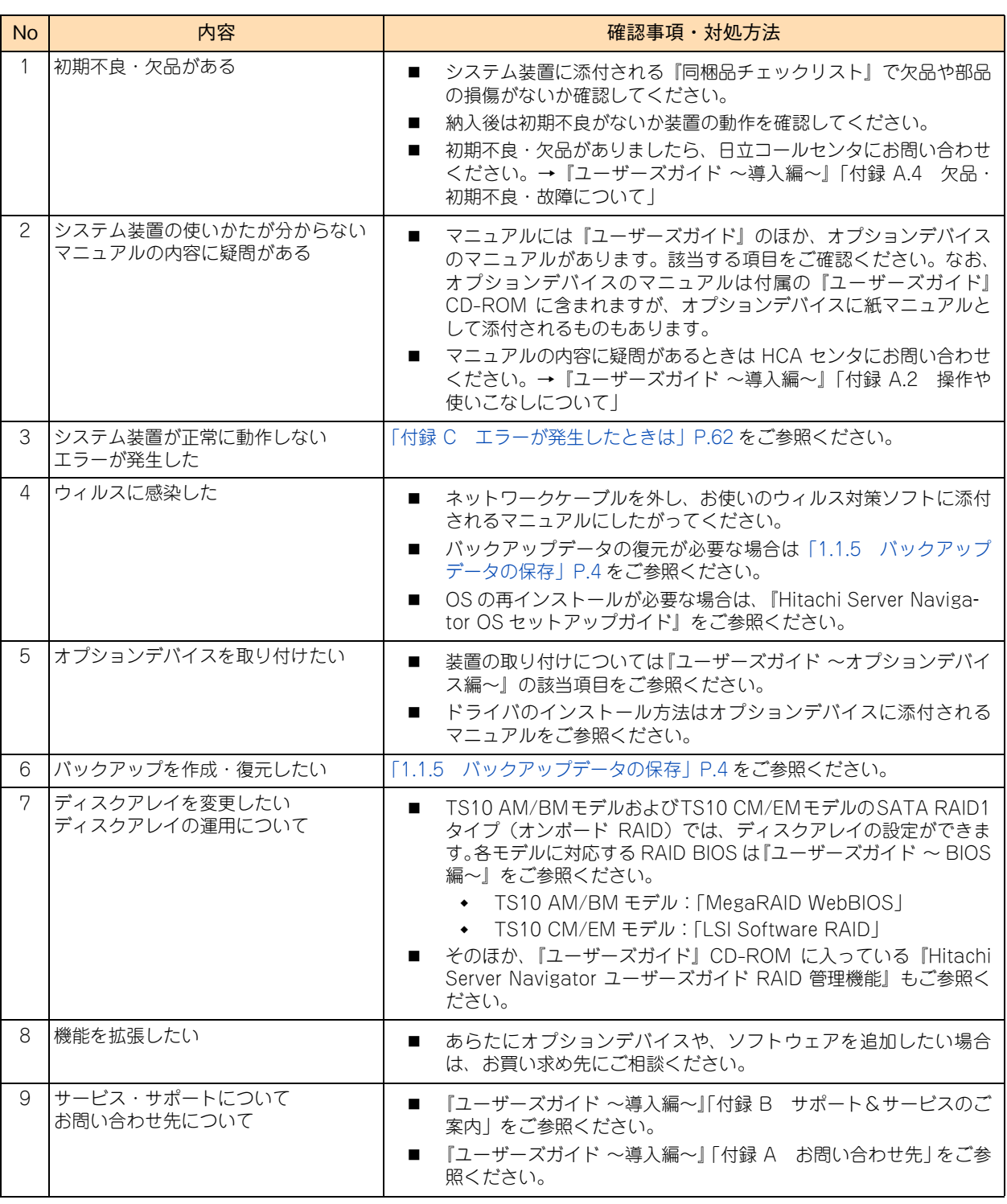

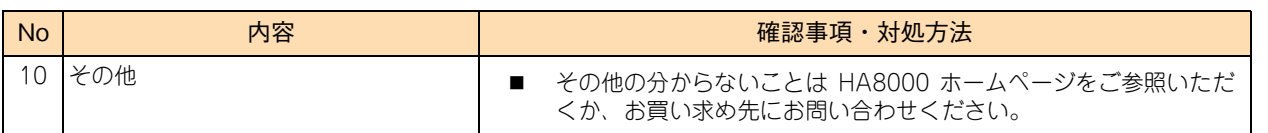

# <span id="page-79-0"></span>**付録 C エラーが発生したときは**

ここでは、エラーやシステム装置の異常が発生したときの現象に応じて、その対処方法を記載して います。

また、HA8000 ホームページでもよくある質問とその対処法を掲載しておりますので、そちらもご 参照ください。

ホームページアドレス[:http://www.hitachi.co.jp/ha8000/](http://www.hitachi.co.jp/ha8000/)

# **付録 C.1 こんな状態のときは**

ここでは、システム装置や周辺機器が正しく動作しない現象とその対処方法をまとめています。次の対処方法 を行っても不具合が改善されない場合は、お買い求め先にご連絡いただくか保守員をお呼びください。 ご連絡いただく際は[、「付録 C.7 ハードウェア障害時のご連絡」P.79](#page-96-0) をご参照いただき、エラー情報をお書 き留めのうえご連絡ください。

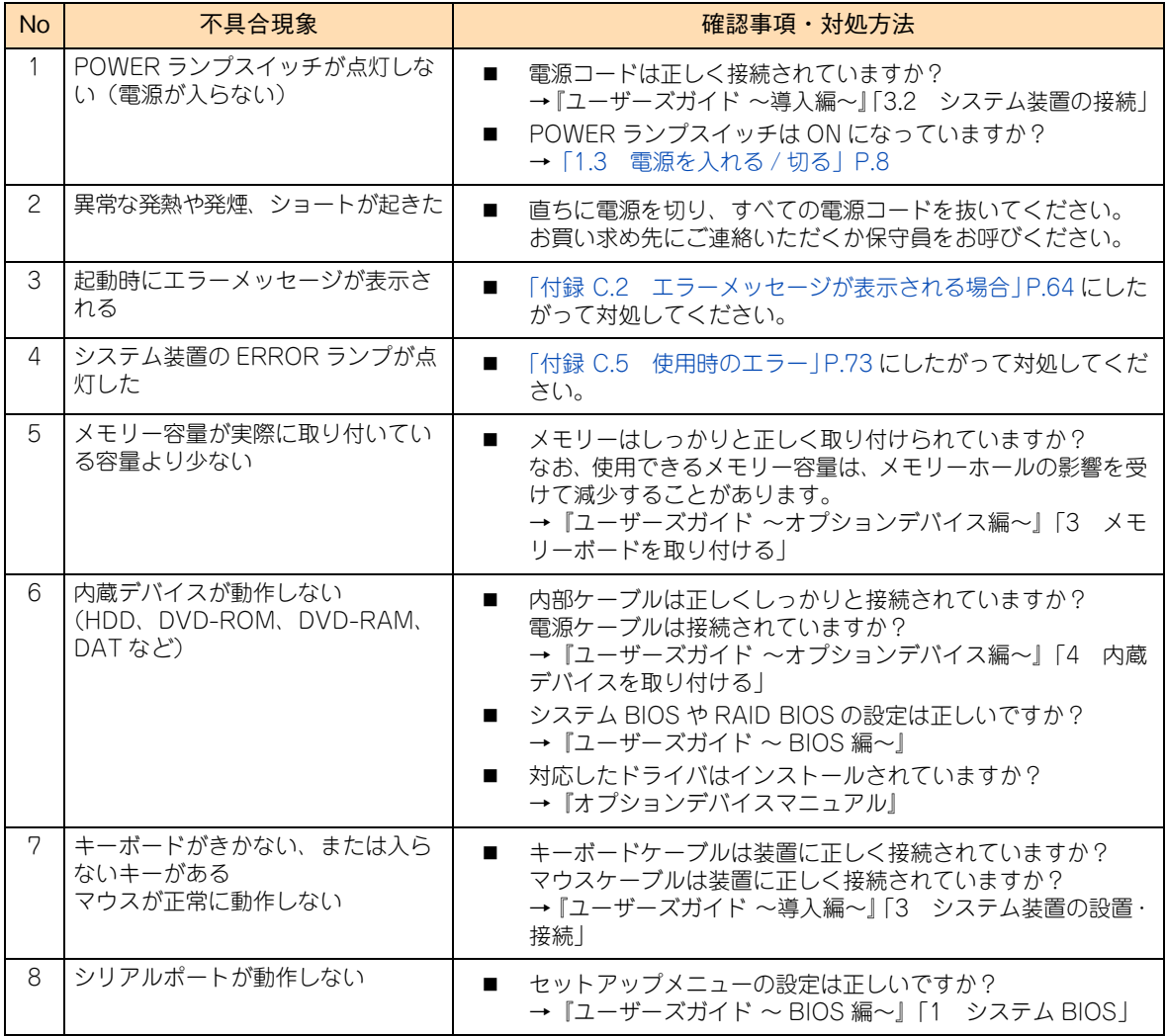

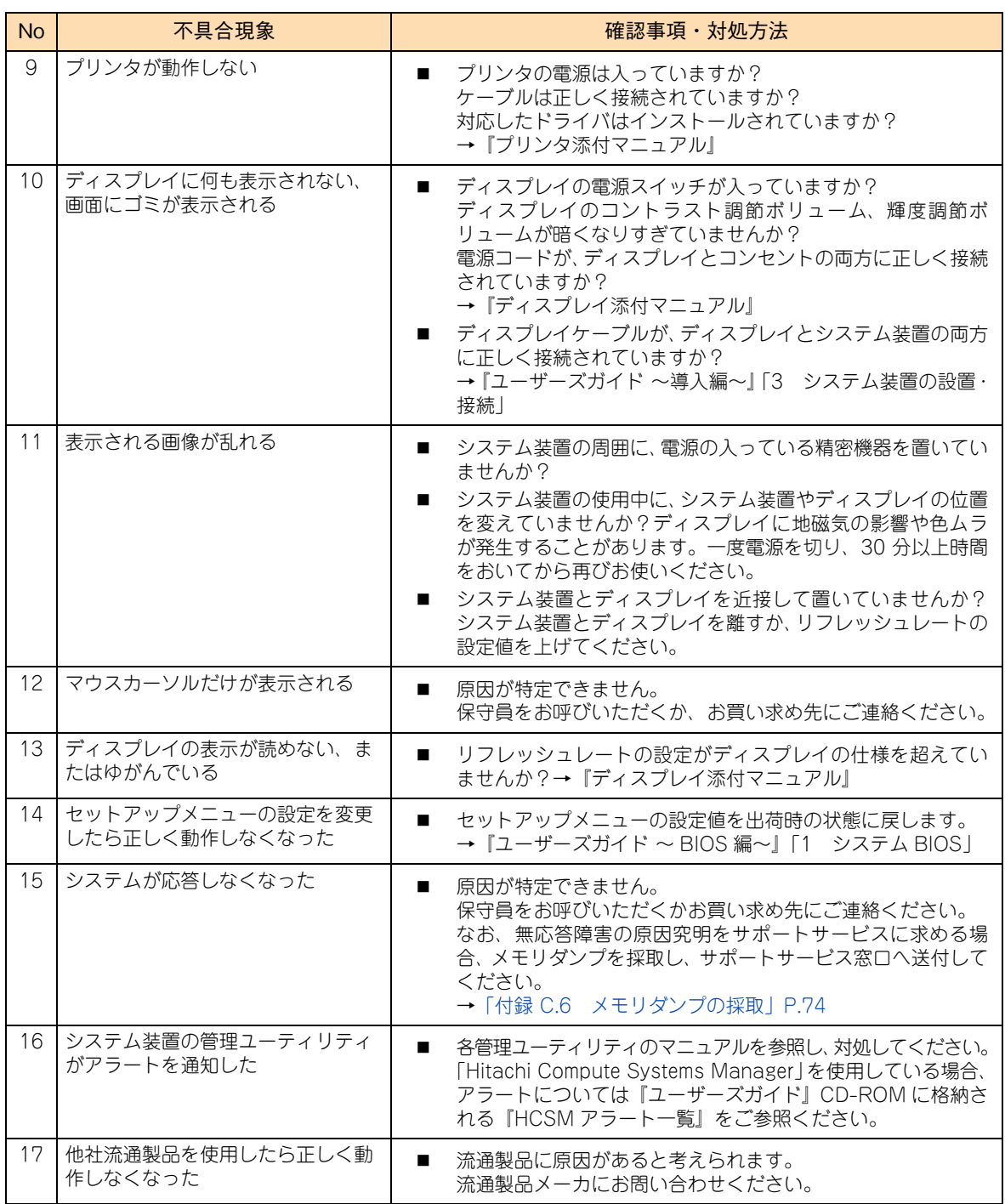

# <span id="page-81-0"></span>**付録 C.2 エラーメッセージが表示される場合**

ここでは、エラーメッセージが表示されたときの対処について説明します。

### **BIOS エラーメッセージが表示される場合**

POST (Power On Self Test)時に異常が検出されると、ディスプレイにエラーメッセージが表示されます。 次の表の「対処方法」の内容にしたがって処置してください。

また、表に記されていないメッセージが万一表示されたときは、メッセージを書き留めていただいたうえでお 買い求め先にご連絡いただくか保守員をお呼びください。

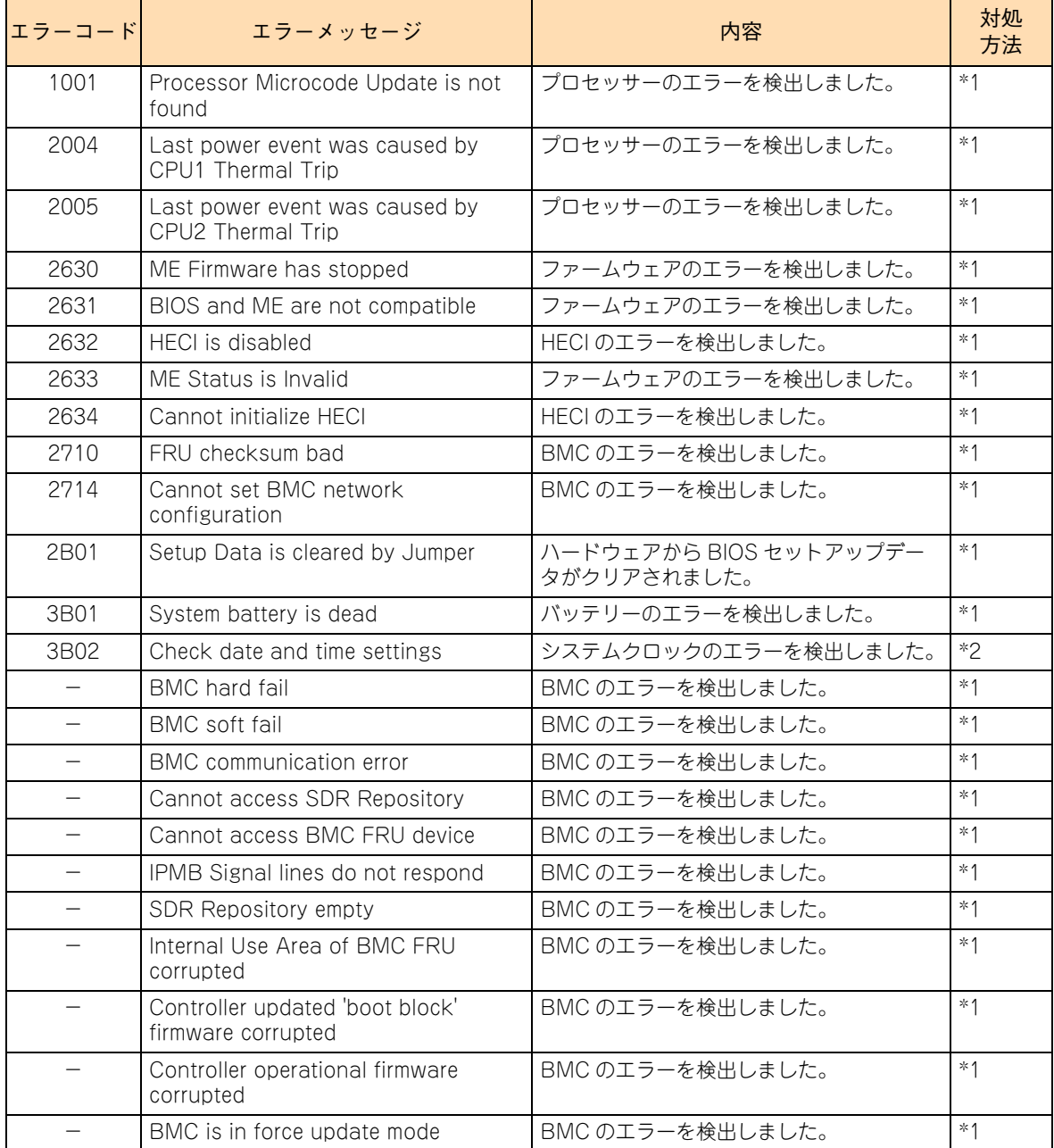

\*1 お買い求め先にご連絡いただくか、保守員をお呼びください。

\*2 セットアップメニューで正しい情報を設定してください。→『ユーザーズガイド ~ BIOS 編~』「1 システム BIOS」 それでもエラーとなるときはお買い求め先にご連絡いただくか、保守員をお呼びください。

## **RAID BIOS メッセージが表示される場合**

TS10 AM/BM モデルにおいて、起動時に RAID BIOS「MegaRAID WebBIOS」のメッセージが表示される 場合があります。次の表の「対処方法」の内容にしたがって処置してください。

なお、表示されるメッセージのすべてがエラーを表すものではありません。ここではエラー表示のみを記載し ています。その他のメッセージが表示された場合は『ユーザーズガイド ~ BIOS 編~』をご参照ください。

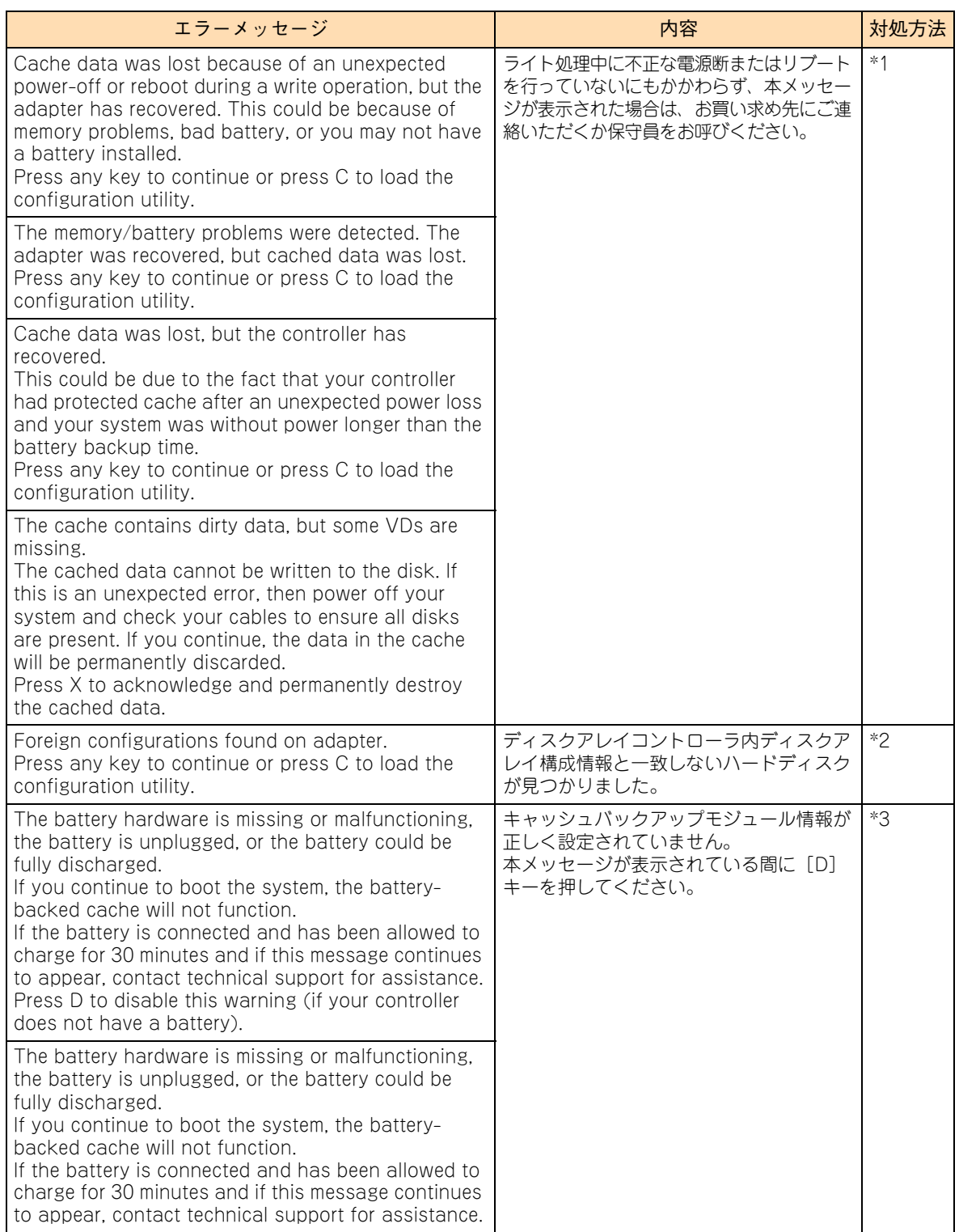

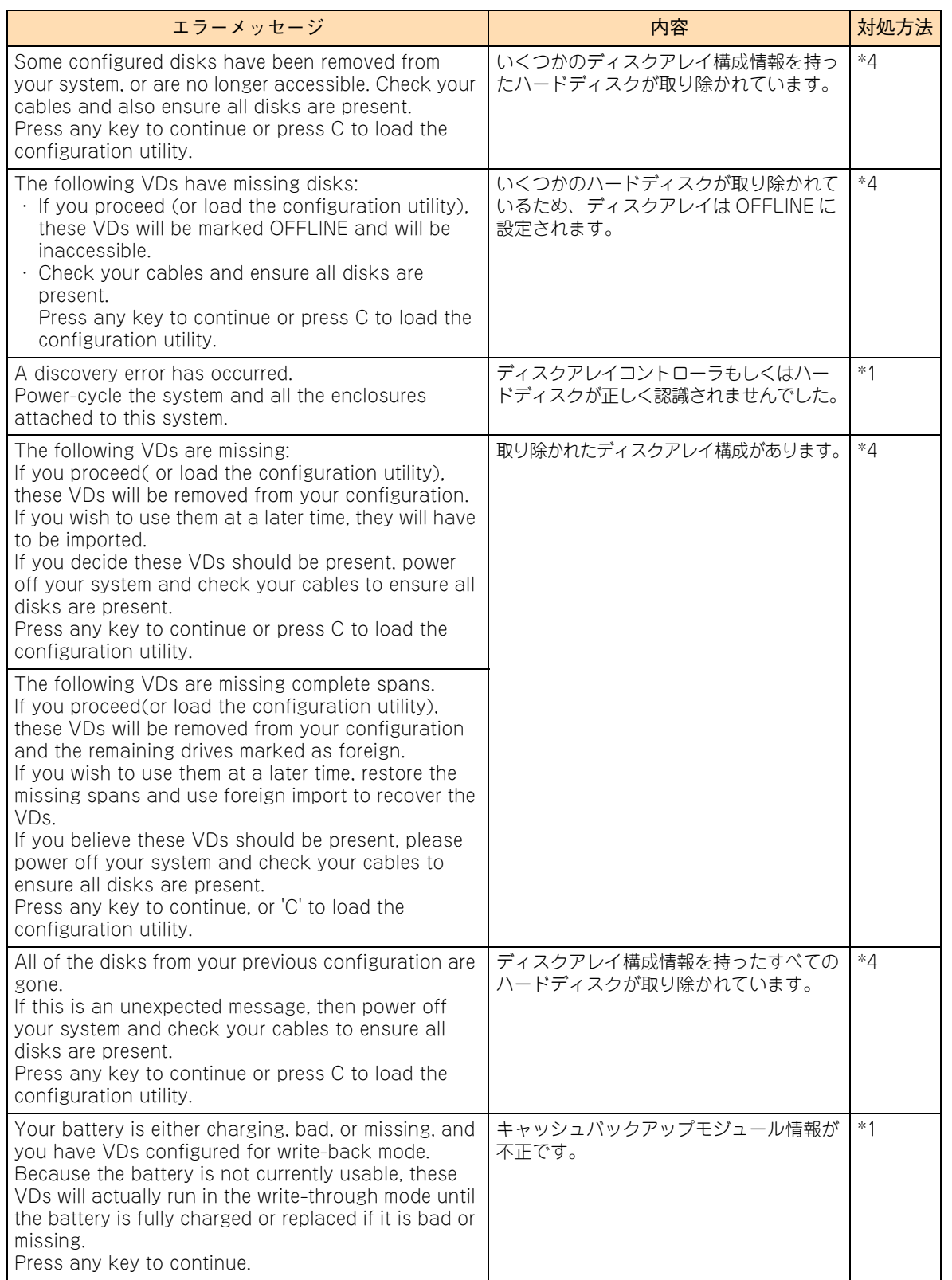

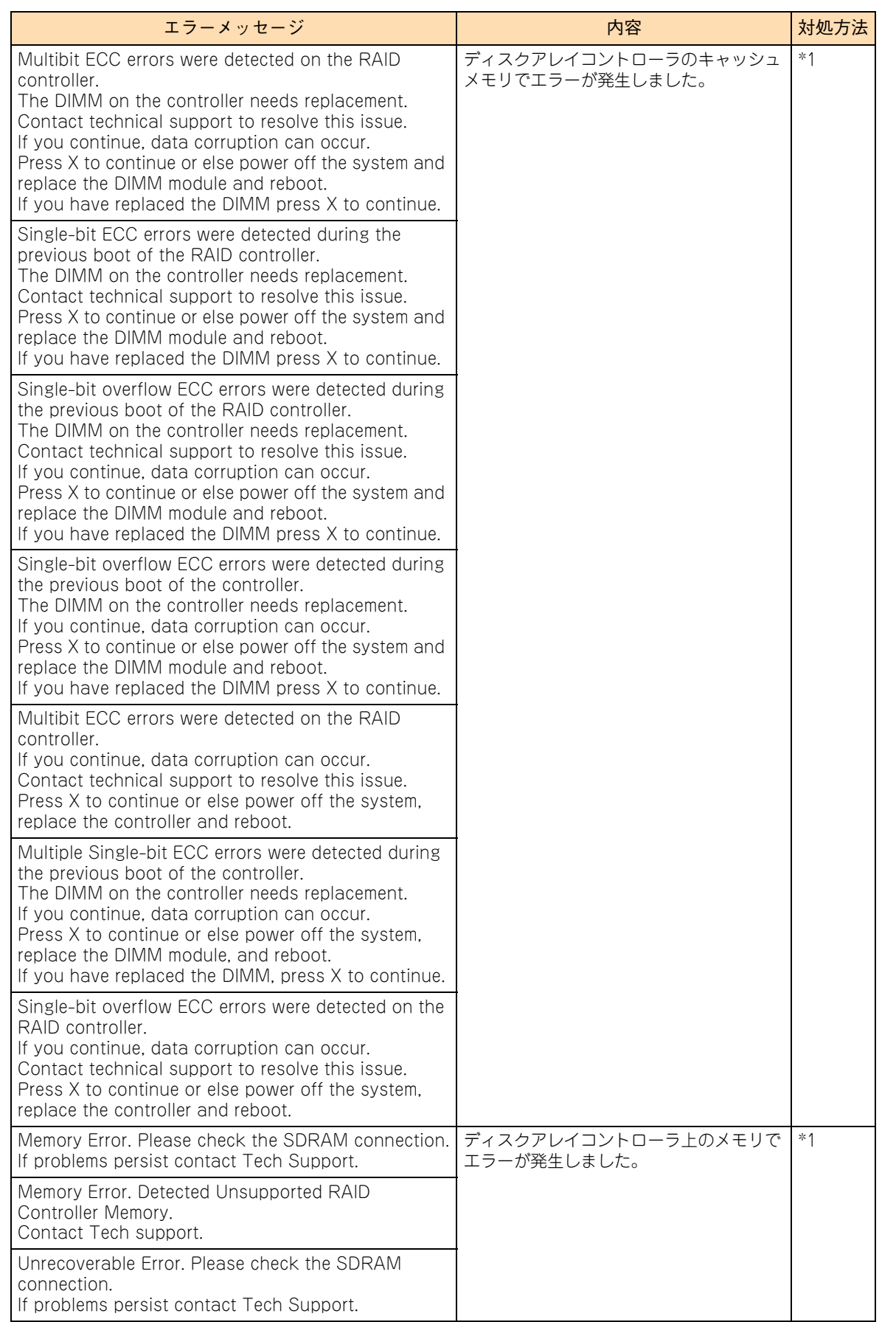

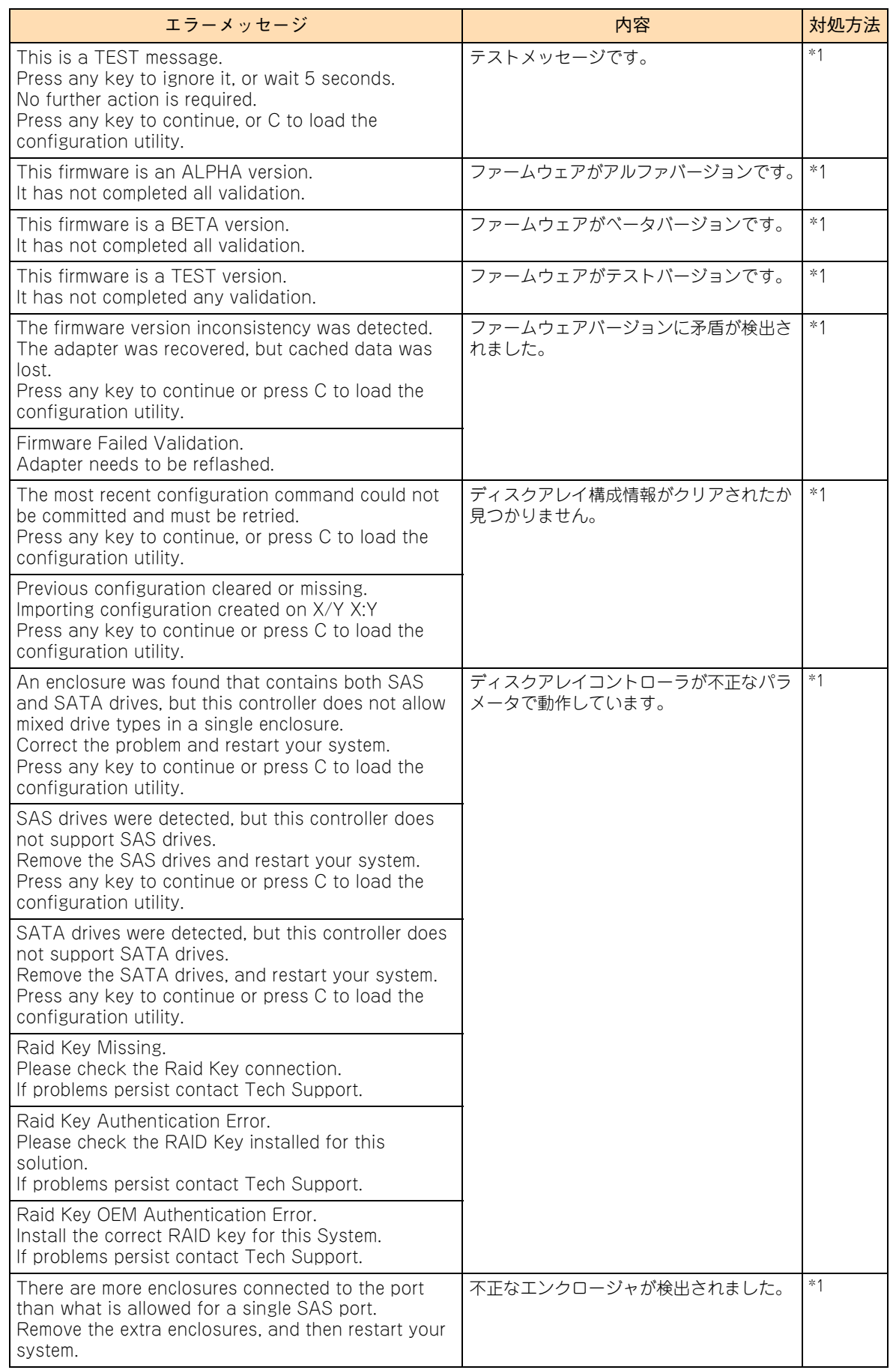

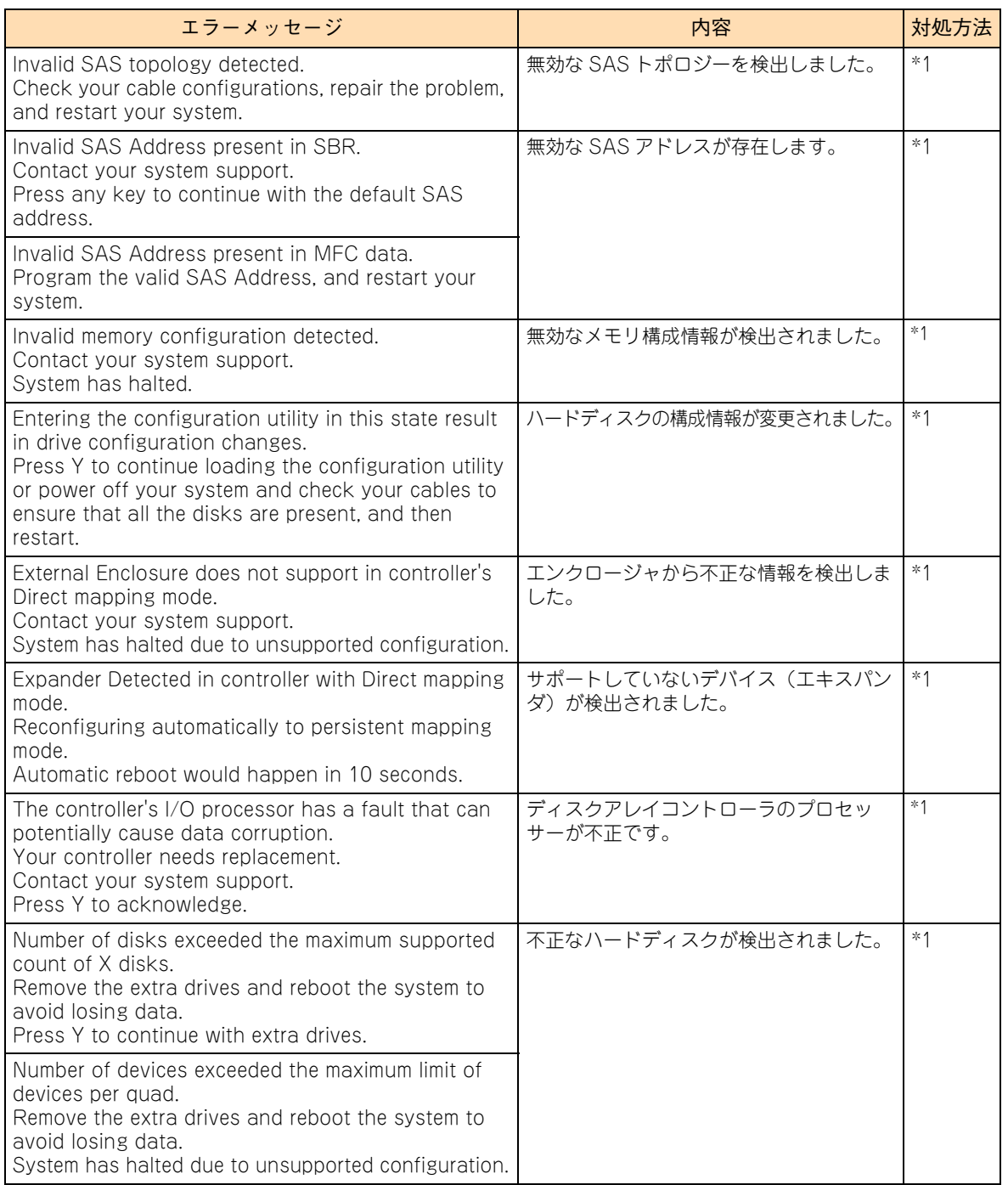

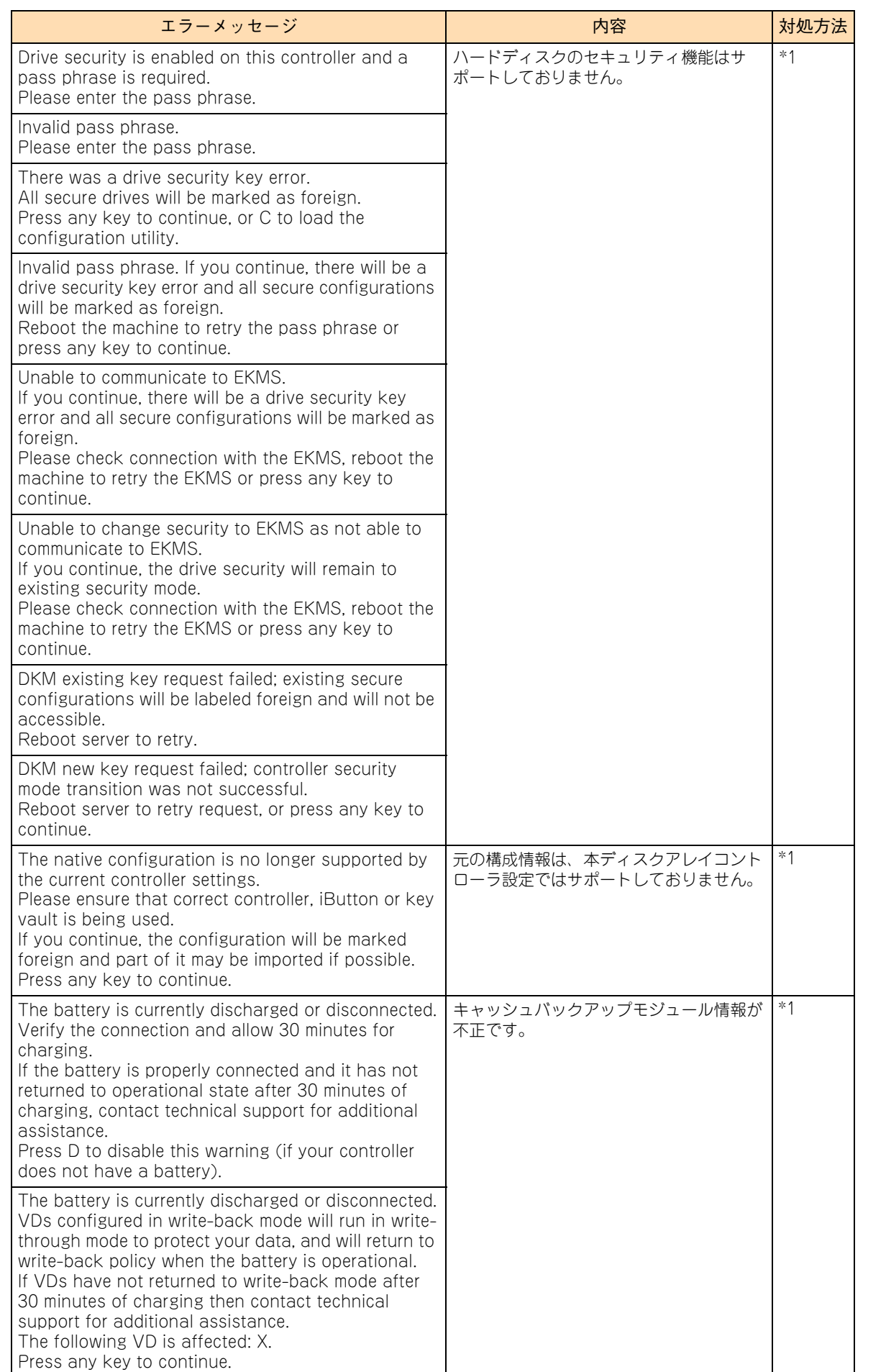

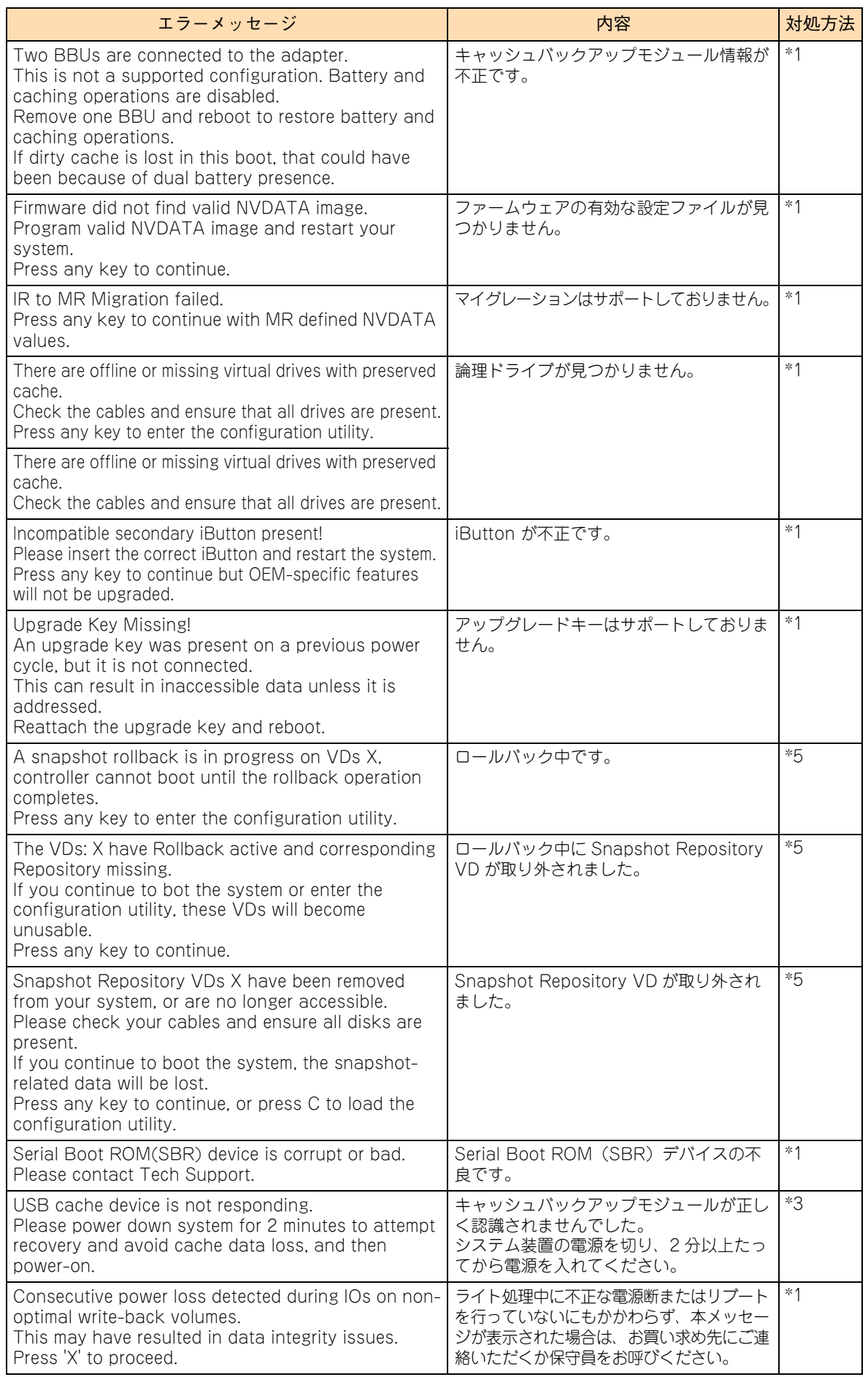

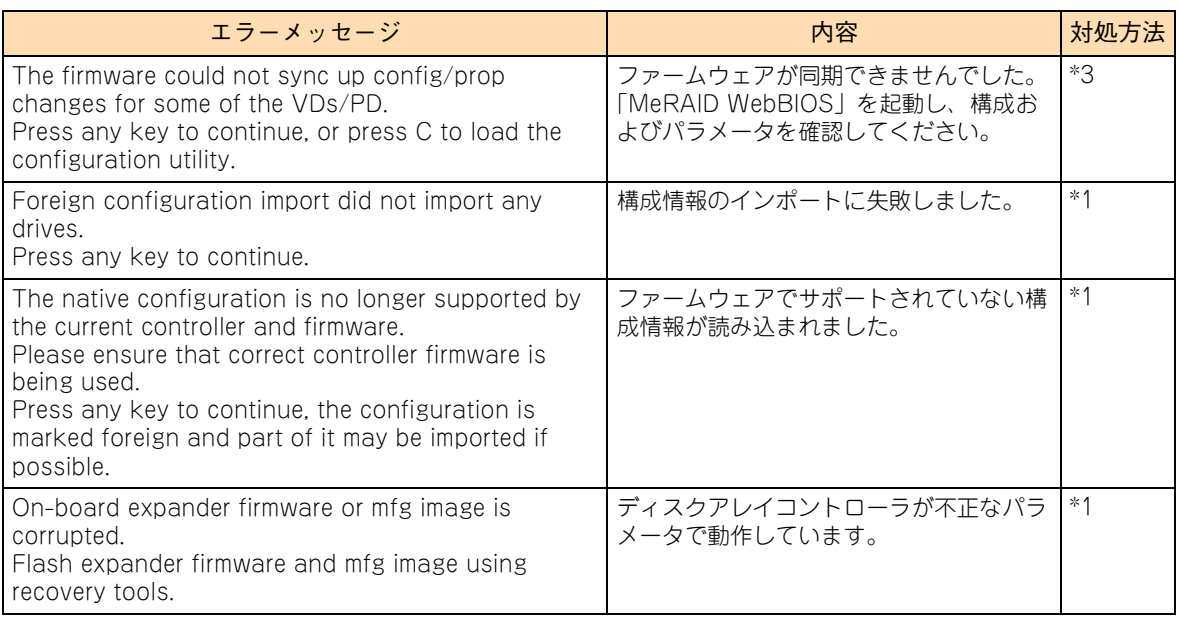

\*1 お買い求め先にご連絡いただくか保守員をお呼びください。

\*2 RAID ユーティリティ「MegaRAID WebBIOS」から設定を行ってください。

→『ユーザーズガイド ~ BIOS 編~』「2 MegaRAID WebBIOS」

\*3 現象が回復しない場合は、お買い求め先にご連絡いただくか保守員をお呼びください。

\*4 デバイスが正しく搭載されていて本メッセージが表示されたときは、お買い求め先にご連絡いただくか保守員をお呼びください。

\*5 詳細は『ユーザーズガイド』CD-ROM に含まれる『Hitachi Server Navigator ユーザーズガイド RAID 管理機能』を参照し、 対処してください。

## **付録 C.3 ビープ音が鳴る場合**

ディスプレイが初期化される前にエラーが発生する場合は、メッセージを表示できない代わりにビープ音を鳴 らします。

 $\bullet\bullet\bullet$ 補足

POST (Power On Self Test) が終了すると、1 度ビープ音がしますが、エラーではありません。

次の表では、ビープ音を「1-1-1...」のように表記します。これはビープ音が間隔をおいて 1 回ずつ継続して 鳴ることを意味します。

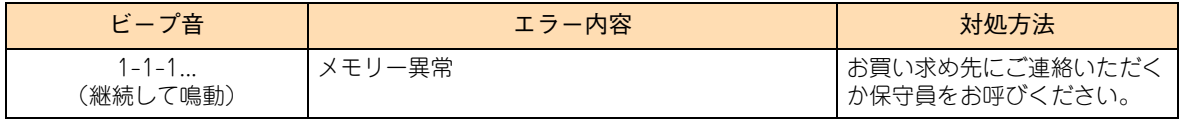

72

# **付録 C.4 ハードディスクから起動するときのエラー**

付録

<span id="page-90-2"></span>システム装置起動時、POST(Power On Self Test)後に OS ブートが正常に行えず次のようなメッセージ が表示されることがあります。

- Insert bootable media in the appropriate drive
- **Missing operating system**
- Operating System not found

このようなメッセージが表示された場合は、システム BIOS や RAID BIOS の設定を確認してください。 →『ユーザーズガイド ~ BIOS 編~』

それでも修復しないときはハードディスクのブート情報格納領域が破壊されている可能性があります。OS の 再インストールを実施してください。

→ 『Hitachi Server Navigator OS セットアップガイド』

<span id="page-90-1"></span>再インストールをしてもブートできない場合は、ハードディスクを交換してください。この場合、お買い求め 先にご連絡いただくか保守員をお呼びください。

### <span id="page-90-0"></span>**付録 C.5 使用時のエラー**

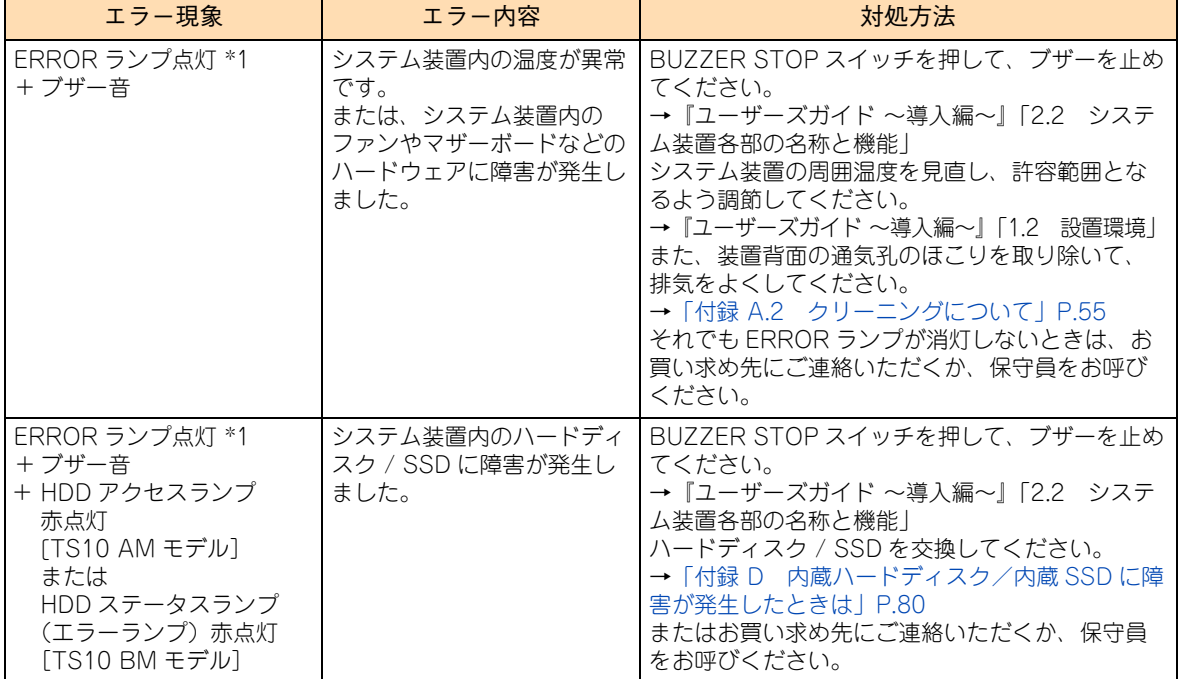

ここでは、システム使用時のエラーへの対処について説明します。

\*1 ERROR ランプ点灯時、MAINTENANCE ランプのイベントコード表示により、エラーが発生したハードウェアが分かります。 ランプ表示 "01":その他ハードウェア ランプ表示 "02":温度 ランプ表示 "04":ファン ランプ表示 "08":電源/電圧 ランプ表示 "10":PCI ランプ表示 "20":マザーボード ランプ表示 "40":メモリー - ランプ表示 "80": CPU ランプ表示 "\*\*":複数箇所

("\*\*" はその他コード)

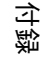

<span id="page-91-1"></span>BUZZER STOP スイッチと SERVICE ランプスイッチは同時に押さないでください。NMI が発行さ れ、システムが強制終了します。

## <span id="page-91-0"></span>**付録 C.6 メモリダンプの採取**

ここでは、メモリダンプの採取手順について説明します。

システムが無応答になり業務が停止した場合、原因究明のためにメモリダンプが必要となります。無応答障害 の原因究明をサポートサービスに求める場合は、メモリダンプを採取し、サポートサービス窓口まで送付して ください。

なお、メモリダンプを採取するには、システムの運用前に採取するように設定しておく必要があります。メモ リダンプ採取の設定については[、「2.1.7 メモリダンプ」P.18](#page-35-0) をご参照ください。

### **Windows の場合**

制限

#### **◆メモリダンプ採取契機**

ブルースクリーンになった(STOP した)場合は、自動的にメモリダンプが採取されます。

また、システムハングアップの場合は、NMI を発行することでメモリダンプが採取されます。NMI は BUZZER STOP スイッチと SERVICE ランプスイッチを同時に押すか、Web コンソールの「サーバ運用」タブー「電 源および LED」画面の [NMI] ボタンをクリックすることで発行されます。詳細は『ユーザーズガイド ~導 入編~』「2.2 システム装置各部の名称と機能」または、『ユーザーズガイド ~リモートマネジメント編~』 「4.4.1 「サーバ運用」タブ」をご参照ください。

#### **◆メモリダンプ採取中**

メモリダンプの採取は、Windows Server 2012 R2 / Windows Server 2012 では画面右上の % 表示が 「100% 完了」になったとき、Windows Server 2008 R2 では画面下の数字が「100」になったとき完了します。

■ Windows Server 2012 R2 / Windows Server 2012 のメモリダンプ採取画面

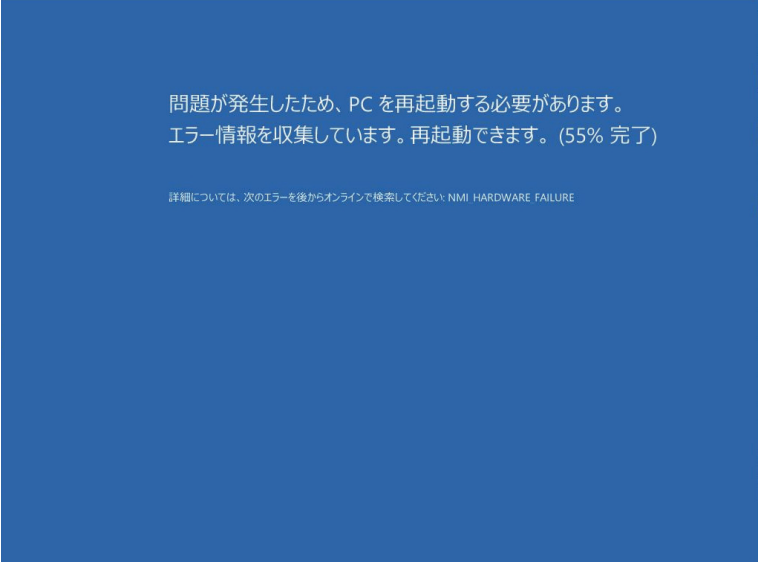

■ Windows Server 2008 R2 のメモリダンプ採取画面

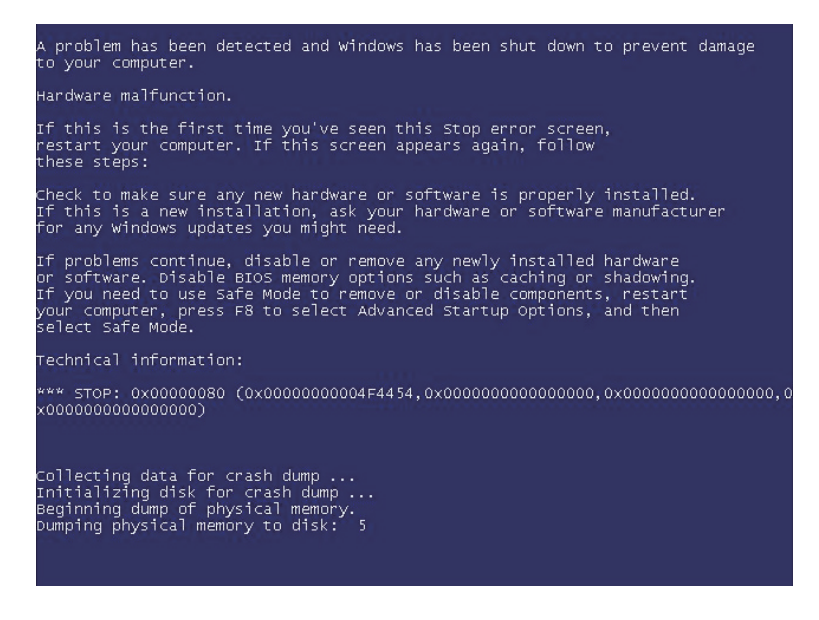

制限

100% になる前に NMI を再度発行しないでください。システムが応答を停止する場合があります。

 $\bullet\bullet\bullet$ 補足

100% になったあとシステムが自動的に再起動しない場合は、手動で再起動してください。

#### **◆メモリダンプ採取後**

システム再起動後、採取されたメモリダンプが所定の出力先にコピーされます。デフォルトのメモリダンプ 出力先は " %SystemRoot%\MEMORY.DMP" です。

メモリダンプファイルのコピーが終了すると、システムイベントログに次のイベントが出力されます。

イベント ID : 1001 ソース : Save Dump

エクスプローラでメモリダンプファイル確認する場合、数秒ごとに最新の情報に更新してファイルサイズが増 加するときはファイル出力中です。この場合、システムイベントログに上記イベントが出力されるまでお待ち ください。

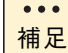

メモリダンプ採取後、デフォルトの出力先にメモリダンプファイルが存在しない場合、出力先がデ フォルトから変更されている可能性があります。レジストリで出力先を確認してください。

キー:HKEY\_LOCAL\_MACHINE\System\CurrentControlSet\Control\CrashControl 名前:DumpFile

### **Linux の場合**

RHEL6 のメモリダンプ機能 kdump によるメモリダンプ採取手順を次に示します。

なお、高信頼メモリダンプ機能 Linux Tough Dump を使用する場合、手順が異なる箇所がありますので、 Linux Tough Dump のマニュアルをご参照ください。

- Linux Tough Dump は、日立サポート 360 ダンプ取得機能強化オプション、ダンプ取得機能強化  $\ddot{\bullet}$ オプション Enterprise Edition、高信頼化基本セット、サポートサービス for Red Hat Enterprise 補足 Linux Server 6 / Advanced Edition のいずれかで提供されるメモリダンプ採取用のソフトウェ アです。
	- kdump が対応していない構成や自動設定が不可能な構成の場合、「日立サポート 360 | または「ソ フトウェアサポートサービス for Linux」のソフトウェアサービス付属の OS メディア(インス トールメディア)から Linux をインストールしても、kdump は自動設定されません。 このため、OS インストール後にメモリダンプ採取を行い、採取が成功するか確認してください。

#### **メモリダンプ採取契機**

カーネルパニックなど OS 障害の場合は、自動的にメモリダンプが採取されます。

また、システムハングアップの場合は、NMI を発行することでメモリダンプが採取されます。NMI は BUZZER STOP スイッチと SERVICE ランプスイッチを同時に押すか、Web コンソールの「サーバ運用」タブー「電 源および LED」画面の [NMI] ボタンをクリックすることで発行されます。詳細は『ユーザーズガイド ~導 入編~』「2.2 システム装置各部の名称と機能」または、『ユーザーズガイド ~リモートマネジメント編~』 「4.4.1 「サーバ運用」タブ」を参照してください。

#### **◆ メモリダンプ採取中**

メモリダンプの採取は、画面下の % 表示が「100%」になったとき完了します。

Built 1 zonelists in Zone order, mobility grouping on. Total pages: 32447 Kernel command line: cgroup\_disable=memory console=ttyS1,115200 mce=0 nmi\_watchdog=0 no\_timer\_check nr\_cpus=1 pcie\_aspm=off reset\_devices ・・・・ Creating Block Devices kjournald starting. Commit interval 5 seconds EXT3-fs (sdb2): using internal journal EXT3-fs (sdb2): mounted filesystem with ordered data mode Checking for memory holes [ 0 %]

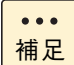

100% になったあとシステムが自動的に再起動しない場合は、手動で再起動してください。

#### **メモリダンプ採取後**

システム再起動後、メモリダンプが採取されていることを確認します。デフォルトのメモリダンプ出力先は "/ var/crash/ 日付 - 時刻 /" です。日付 - 時刻は、メモリダンプを採取した日時になります。

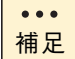

メモリダンプ採取後、デフォルトの出力先にメモリダンプファイルが存在しない場合、出力先がデ フォルトから変更されている可能性があります。設定ファイルより出力先を確認してください。

設定ファイル名:/etc/kdump.conf

### **VMware の場合**

#### **メモリダンプ採取契機**

ローカルコンソールがパープルスクリーンになった場合は、自動的にメモリダンプが採取されます。

また、システムハングアップの場合は、NMI を発行することでメモリダンプが採取されます。NMI の発行は 次の手順で行ってください。

- 1 コンソール画面を記録します。
- 2 別のマシンからネットワーク経由で仮想マシンが動作しているか確認します。 仮想マシンが動作していた場合はシャットダウンしてください。

3 NMI を発行します。

NMI は BUZZER STOP スイッチと SERVICE ランプスイッチを同時に押すか、Web コンソールの「サー バ運用」タブー「電源および LED」画面の [NMI] ボタンをクリックすることで発行されます。詳細は 『ユーザーズガイド ~導入編~』「2.2 システム装置各部の名称と機能」または、『ユーザーズガイド ~ リモートマネジメント編~』「4.4.1 「サーバ運用」タブ」を参照してください。

#### **◆メモリダンプ採取中**

メモリダンプの採取は、画面下の % 表示が「100%」になったとき完了します。

メモリダンプの採取は、画面下部に「"Escape" for local debugger」と表示されたとき完了します。メモリ ダンプ採取時の画面表示例は次のとおりです。

■ メモリダンプ採取画面表示例 1

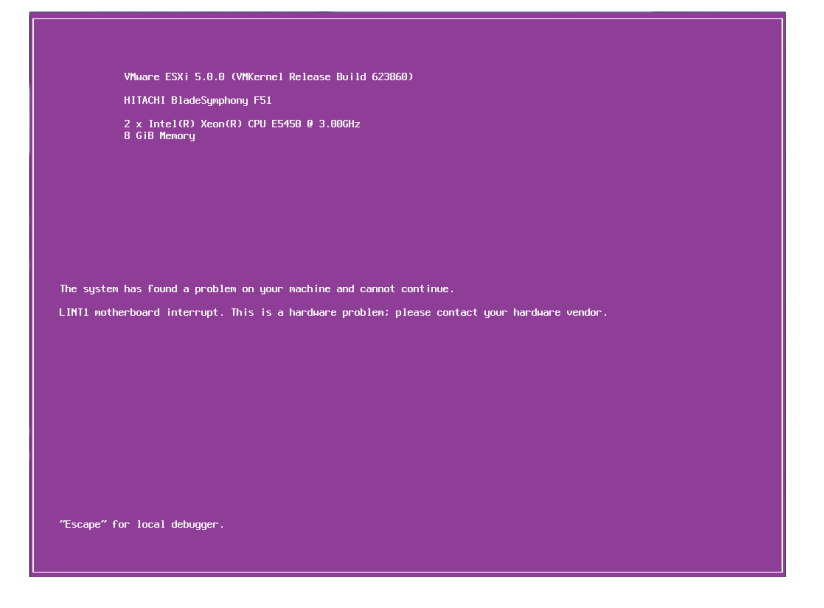

■ メモリダンプ採取画面表示例 2

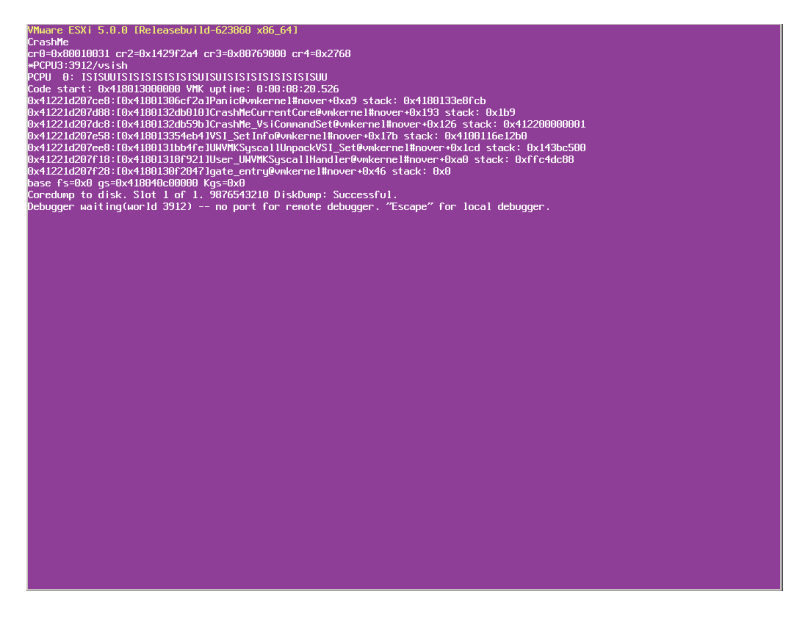

#### **◆メモリダンプ採取後**

VMware をパープルスクリーンから次の手順で再起動します。

- 1 [Esc] キーを押します。
- 2 vmkernel debugger で「reboot」と入力し、[Enter] キーを押します。

システム再起動後、メモリダンプが採取されていることを確認します。デフォルトのメモリダンプ出力先は "/ var/core/vmkernel-zdump.X" です。X には数字が入ります。

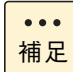

vmkernel-zdump.X ファイルは複数存在することがありますが、ls コマンドでファイルの日付を確 認し、システム再起動時の時刻になっているファイルが今回出力されたダンプファイルです。

システム起動後に仮想マシンを起動する場合は、通常運用どおりシステムを起動してください。 仮想マシンを起動しない場合は、メンテナンスモードにしてください。

### <span id="page-96-0"></span>**付録 C.7 ハードウェア障害時のご連絡**

<span id="page-96-1"></span>ここでは、『ユーザーズガイド』および HA8000 ホームページをご参照になって対処しきれない場合、ご連絡 いただく内容について説明します。

お客様で対処しきれないハードウェアエラーの場合、お買い求め先や保守会社、または日立コールセンタにご 連絡ください。

→『ユーザーズガイド ~導入編~』「付録 A.4 欠品・初期不良・故障について」

#### **▶ご連絡いただく場合**

ご連絡いただく前に、製品に添付されている保証書をご用意ください。

続いて『ユーザーズガイド』CD-ROM の次のファイル「障害状況連絡シート」をプリントアウトし、障害の 状況を書き留めてください。d: は CD/DVD ドライブ名です。

d:¥Failure\_Sheet¥TS10xM\_renraku.pdf

「障害状況連絡シート」に書き留めていただいた内容をご連絡いただくことによって、より円滑にエラー箇所 や交換する部品の特定を行うことができ、システム装置復旧時間短縮に役立ちます。 「障害状況連絡シート」により、ご連絡前にご確認いただく事項は次のとおりです。

- 装置情報(システム装置の形名と製造番号)
- 障害の発生状況
- Log Monitor の RC 一覧の確認
- 操作パネルのランプ
- HDD ステータスランプ
- 装置背面のランプ

 $\ddot{\bullet}$ 補足

■ システム装置前面の MAINTENANCE ランプの点灯状態は忘れずに書き留めてください。

■ 「Log Monitor | や RC コードについては、『ユーザーズガイド』CD-ROM に格納される『Hitachi Server Navigator ユーザーズガイド Log Monitor 機能』をご参照ください。

#### ▶ お願い

障害対策時、障害原因の判断や部品修理のための情報として、ハードウェアのログを保守員がお客様にお断り して持ち出すことがあります。

# <span id="page-97-0"></span>**付録 D 内蔵ハードディスク/内蔵 SSD に 障害が発生したときは**

ここでは、障害が発生した内蔵ハードディスク / SSD (以下 障害ディスク) の交換手順について 説明します。

なお、作業方法は知っていただくにとどめ、作業そのものは保守員にお任せいただくことをお勧め いたします。

### <span id="page-97-1"></span>**付録 D.1 障害ディスクの交換手順**

ディスクアレイを構成しているハードディスク/ SSD に障害が発生すると、TS10 AM モデルは拡張ストレー ジベイ (2.5 型) の HDD アクセスランプが、TS10 BM モデルは拡張ストレージベイ (3.5 型) の HDD ス テータスランプ上側のエラーランプが赤点灯します。冗長性のあるディスクアレイ (RAID1、5、6、10)に おいてディスクアレイはホットプラグ(活線挿抜)機能に対応しています。障害ディスクを交換するときはシ ステム装置の電源を切らずにホットプラグで交換してください。ホットプラグで交換しない場合、すべての データを消失するおそれがあります。

障害ディスクを交換する際は RAID 管理ツールの操作が必要となるため、『Hitachi Server Navigator ユー ザーズガイド RAID 管理機能』を参照してください。また、RAID 管理ツールにより、ディスクアレイの構成 を確認したうえ作業を行ってください。障害ディスクの取り出し、準備、交換ディスクの挿入は次のように 行ってください。

ラックキャビネット搭載時は、障害ディスクの交換は保守員が行います。エラーが発生しましたら、お買い求 め先にご連絡いただくか保守員をお呼びください。

#### **通知**

- **内蔵オプションを取り扱う場合は、金属製のドアノブなどに触れて静電気をあらかじめ取り除くか、綿手袋 などを着用してください。静電気を取り除かないで電子部品に触れると装置の故障のおそれがあります。**
- **障害ディスクの交換では、操作手順の誤りや交換ディスクの故障などにより、データが破壊されるおそれが あります。交換の前にデータのバックアップを取ってください。**
- **障害が発生していないハードディスク/ SSDを交換するとデータが破壊されます。障害が発生したハード ディスク/ SSD以外は抜き差ししないでください。**
- **冗長性のあるディスクアレイにおいて、障害ディスクの交換はシステム装置の電源が入った状態で行ってく ださい(ホットプラグ)。システム装置の電源を切った状態で障害ディスクを交換すると、ディスクアレイ 情報が破壊され、すべてのデータを消失するおそれがあります。**
- **TS10 CM/EMモデルには、ハードディスクのホットプラグ機能はありません。 システム動作中に引き抜かないでください。引き抜かれた場合、システムデータを消失します。**

制限

TS10 CM/EM モデルはホットプラグをサポートしておりません。エラーが発生した場合、お買い求 め先にご連絡いただくか保守員をお呼びください。

### **(1) TS10 AM モデル**

補足

 $\bullet\bullet\bullet$ 

- 1 障害ディスク(HDD アクセスランプが赤点灯しているもの)を確認します。
- 2 障害ディスクのハードディスクキャニスタのタブを押してロックを解除したあと、レバーを手 前に引いて少し引き出します。ディスクのモーターの回転が止まるまで 30 秒ほど待ってから、 ディスク本体を持って引き抜きます。

TS10 AM/BM モデルでも冗長性のないディスクアレイ(RAID0、JBOD)において障害ディスク を交換する場合は、ホットプラグに対応していません。障害が発生しているハードディスク/ SSD をメモし、システム装置の電源を切ったあと電源コードをすべて抜いた状態で交換してください。 障害ディスクの交換後は『MegaRAID WebBIOS』よりディスクアレイの再設定を行ってください。

**通知 ハードディスクに衝撃を与えないでください。また、30 秒たたないうちにハードディスクを取り出さな いでください。ディスクのモーターが回転しているため、ディスクメディアに傷が付き故障の原因とな ります。**

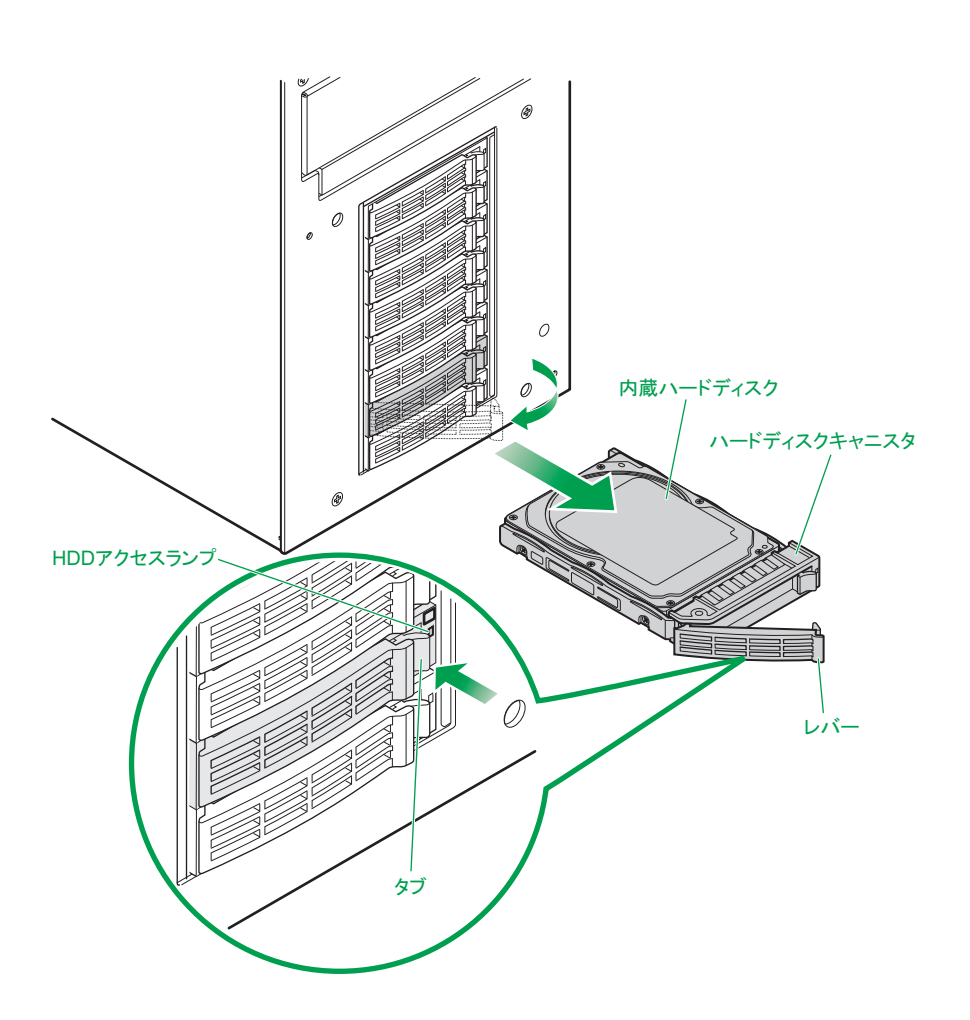

3 交換ディスクのハードディスクキャニスタのレバーを開き、ガイドに合わせて拡張ストレージ ベイ(2.5 型)に差し込みます。レバーを持ってゆっくりと押し込み、止まったところでレ バーをゆっくりと閉じてハードディスクキャニスタをロックします。

付録

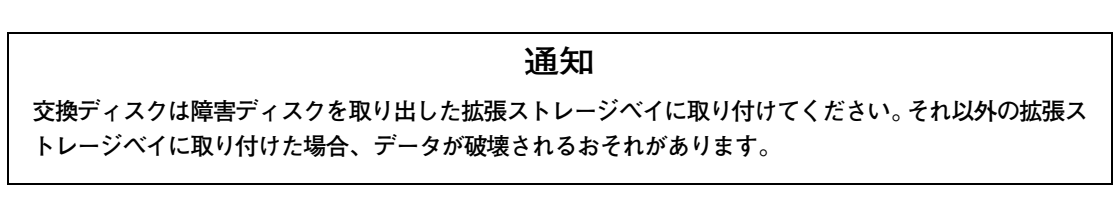

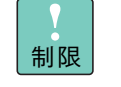

交換ディスクは障害ディスクと同じ仕様(形名)のものを使用してください。形名が異なるも のを使用するとリビルドできないことがあります。また、仕様が異なることにより正しく動作 しなかったりします。

4 しばらくして、交換ディスクの HDD アクセスランプが赤点滅するのを確認します。

交換ディスクにデータをリビルドしているときは、HDD アクセスランプが赤点滅します。リビルドが終 了すると緑点灯または消灯します。 なお、リビルド中はシステム装置の電源を切らないでください。

以上で障害ディスクの交換は終了です。

### **(2) TS10 BM モデル**

補足

 $\bullet\bullet\bullet$ 

- 1 障害ディスク(HDD ステータスランプ上側のエラーランプが赤点灯しているもの)を確認し ます。
- 2 障害ディスクのハードディスクキャニスタをキャニスタキーでロックを解除し、レバーを手前 に引いて少し引き出します。ディスクのモーターの回転が止まるまで 30 秒ほど待ってから、 ディスク本体を持って引き抜きます。

**通知 ハードディスクに衝撃を与えないでください。また、30 秒たたないうちにハードディスクを取り出さな いでください。 ディスクのモーターが回転しているため、ディスクメディアに傷がつき故障の原因となります。**

キャニスタロックは、ロック部の印(●)が下向きでロック解除、右向きでロックになります。

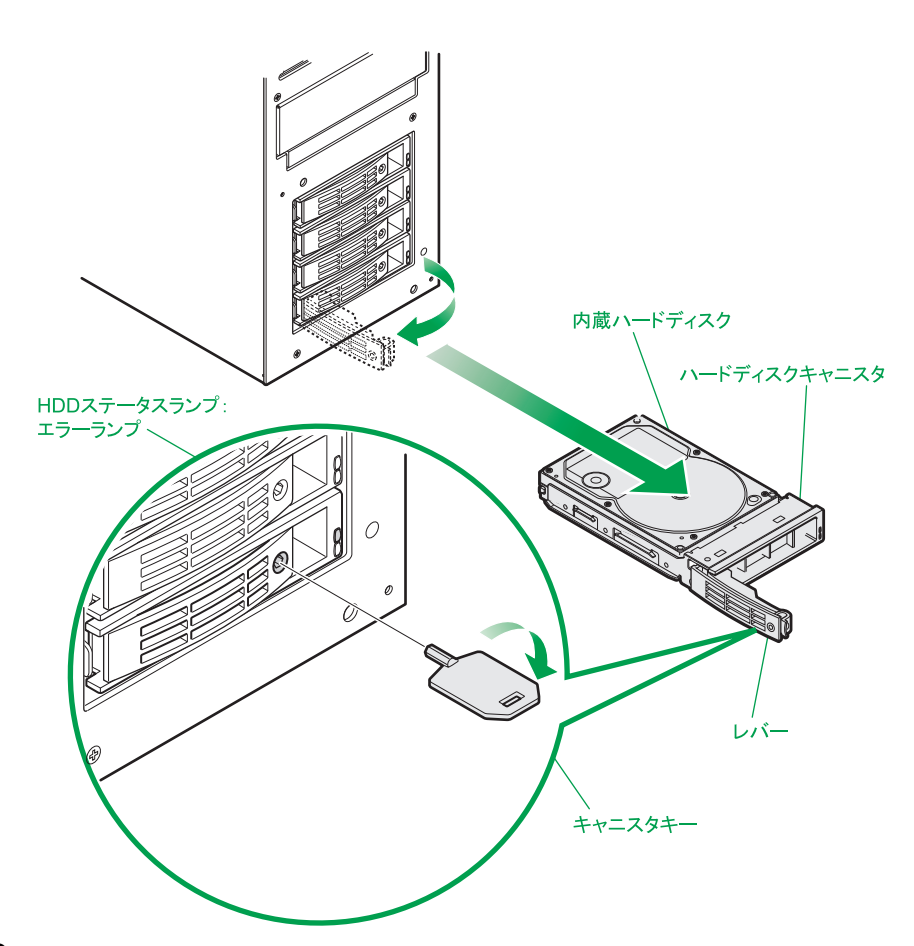

3 交換ディスクのハードディスクキャニスタのレバーを開き、ガイドに合わせて拡張ストレージ べイ (3.5 型)に差し込みます。レバーを持ってゆっくりと押し込み、止まったところでレ バーをゆっくりと閉じてハードディスクキャニスタをロックします。

**通知**

**交換ディスクは障害ディスクを取り出した拡張ストレージベイに取り付けてください。それ以外の拡張ス トレージベイに取り付けた場合、データが破壊されるおそれがあります。**

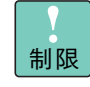

交換ディスクは障害ディスクと同じ仕様(形名)のものを使用してください。形名が異なるも のを使用するとリビルドできないことがあります。また、仕様が異なることにより正しく動作 しなかったりします。

付録

4 しばらくして、交換ディスクの HDD ステータスランプ上側のエラーランプが赤点滅するのを 確認します。

交換ディスクにデータをリビルドしているときは、HDD ステータスランプ上側のエラーランプが赤点滅 します。リビルドが終了すると消灯します。 なお、リビルド中はシステム装置の電源を切らないでください。

以上で障害ディスクの交換は終了です。

# <span id="page-102-0"></span>**付録 E 保守作業後の設定**

ここでは、システム装置の障害により保守作業を行ったあとに必要となる設定や作業について説明 します。

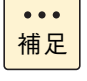

システム装置の障害などによる保守作業において部品交換が発生した場合、交換した部品や BIOS、 ファームウェアは基本的に最新のバージョンが適用されます。また、必要に応じて交換していない部 品の BIOS、ファームウェアも最新のバージョンに更新することがあります。保守作業前と異なる場 合があることをあらかじめご了承ください。

## **付録 E.1 ネットワークアダプタの MAC アドレス変更に ついて**

システム装置のマザーボードや LAN ボードを交換した場合、ネットワークアダプタが個別に持っている MAC アドレスの値が変わります。

次の場合は、新しい MAC アドレスを認識させる作業が必要です。

#### **接続相手など周辺機器が MAC アドレスを固定的に管理している場合**

スイッチング HUB など一部周辺機器には、MAC アドレスを固定的に保持する仕様の装置があります。 周辺機器の MAC アドレスのデータを更新するため、マザーボードや LAN ボードを交換してシステム装置を 立ち上げたあと、周辺機器の電源をいったん切ってから再度入れ、再起動してください。

#### **ユーザプログラムやアプリケーションプログラムが MAC アドレスを管理している場合**

ユーザプログラムやアプリケーションプログラムで、MAC アドレスの値を管理する仕様となっている場合、 マザーボードや LAN ボードを交換したあとで新しい MAC アドレスにデータを更新してください。

**LAN 拡張機能を構築している場合**

LAN 拡張機能では、機能上1つの MAC アドレスをプライマリーボードとセカンダリボードの2つのネット ワークアダプタで共有します。

マザーボードや LAN ボードを交換する場合、交換前に設定されている LAN 拡張機能をいったん削除し、交換 後に再設定する必要あります。

LAN 拡張機能については[「3.4 LAN 拡張機能」P.43](#page-60-0) をご参照ください。

## **付録 E.2 Web コンソール/リモートコンソール設定の リストアについて**

システム装置のマザーボードを交換した場合、Web コンソールやリモートコンソールの管理情報であるサー バ管理設定が失われてしまいます。このため、Web コンソールやリモートコンソールによりシステム装置の 管理を行っている場合、Web コンソールからサーバ管理設定をリストアする必要があります。

なお、サーバ管理設定は障害に備えてあらかじめバックアップし、紛失しないよう大切に保管しておく必要が あります。

サーバ管理設定のバックアップおよびリストアについては、『ユーザーズガイド ~リモートマネジメント編~』 をご参照ください。

 $\bullet\bullet\bullet$ 補足

障害の状況により、マネジメントネットワークインタフェースのネットワーク設定が工場出荷時の値 に戻る場合があります。この場合は BMC ネットワークの再設定を行ってください。

## **付録 E.3 BIOS の再設定について**

システム装置のマザーボードやディスクアレイコントローラボードなどを交換したときは、システム BIOS や RAID BIOS の設定値が工場出荷時の値に戻る場合があります。

この場合、BIOS ツールの「セットアップメニュー」や「MegaRAID WebBIOS」から再設定を行う必要があ ります。

BIOS 設定値を工場出荷時設定から変更する場合は、障害に備えて変更した設定項目と設定値を漏らさずメモ して保管してください。

システム BIOS および RAID BIOS の設定については、『ユーザーズガイド ~ BIOS 編~』をご参照ください。 オプションの拡張ボードの BIOS 設定については、各拡張ボードのマニュアルをご参照ください。

# **付録 E.4 パワーキャッピングの再設定について**

システム装置の省電力機能であるパワーキャッピング機能を使用している場合、システム装置のマザーボード を交換したときは、パワーキャッピング設定が失われてしまいます。このためパワーキャッピングの再設定が 必要になります。

パワーキャッピング機能について[は「3.3.2 パワーキャッピング機能について」P.42](#page-59-0) をご参照ください。

## **付録 E.5 JP1/ServerConductor/Advanced Agent の設定 確認について**

JP1/ServerConductor/Advanced Agent を使用している場合、システム装置のマザーボードを交換したと きは次の作業を行ってください。

- 「SVP PCI設定ユティリティ」を起動し、設定の更新を行ってください。
- スケジュール運用している場合は、スケジュールデータの確認を行います。

# **付録 E.6 SMART コピーバック機能の再設定について**

ディスクアレイの機能である SMART コピーバック機能を使用している場合は、ディスクアレイコントローラ ボードを交換したときに SMART コピーバック機能の設定が無効になるため、再設定が必要になります。

RAID 管理ツール「Hitachi RAID Navigator」より、SMART 切離し設定を無効にします。 『ユーザーズガイド』CD-ROM に格納される『Hitachi Server Navigator ユーザーズガイド RAID 管理機能』 の「RAID コントローラ設定変更」の「SMART 切離し設定変更」をご参照ください。

# **索引**

### **D**

DVD-ROM クリーニン[グ 56](#page-73-0)

### **H**

Hitachi Compute Systems Manager [7](#page-24-0) Hitachi RAID Navigato[r 7](#page-24-1) Hitachi Server Navigato[r 6](#page-23-0)

### **I**

IT Report Utilit[y 7](#page-24-2)

#### **J**

JP1/ServerConducto[r 6](#page-23-1)

### **L**

LAN 拡張機能 種[類 43](#page-60-1) LAN コントローラ機能 Linux ネットワーク確認 [49](#page-66-0) TCP Checksum Offload [47](#page-64-0) Virtual Machine Queues [49](#page-66-1) Log Monito[r 7](#page-24-3)

#### **W**

Wake On LA[N 39](#page-56-0)

### ■ あ

安全にお使いいただくために 一般的な安全上の注意事[項 ix](#page-8-0) 装置の損害を防ぐための注[意 xi](#page-10-0) 本マニュアル内の警告表[示 xiii](#page-12-0) 安全に関する注意事項 [viii](#page-7-0)

### ■ え

エラー システム使用時のエラ[ー 73](#page-90-1) 障害時の連[絡 79](#page-96-1) ハードディスクから起動する場[合 73](#page-90-2)

#### ■ か

稼動監視 [21](#page-38-0)

### ■ き

規制・対策 高調波電流規格:JIS C 61000-3-2 適合品 [iii](#page-2-0) 雑音耐力 [iv](#page-3-0) 電源の瞬時電圧低下対策 [iii](#page-2-1) 電波障害自主規制 [iii](#page-2-2) 輸出規制 [iv](#page-3-1)

### ■ く

クリーニング キーボード [57](#page-74-0) システム装置 [55](#page-72-1) ディスプレイ [58](#page-75-0) 内蔵 DVD-ROM/ 内蔵 DVD-RAM [56](#page-73-0) マウス [57](#page-74-1)

### **こ**

交換手順 障害ディスク [80](#page-97-1) コンシステンシーチェック [2](#page-19-0)

### **し**

システムクロック JP1 電源制御スケジュール [51](#page-68-0) UTC 設定 [50](#page-67-0) システム情報採取ツー[ル 7](#page-24-4) システム装置 クリーニング [55](#page-72-1) 信頼性 [iii](#page-2-3) 重要なお知ら[せ iii](#page-2-4) 障害検知 ERROR ランプ [15](#page-32-0) MAINTENANCE ラン[プ 15](#page-32-1) OS イベントログ [18](#page-35-1) RC 一覧 [17](#page-34-0) SEL 情報 [17](#page-34-1) 通知アラート [16](#page-33-0) メモリダンプ [18](#page-35-0) ユーティリティエラー [20](#page-37-0)

消費電力 [22](#page-39-0) 商標 [ii](#page-1-0) 消耗品 [59](#page-76-0)

### ■ て

ディスクアレイ JBOD [31](#page-48-0) RAID0 [26](#page-43-0) RAID1 [27](#page-44-0) RAID1[0 30](#page-47-0) RAID5 [28](#page-45-0) RAID6 [29](#page-46-0) SMART コピーバック [33](#page-50-0) 機[能 32](#page-49-0) 構[築 35](#page-52-0) 縮退モー[ド 32](#page-49-1) 障害復旧の流[れ 34](#page-51-0) 注意事[項 36](#page-53-0) ディスクアレイと[は 24](#page-41-0) 分[類 26](#page-43-1) ホットスペ[ア 33](#page-50-1) ホットプラ[グ 32](#page-49-2) リビル[ド 32](#page-49-3) 運用につい[て 25](#page-42-0) ディスプレイ クリーニン[グ 58](#page-75-0) 電源 入れ[る 8](#page-25-1) 強制的に電源を切[る 12](#page-29-0) 切[る 11](#page-28-0) 電力監視 [41](#page-58-0)

### **と**

トラブルを避けるために Windows Update [3](#page-20-0) 運用時のトラブ[ル 5](#page-22-0) システムエラーチェッ[ク 2](#page-19-1) 整合性検[査 2](#page-19-0) ドライバ・ユーティリティ適[用 4](#page-21-1) ネットワークセキュリテ[ィ 3](#page-20-1) バックアップデータの保[存 4](#page-21-0)

#### ■ な

内蔵 SSD 注意事[項 52](#page-69-0)

#### ■ に

日常のお手入[れ 54](#page-71-0)

#### ■ は

廃棄・譲渡時のデータ消去 [v](#page-4-0) パワーキャッピン[グ 42](#page-59-0) 版権 [ii](#page-1-1)

### ■ ふ

付属ソフトウェア IT Report Utility [7](#page-24-2) システム情報採取ツール [7](#page-24-4) Hitachi Compute Systems Manager [7](#page-24-0) Hitachi RAID Navigato[r 7](#page-24-1) Hitachi Server Navigato[r 6](#page-23-0) JP1/ServerConducto[r 6](#page-23-1) Log Monito[r 7](#page-24-3)

#### ■ ほ

保守作業後の設定 [85](#page-102-0)

#### ■ ま

マニュアルの表記 オペレーティングシステムの略称 [vii](#page-6-0) システム装置 [vi](#page-5-0)

### ■め

メモリダンプの採[取 74](#page-91-1)

#### **ゆ**

有寿命部[品 58](#page-75-1)

## 日立アドバンストサーバ HA8000 シリーズ ユーザーズガイド ~運用編~

**HA8000/TS10 AM/BM/CM/EM**

**2013 年 6 月~モデル**

初 版 2013 年 6 月 第3版 2014年1月

無断転載を禁止します。

# @株式会社 日立製作所 ITプラットフォーム事業本部

〒259-1392 神奈川県秦野市堀山下1番地

<http://www.hitachi.co.jp>

T10BM01200-3